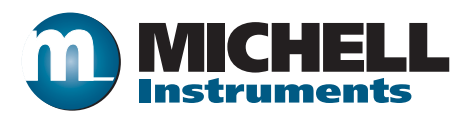

# **MDM300 I.S. Hochleistungs-Taupunkt-Hygrometer Bedienungsanleitung**

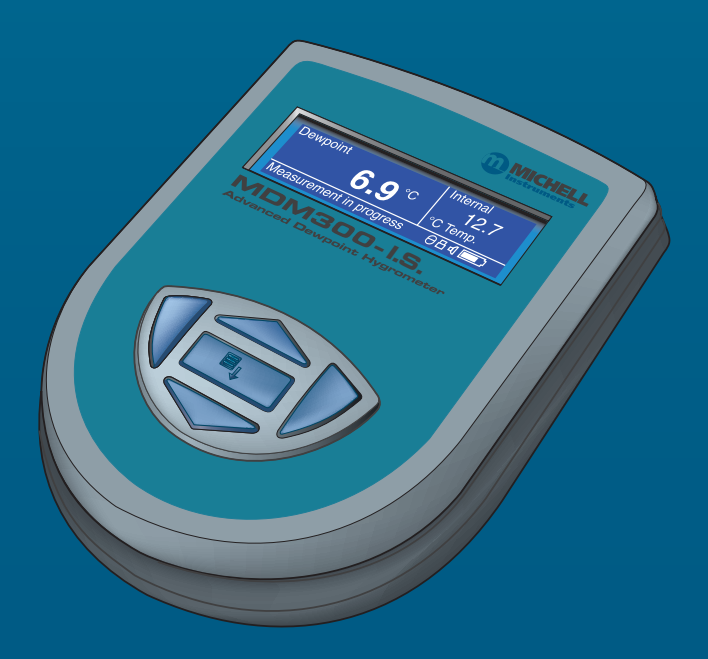

**97213 DE Ausgabe 4.6 März 2016**

Bitte füllen Sie kurz die nachstehende Tabelle für jedes gelieferte Gerät aus, um im

Servicefall eine schnelle Übersicht über alle wichtigen Gerätedaten zu haben.

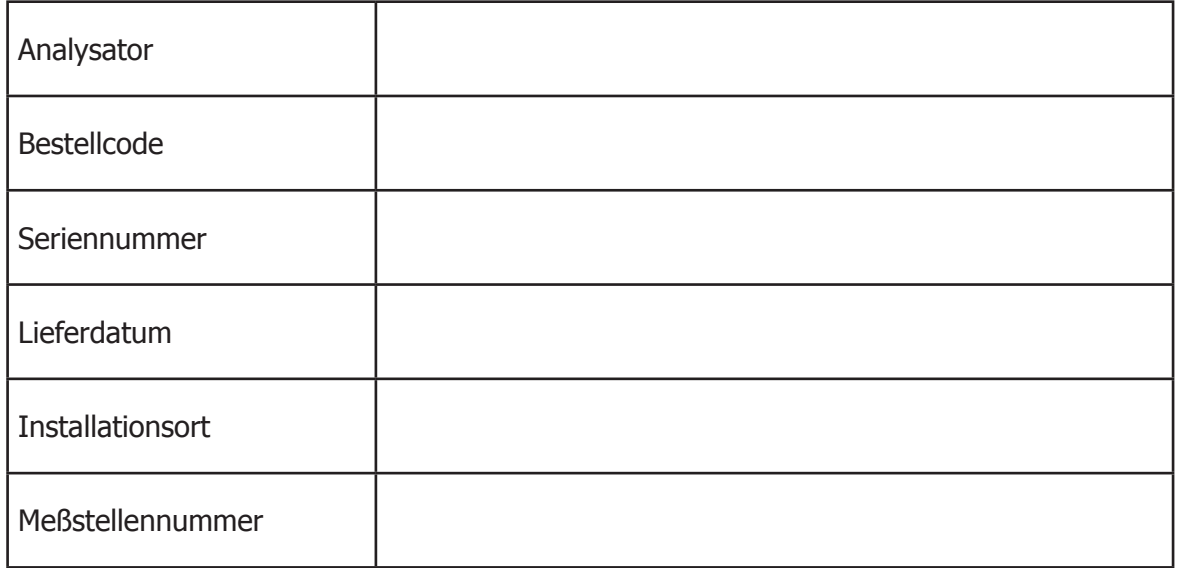

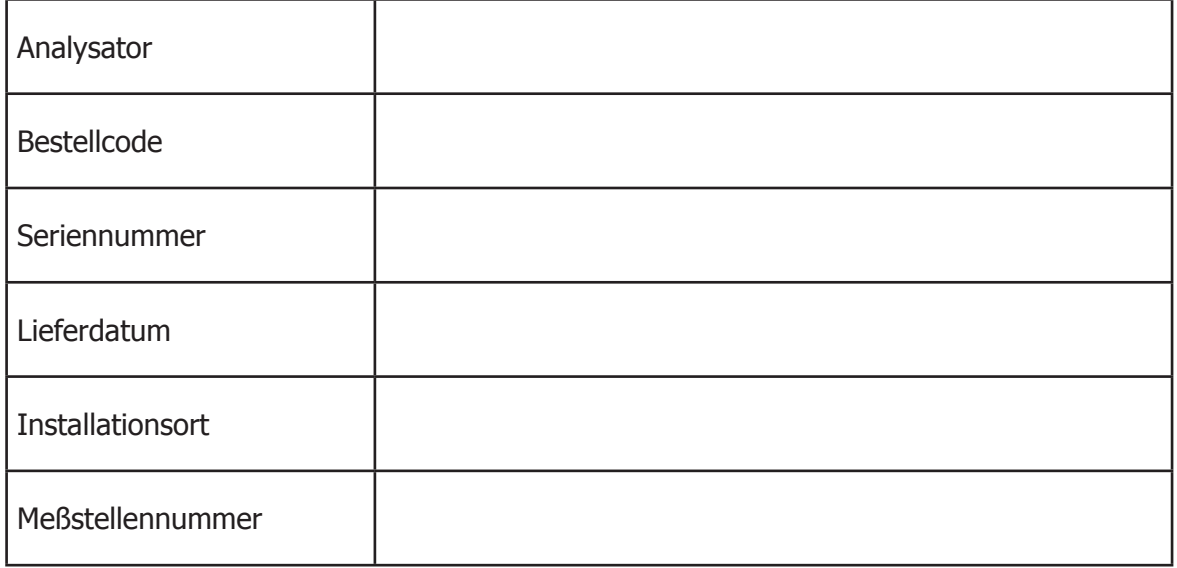

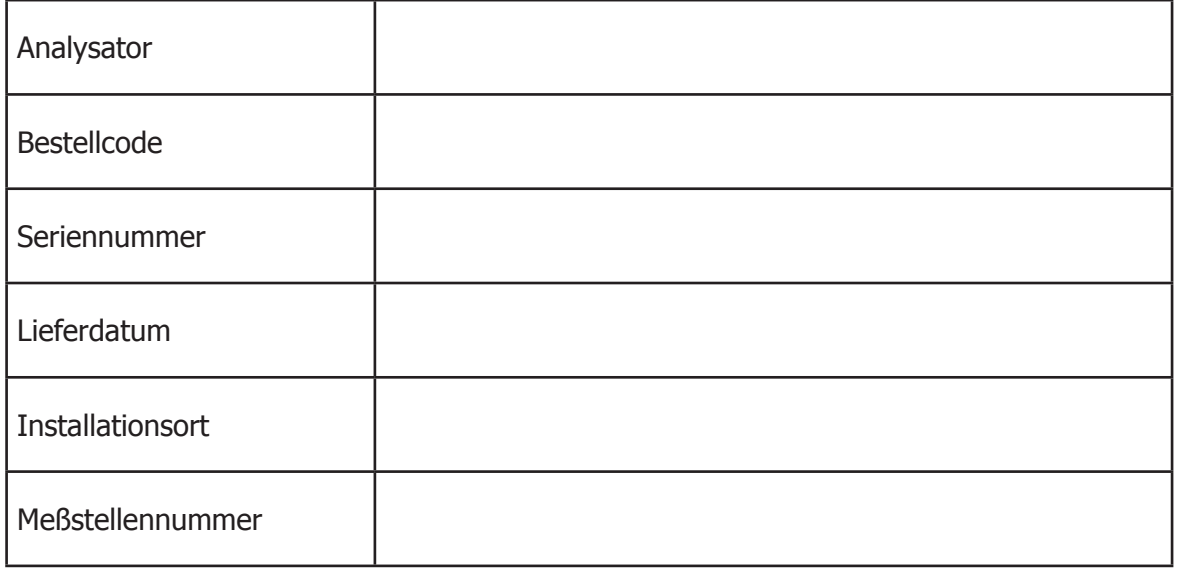

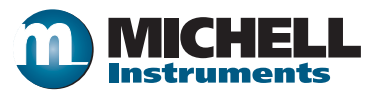

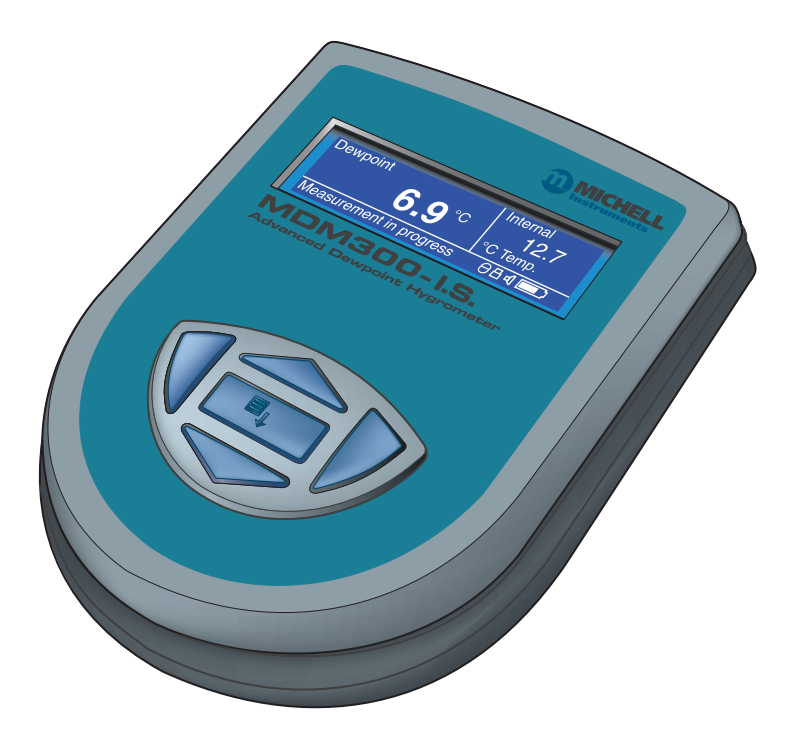

**MDM300 I.S. Hochleistungs-Taupunkt-Hygrometer (geeignet auch für den Einsatz in ex-gefährdeten Bereichen)**

> Kontaktinformationen zu den lokalen Michell Niederlassungen finden Sie auf unserer Homepage www.michell.com

# © 2016 Michell Instruments

Dieses Dokument ist Eigentum der Michell Instruments Ltd. und darf keinesfalls ohne die ausdrückliche schriftliche Genehmigung von Michell Instruments Ltd. kopiert oder anderweitig reproduziert, auf keinerlei Art und Weise an Dritte weitergegeben oder in EDV-Systemen gespeichert werden.

# **Inhaltsverzeichnis**

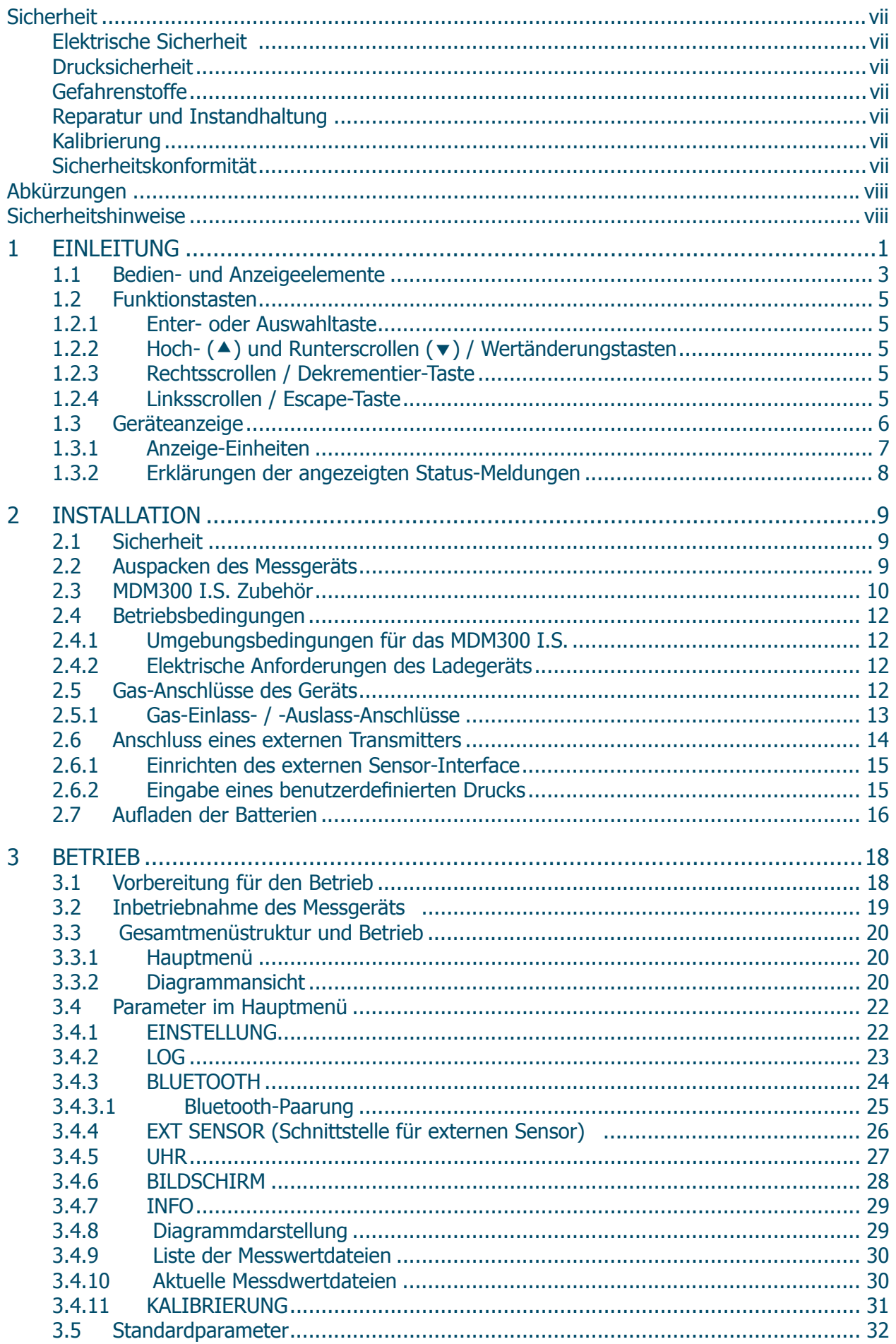

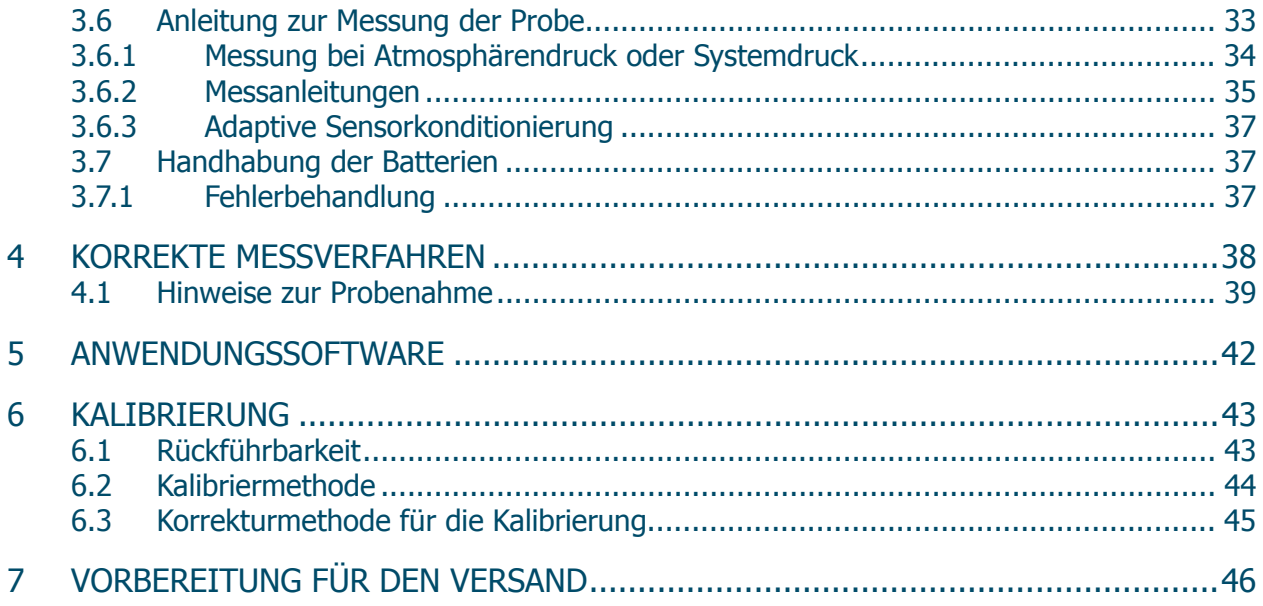

# **Liste der Anhänge**

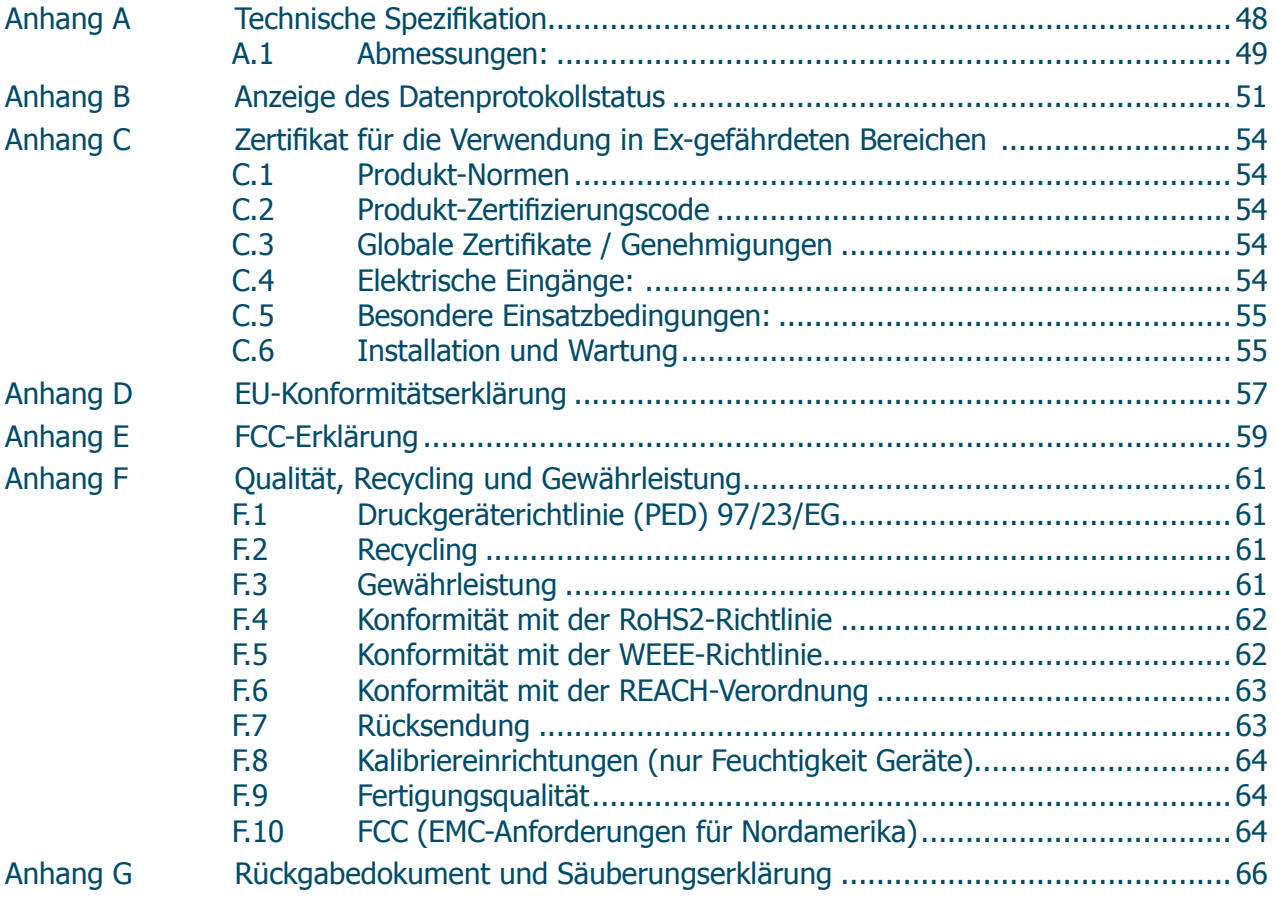

# **Liste der Abbildungen**

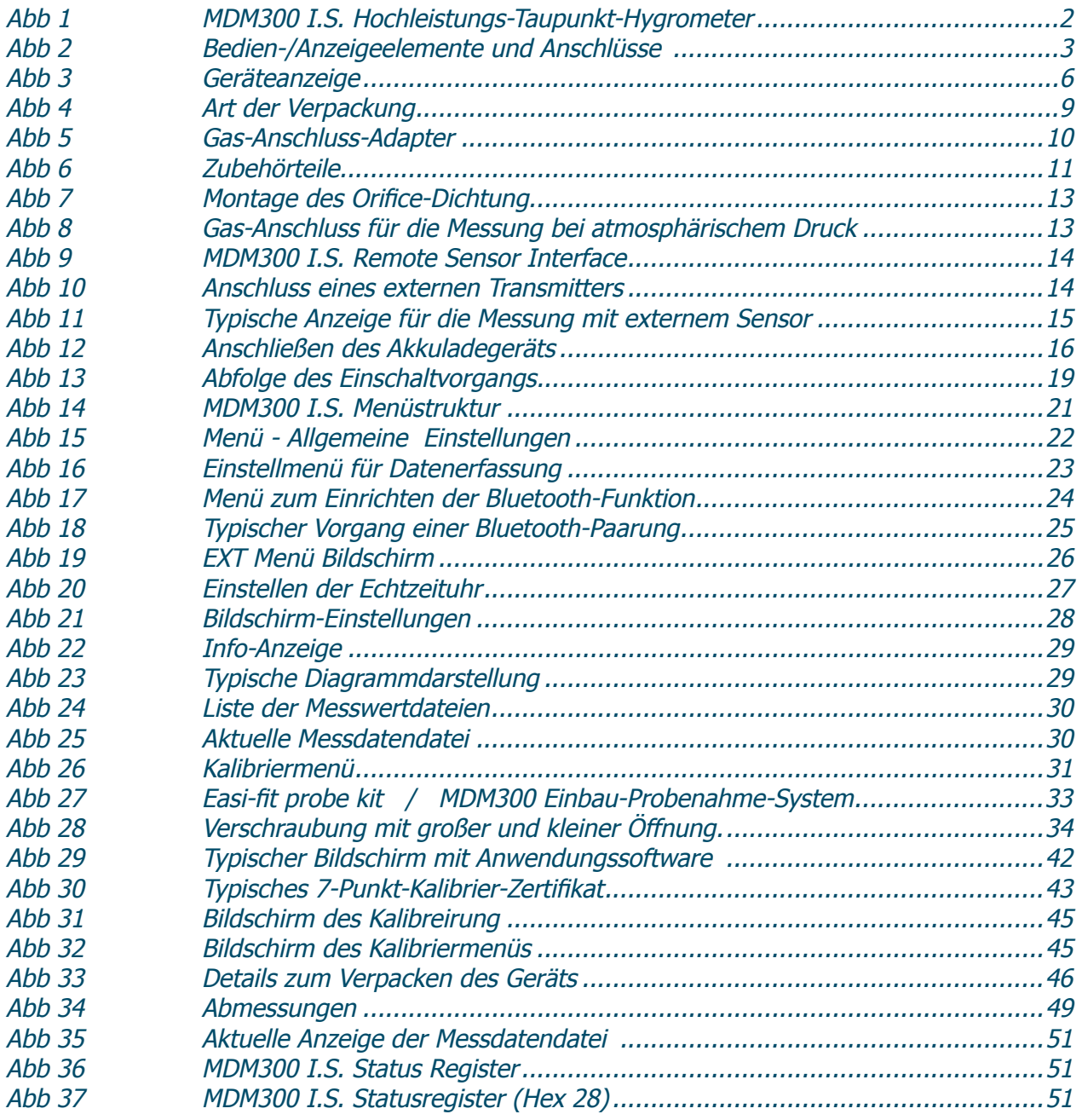

# **Liste der Tabellen**

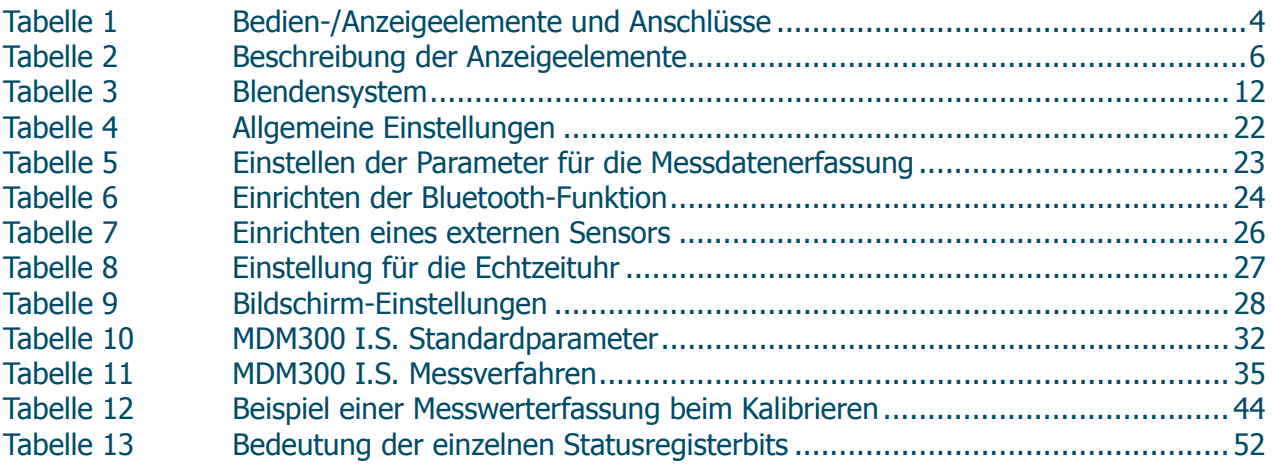

# **Sicherheit**

Der Hersteller garantiert die Betriebssicherheit dieses Geräts nur dann, wenn es genau so, wie im Handbuch beschrieben, verwendet wird. Das Gerät darf für keinen anderen Zweck, als den hier angegebenen, eingesetzt werden. Die in den Spezifikationen genannten Maximalwerte sind unbedingt einzuhalten!

Dieses Handbuch enthält Nutzungs- und Sicherheitsanweisungen, die zum sicheren Betrieb und zur Instandhaltung des Geräts eingehalten werden müssen. Die Sicherheitsanweisungen sind entweder Warnungen der Vorsichtshinweise zum Schutz des Benutzers und der Ausrüstung vor Verletzungen oder Schäden. Setzen Sie qualifiziertes Personal und entsprechende technische Geräte für alle in diesem Benutzerhandbuch beschriebenen Arbeitsabläufe ein.

# **Elektrische Sicherheit** !

Das Gerät ist sicher ausgelegt, wenn es unter Einhaltung der Anweisungen und mit dem vom Hersteller gelieferten Zubehör benutzt wird. Das Gerät wird durch eine eingebaute, wiederaufladbare Batterie versorgt. Die Grenzen für die Eingangsspannung des mitgelieferten Ladegeräts liegen bei 100 bis 240 V AC, 50/60 Hz.

**Hinweis: Es sollte ausschließlich nur das mit dem Messgerät mitgelieferte Akku-Ladegerät verwendet werden.**

**Hinweis: Vermeiden Sie die vollständige Entladung der Akkus.**

#### **Drucksicherheit** !

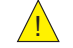

Lassen Sie unter keinen Umständen zu, dass größere Druckwerte auf das Gerät einwirken als die Betriebsdruckwerte, die für das Gerät angegeben wurden. Niemals darf der sichere Arbeitsdruck überschritten werden. Der spezifizierte Betriebsdruck (SWP) für dieses Instrument beträgt 35 MPa, (350 barÜ).

#### **Gefahrenstoffe** !

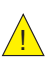

Der Einsatz von gefährlichen Materialien wurde bei der Herstellung dieses Geräts eingeschränkt. Während des normalen Betriebs ist es für den Benutzer nicht möglich, in Kontakt mit gefährlichen Substanzen zu geraten, die möglicherweise während der Herstellung dieses Gerätes verwendet wurden. Allerdings sollte bei der Instandhaltung und der Entsorgung bestimmter Komponenten mit entsprechender Sorgfalt vorgegangen werden.

#### **Reparatur und Instandhaltung**

Das Gerät ist ausschließlich durch den Hersteller oder einen zugelassenen Servicehändler zu warten. Kontaktinformationen zu den lokalen Michell Niederlassungen finden Sie auf unserer Homepage www.michell.com.

#### **Kalibrierung**

Das empfohlene Intervall für die Kalibrierung dieses Instruments beträgt 12 Monate. Das Gerät sollte zur Neukalibrierung zurück an den Hersteller Michell Instruments Ltd. oder einen seiner zugelassenen Servicehändler gesandt werden.

#### **Sicherheitskonformität**

Dieses Produkt ist mit der CE-Kennzeichnung versehen und erfüllt die Anforderungen aller wichtigen EU-Richtlinien. Lesen Sie bitte auch die Angaben in Anhang F.

# **Abkürzungen**

Folgenden Abkürzungen werden in diesem Handbuch verwendet:

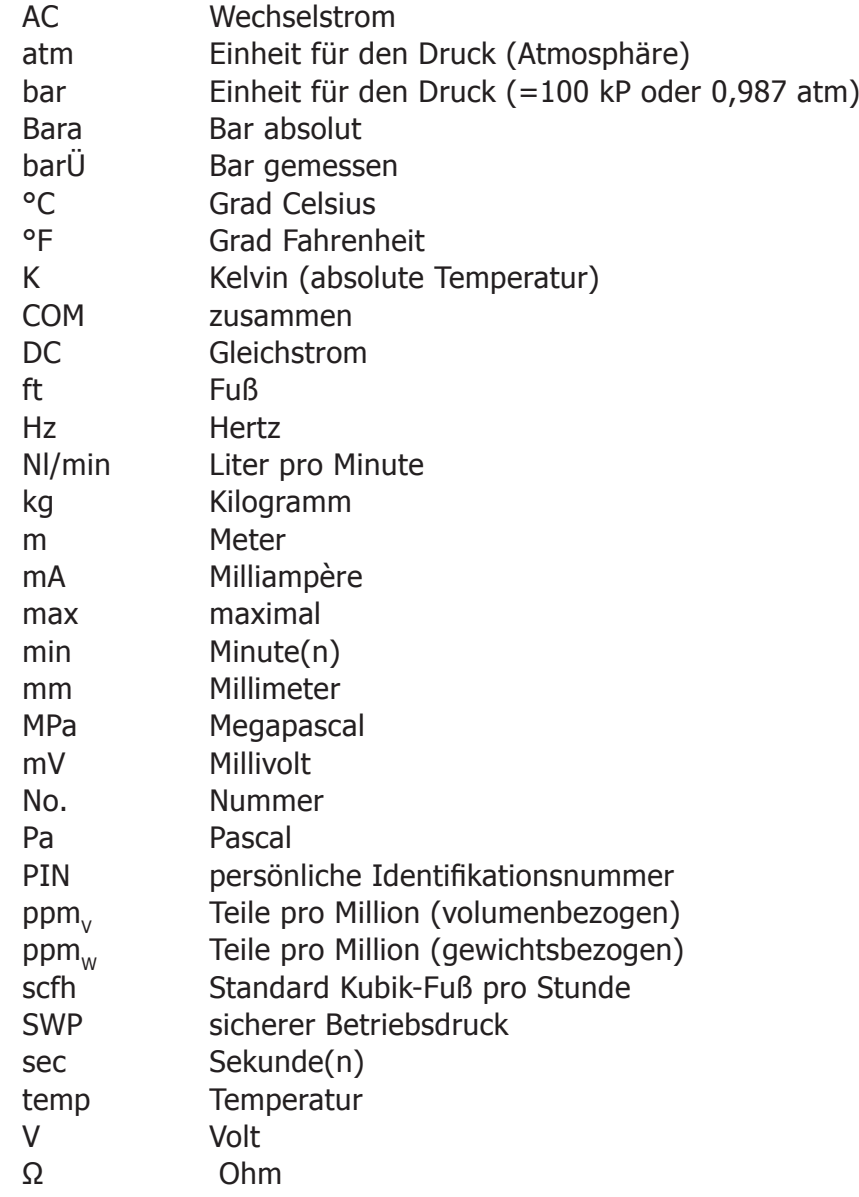

# **Sicherheitshinweise**

Für dieses Messgerät gelten die nachfolgend aufgeführten allgemeinen Warnhinweise. Diese werden an den entsprechenden Stellen im Text wiederholt.

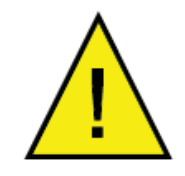

**Dieses Gefahrensymbol wird verwendet, um Bereiche zu kennzeichnen, in denen potenziell gefährliche Arbeitsabläufe durchgeführt werden müssen.**

# **1 EINLEITUNG**

Das Hochleistungs-Taupunkt Hygrometer MDM300 I.S. ist ein tragbares Gerät, das für die Messung im Feld des Feuchtegehalts nicht-korrosiver Gase in ex-gefährdeten Bereichen für einen Temperaturbereich von -100 bis +20°C entwickelt wurde.

Das Messgerät ist von unabhängiger Stelle bewertet und als eigensicher zertifiziert; es ist als voll kompatibel für den sicheren Betrieb im Ex-gefährdeten Bereich der Zone 0 eingestuft.

Das Hygrometer ist in einem stahlfaser-armierten, schlagzähen Polyamid 6-Gehäuse eingebaut, das die Schutzart IP66 aufweist und wird von Nickel-Metallhybrid(NiMH)-Akkus versorgt, die einen 24-Stunden-Normalbetrieb zwischen den Aufladungen gewährleisten. Zusätzliche Informationen über den Status der Akkus bietet ein Akku-Anzeige-Symbol in Verbindung mit einem Warnton und dem Abschalt-Modus.

Das MDM300 I.S. arbeitet mit einem internen Keramik-Sensor, der für schnelle Messungen von Taupunkten bis -75°C TP ausgelegt ist. Alternativ dazu kann zur Taupunktmessung der Easidew I.S. Transmitter von Michell Instruments über das MDM300 I.S. Remote Sensor Interface angeschlossen werden.

Die Verwendung eines anderen Sensors ist nicht zulässig.

Auf einem Grafikdisplay werden die gemessenen Taupunktwerte in großen Ziffern dargestellt und parallel dazu auf der Hauptanzeige die momentanen Taupunkt-Messwerte in Echtzeit. Eine Zweitanzeige mit etwas kleineren Ziffern zeigt die Messwerte des externen Transmitters. Falls kein externer Eingang konfiguriert ist, wird dort die mit dem internen Sensor gemessene Gastemperatur angezeigt.

Die programmierbare Echtzeit-Datenerfassung arbeitet mit einem 8 MB großen Speicher, der bis zu 10.000 Messwerte je Datei fasst, was maximal 64 Dateien entspricht.

Das MDM300 I.S. verfügt über eine integrierte Bluetooth-Schnittstelle, die eine drahtlose Kommunikation zu einem PC mit der MDM300 I.S.-Applikationssoftware ermöglicht. Darüber können die aufgenommenen Messwertdateien übertragen und die Geräteparameter hochund heruntergeladen werden.

Eine benutzerfreundliche Oberfläche bietet einen einfachen Zugang zu sämtlichen Ebenen der Geräte-Funktionen.

Das in die Geräte-Software integrierte, leicht durchführbare Kalibrierprogramm ist in Kapitel 7 beschrieben.

Das Messgerät ist in zwei Ausführungen verfügbar: MDM300 (standard) Version und MDM300 I.S. (eigensicher) Version.

Für weitere Informationen über das MDM300 kontaktieren Sie bitte ihre lokale Vertretung von Michell Instruments (Kontaktdaten finden Sie unter www.michell.com).

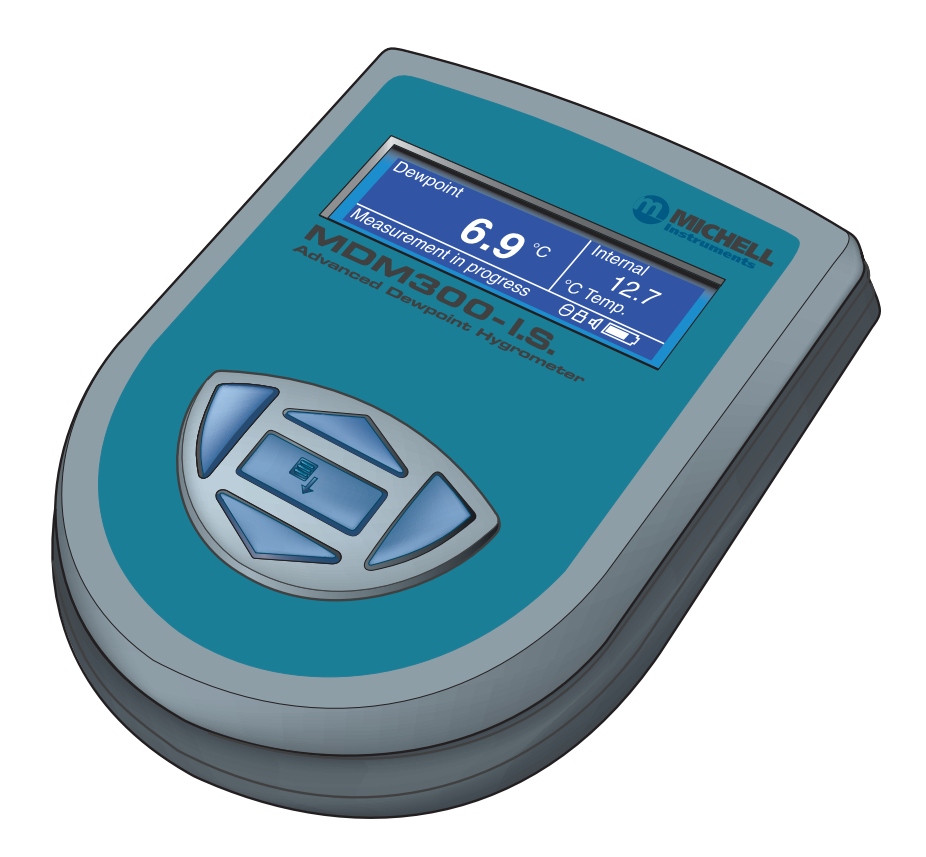

Abb 1 MDM300 I.S. Hochleistungs-Taupunkt-Hygrometer

(zum Einsatz in ex-gefährdeten Bereichen)

#### **1.1 Bedien- und Anzeigeelemente**

Die Bedien- und Anzeigeelemente des MDM300 I.S. sind oben auf der Gehäuse-Frontseite angeordnet.

Die Eingänge für die Gas-Anschlüsse, das Akku-Ladegerät und den externen Transmitter befi nden sich vorne an der Stirnseite des Gehäuses.

Abb 2 zeigt die Anordnung der Bedien- und Anzeigeelemente sowie der Anschlüsse. In der Tabelle 1 sind die entsprechenden Funktionen erläutert.

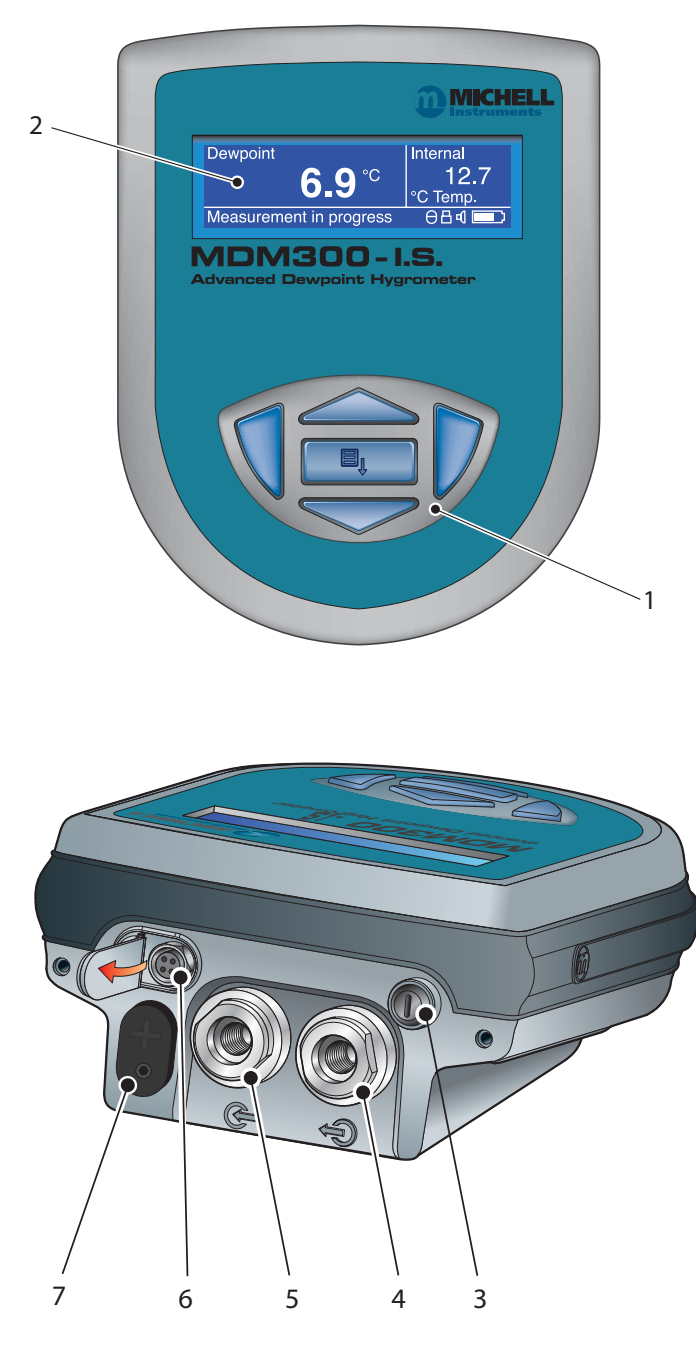

Abb 2 Bedien-/Anzeigeelemente und Anschlüsse

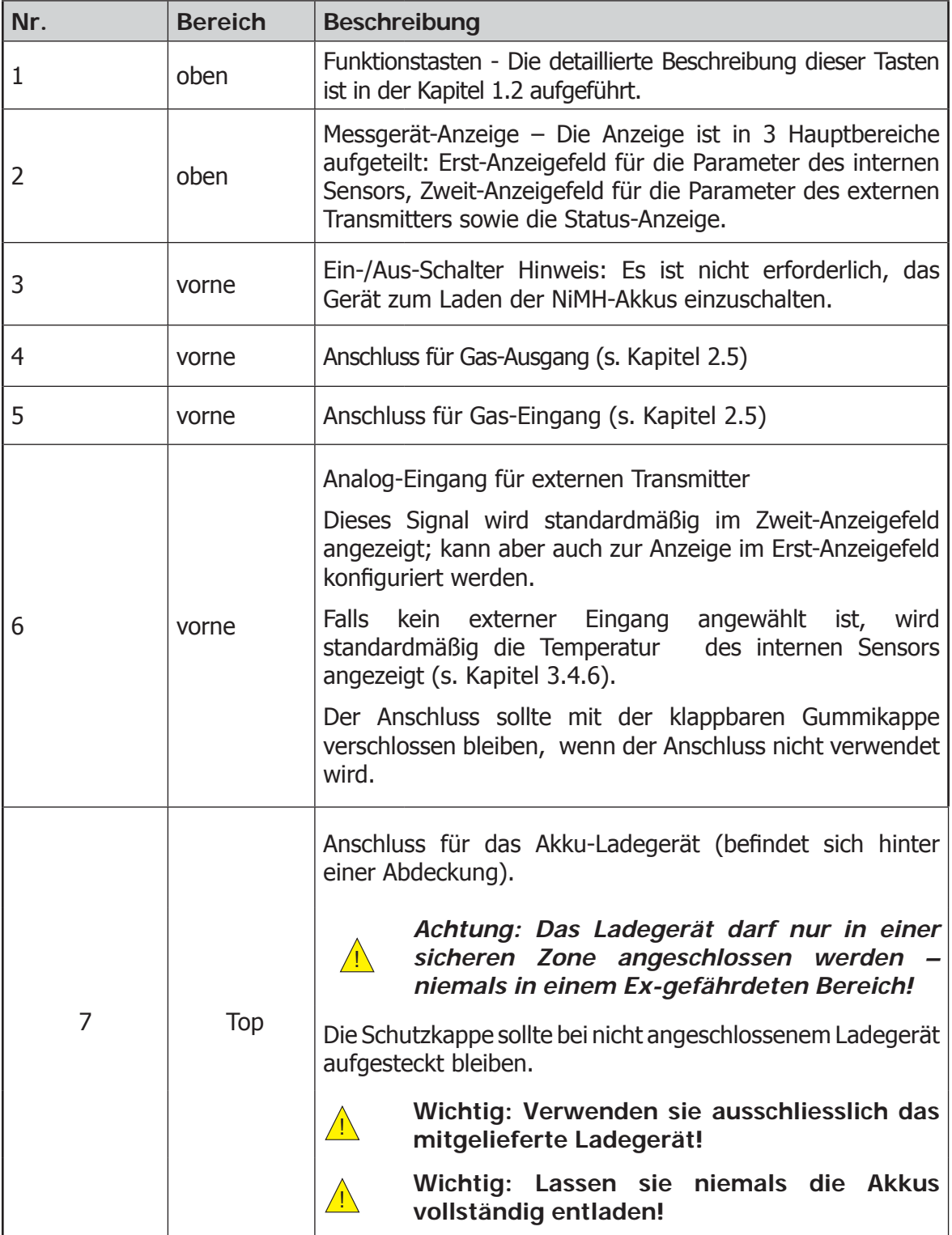

Tabelle 1 Bedien-/Anzeigeelemente und Anschlüsse

# **1.2 Funktionstasten**

Mit den Funktionstasten, die sich an der Frontseite befinden, kann man Operationen aus dem Menü auswählen, sowie innerhalb der Menüebenen Parametervariablen auswählen bzw. eingeben.

Die jeweils beschriebene Funktionstaste ist im Folgenden dunkel schattiert und die Bedienung der Tasten funktioniert wie folgt:

#### **1.2.1 Enter- oder Auswahltaste**

Die Entertaste wird dazu verwendet, um innerhalb der Menüs Optionen zu markieren und auszuwählen und um eingegebene Werte zu bestätigen.

Wird die Taste von der Hauptanzeige aus betätigt, so wird der Passworteingabe-Bildschirm hervorgerufen (für den Zugang in das Hauptmenü).

#### **1.2.2 Hoch- () und Runterscrollen () / Wertänderungstasten**

Innerhalb des Hauptmenüs und der Untermenüs werden diese  $\triangle$  und  $\triangledown$  Tasten zum Scrollen und zum Markieren von Optionen verwendet.

Innerhalb Untermenüebenen , die die Eingabe von alphanumerischen Werten verlangen, werden diese Tasten zum Ändern der Werte verwendet. Drückt man die Taste einmal, so wird das ausgewählte Feld um einen Schritt erhöht bzw. vermindert. Hält man die Taste gedrückt, so erhöht bzw. vermindert sich das ausgewählte Feld stetig, bis wieder losgelassen wird.

#### **1.2.3 Rechtsscrollen / Dekrementier-Taste**

Innerhalb Untermenüebenen, die die Eingabe von alphanumerischen Werten verlangen, wird diese > Taste zum Verschieben des Einfügepunktes im Eingabefeld des Dateinamens nach rechts verwendet.

Vom Hauptbildschirm aus gelangt man durch das Drücken der Taste in die Diagrammansicht.

Von der Diagrammansicht aus gelangt man durch das Drücken der **▶** Taste in das Einstellmenü für Datenerfassung.

#### **1.2.4 Linksscrollen / Escape-Taste**

Innerhalb Untermenüebenen , die die Eingabe von alphanumerischen Werten verlangen, wird diese < Taste zum Verschieben des Einfügepunktes im Eingabefeld des Dateinamens nach links verwendet.

Innerhalb jedes Menü- oder Untermenülevels springt man durch das Drücken der Taste zum vorherigen Menü zurück.

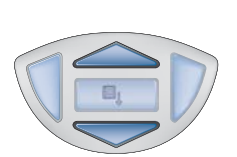

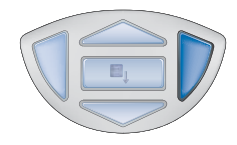

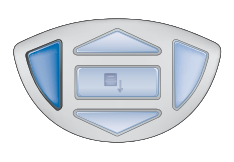

#### **1.3 Geräteanzeige**

Grafische Anzeige und Funktionstastenfeld (Abb 2) bilden die Bediener-Schnittstelle. Abb 3 zeigt alle Elemente eines typischen Anzeigebildschirms nach durchgeführter Initialisierung des Geräts.

Tabelle 2 zeigt Einzelheiten der Anzeigeelemente

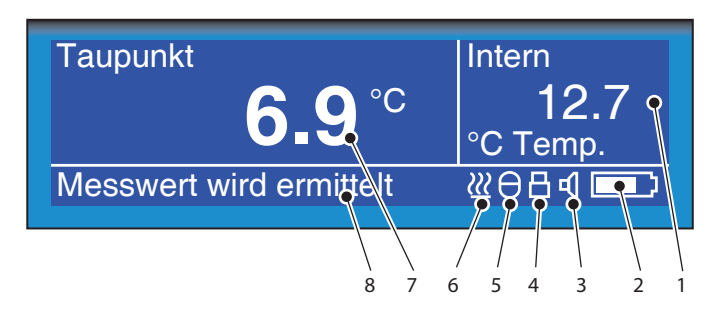

Abb 3 Geräteanzeige

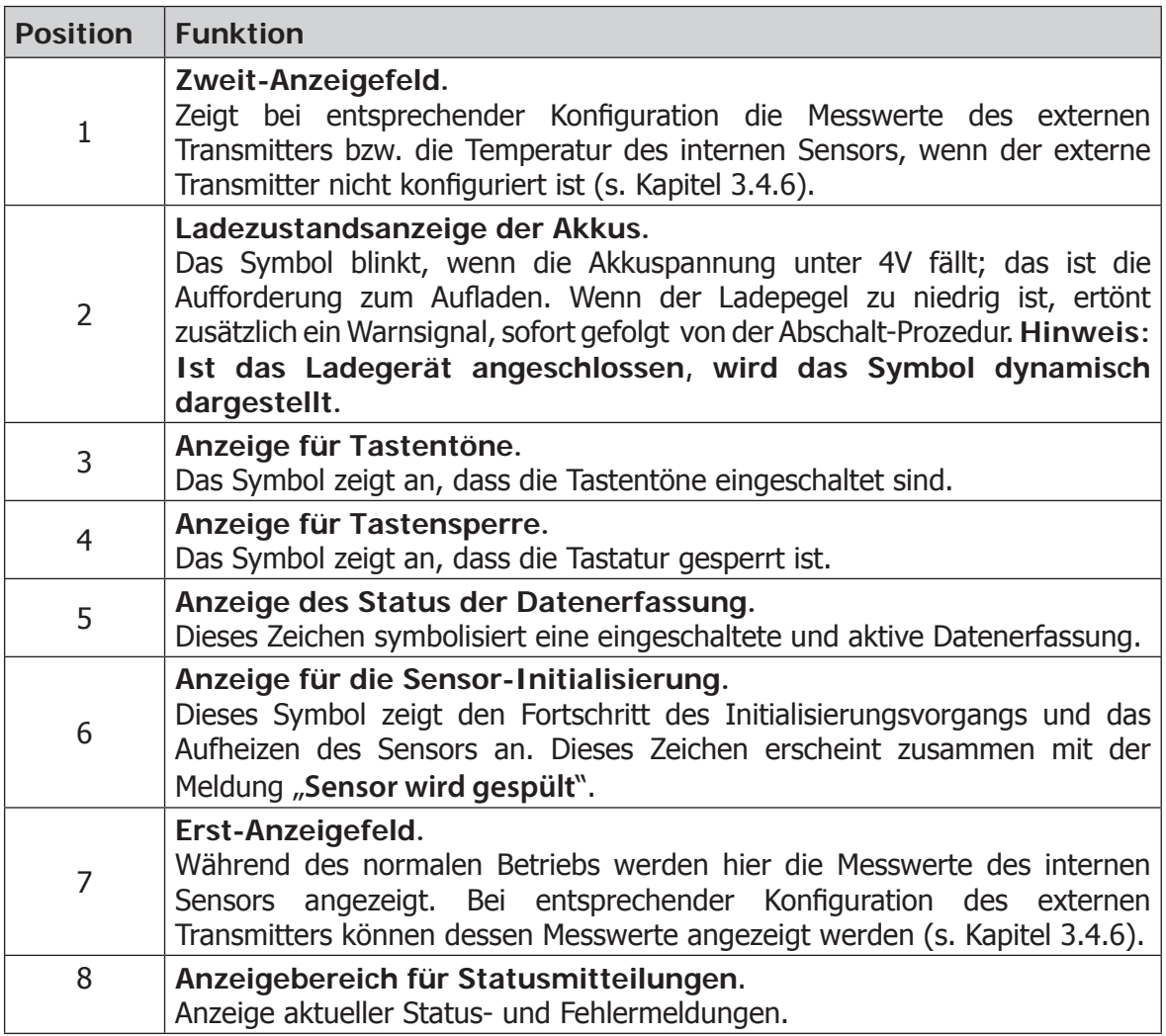

Tabelle 2 Beschreibung der Anzeigeelemente

#### **1.3.1 Anzeige-Einheiten**

Die vom Messgerät ermittelten Messwerte können in folgenden Einheiten angezeigt werden:

#### **Absolute Feuchte**

- lb/MMscf
- $g/m^3$
- $g/m^3$  NG

#### **Feuchtegehalt**

- ppmV NG
- ppmV
- ppmW (AIR, USER,  $H_2$ , SP<sub>6</sub>, CO<sub>2</sub> or N<sub>2</sub>)

#### **Taupunkt**

- °C
- °F
- $K$

#### **Relativen Feuchte (%)**

## **Mixing Ratio**

• g/kg (AIR, USER,  $H_2$ , SP<sub>6</sub>, CO<sub>2</sub> or N<sub>2</sub>)

Mit der ▲ Aufwärtsscroll- bzw. ▼ Abwärtsscroll-Taste kann zwischen diesen Einheiten hin und her geschaltet werden.

#### **1.3.2 Erklärungen der angezeigten Status-Meldungen**

#### "**Sensor wird gespült**"

Diese Meldung wird gleich nach Einschalten des Geräts angezeigt und bedeutet, dass nun der Sensor aufgeheizt wird, um den Ausgleich mit der Feuchte der Gasprobe zu beschleunigen. Dadurch wird der Sensor getrocknet mit dem Ergebnis, dass der Anzeigewert in der Anfangsphase des Messens überschwingt und dabei den tatsächlichen Wert unterschreitet.

#### **"Messwert wird ermittelt"**

Diese Statusmeldung erscheint nach Beendigung der Initialisierungsphase des Sensors und zeigt an, dass er sich in der Anfangsmessphase befindet:

- 1. Unterschreiten des Taupunkt-Wertes
- 2. Abschätzen eines ersten Messwertes
- 3. Starten des QRA (Quick Response-Algorithmus), falls erforderlich

Sobald diese Meldung verschwindet hat das Messgerät die schnelle Annäherung an den tatsächlichen Taupunkt-Wert abgeschlossen. Abhängig von den Messbedingungen kann es noch einige Minuten dauern, bevor sich der endgültige Taupunktwert einstellt.

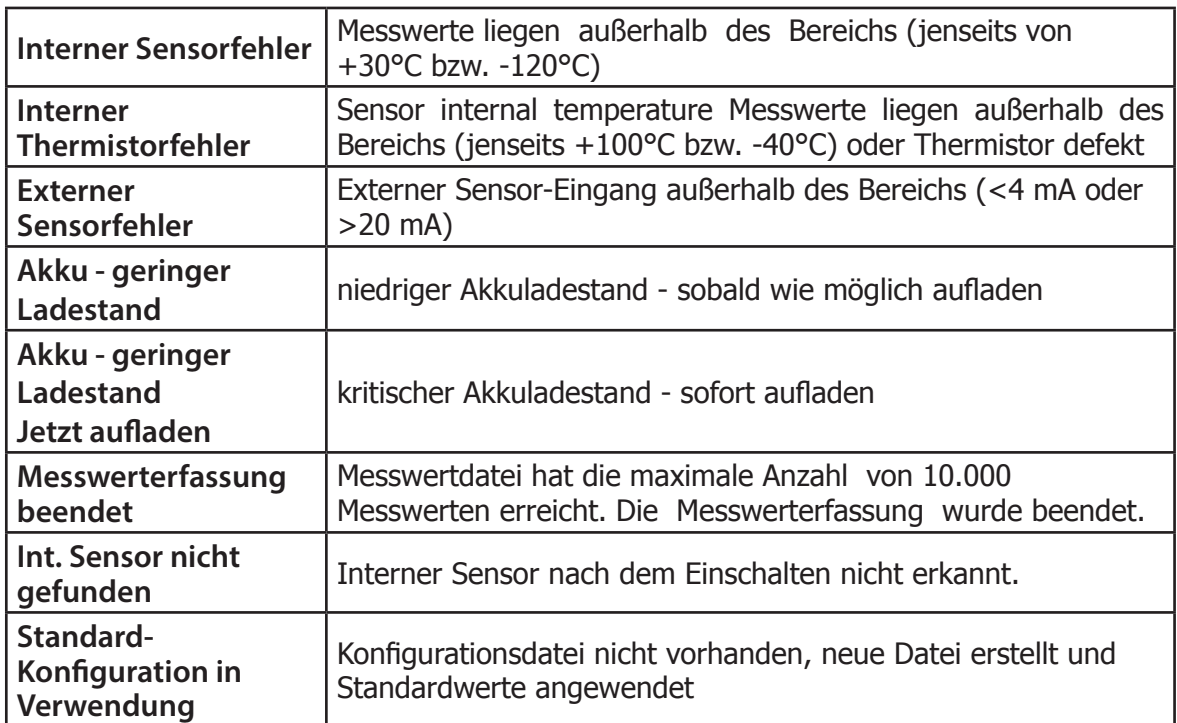

#### **Andere angezeigte Statusmeldungen**

# **2 INSTALLATION**

## **2.1 Sicherheit**

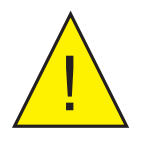

WICHTIGER HINWEIS: Die Installation der Strom- und<br>Gaszufuhr für das Messgerät darf nur von qualifiziertem<br>Fachnersonal durchgeführt werden Gaszufuhr für das Messgerät darf nur von qualifiziertem **Fachpersonal durchgeführt werden.**

#### **2.2 Auspacken des Messgeräts**

Das MDM300 I.S.-Messgerät ist in einem Standard-Karton verpackt. Abb 4 zeigt die Einzelteile und die empfohlene Reihenfolge des Auspackens.

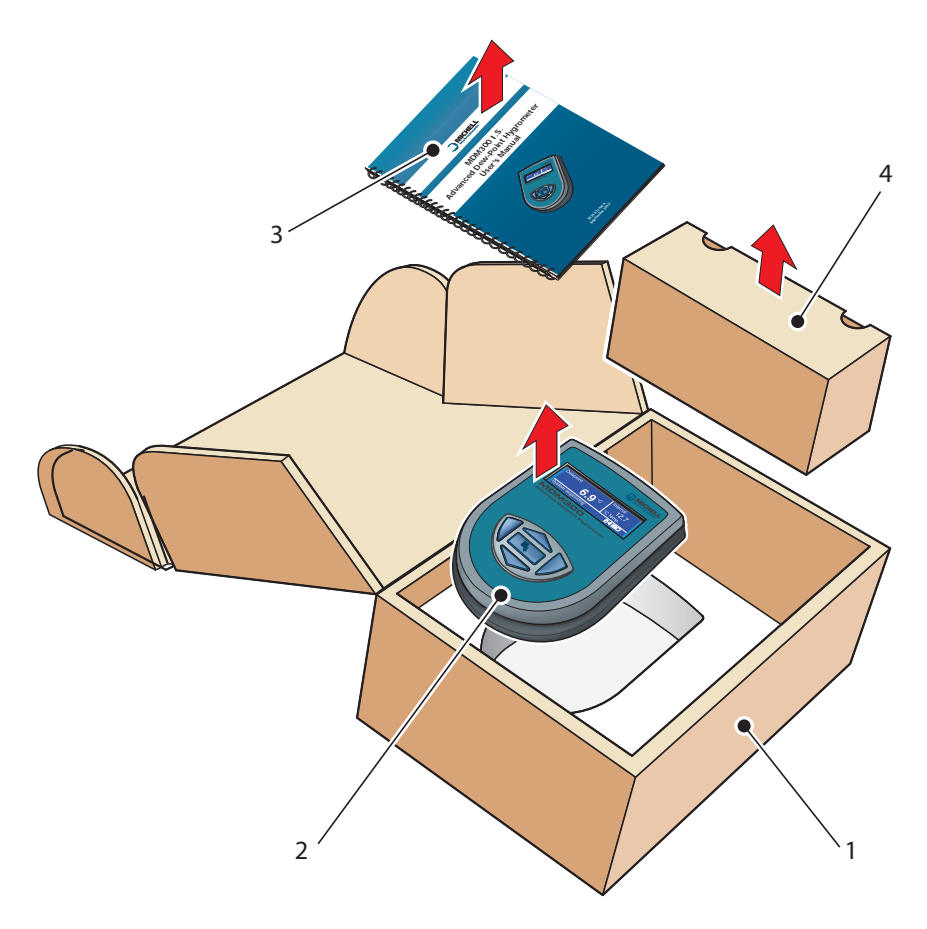

Abb 4 Art der Verpackung

- 1. Öffnen Sie den Karton (1) und packen Sie vorsichtig aus.
- 2. Entnehmen Sie das MDM300 I.S.-Messgerät (2), das Benutzerhandbuch (3) und die Packung mit dem Zubehör (4).
- 3. Bewahren Sie alle Verpackungsmaterialien auf, um das Instrument für die Nachkalibrierung oder eventuelle Gewährleistungsansprüche zurücksenden zu können.
- 4. Wenn die optionale Tragetasche bestellt wurde, befindet sich diese unter dem Schaumstoff-Einsatz, im Karton.

#### **2.3 MDM300 I.S. Zubehör**

Das Zubehör für das MDM300 I.S. ist in Abb 6 dargestellt; die Teile 1 bis 7 gehören zum Standard-Lieferumfang, Position 8 ist ein Sonder-Zubehörteil. Bitte überprüfen Sie nach dem Auspacken die Vollständigkeit aller Komponenten; eventuellen Fehlbestand bitte sofort mitteilen.

- 1. Kalibrier-Zertifikat
- 2. Benutzerhandbuch
- 3. Ladegerät
- 4. Länderspezifischen Netzstecker
- 5. Gasein-/auslass-Adapter

(drei vorgesehen – zwei am Gerät angepasst - Abb 5)

- 6. CD mit Applikationssoftware
- 7. Karte mit Kurz-Bedienanleitung
- 8. Tragetasche gefertigt aus anti-statischem Material, geeignet für den Einsatz im explosionsgefährdeten Bereich (optional)

Beachten Sie bitte, dass drei Gaseinlass-Adapter (Nr. 4) mitgeliefert werden. Zwei verfügen über eine große Blende, einer über eine kleine Blende. Je nach Konfiguration ermöglicht dies den Betrieb des Geräts mit Systemdruck oder atmosphärischem Druck. Das vereinfacht den Anschluss an externe Überwachungs- und Steuerungseinrichtungen.

**HINWEIS: Bei der Lieferung sind die zwei großen Blendadapter in die Gaseinlässe (1 und 2) des Instruments eingebaut. Ein kleiner Blendadapter wird zusätzlich mit dem Zubehör mitgeliefert.**

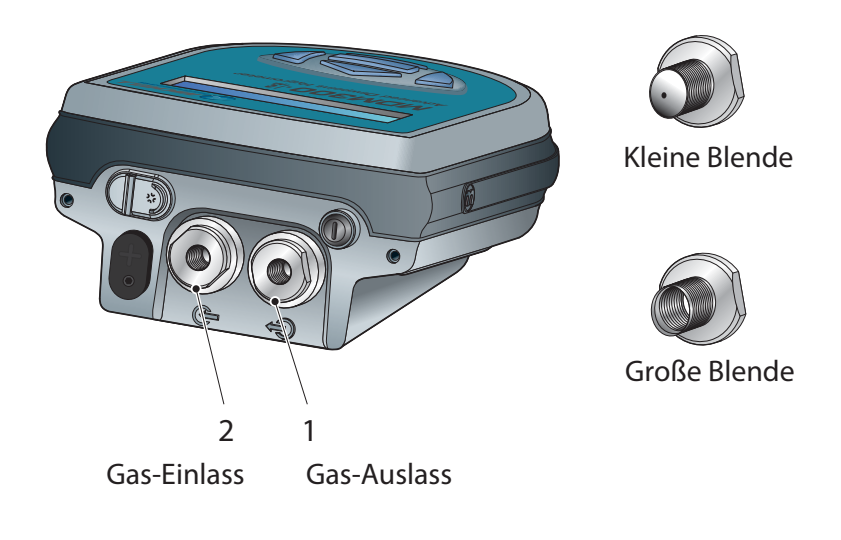

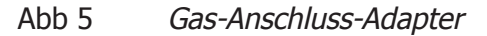

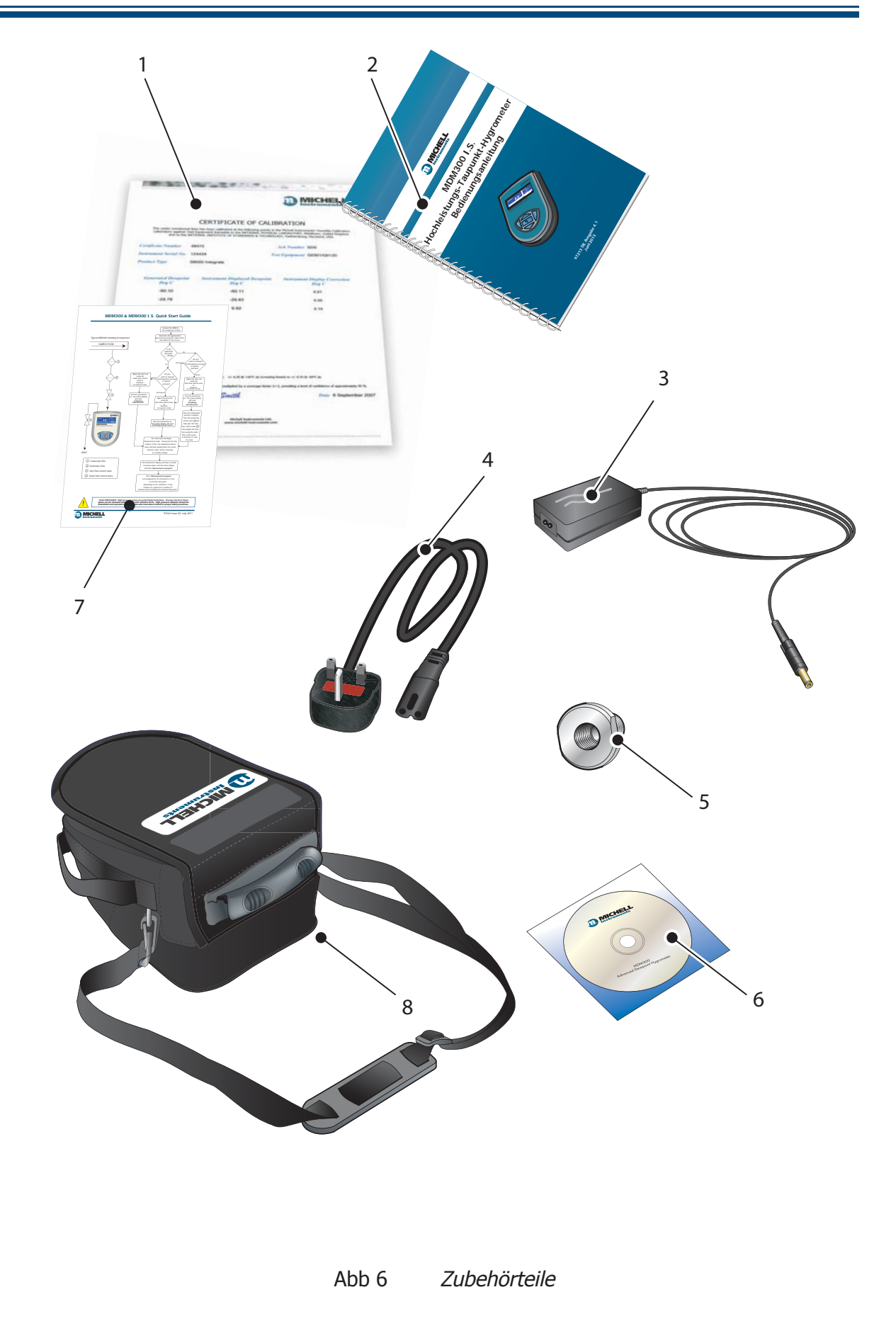

#### **2.4 Betriebsbedingungen**

Folgende Betriebsbedingungen müssen eingehalten werden:

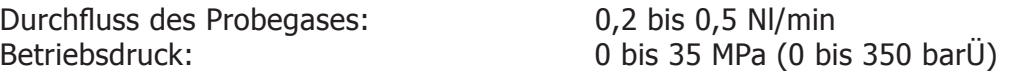

#### **2.4.1 Umgebungsbedingungen für das MDM300 I.S.**

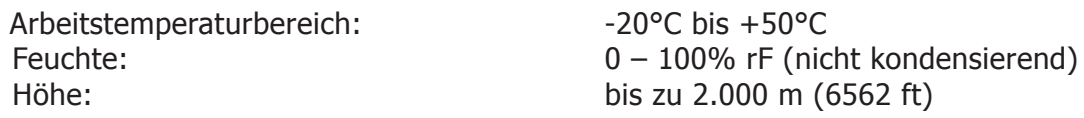

#### **2.4.2 Elektrische Anforderungen des Ladegeräts**

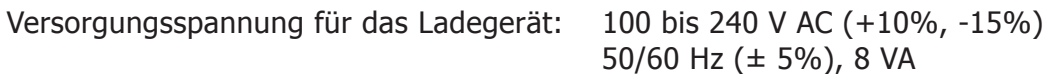

#### **2.5 Gas-Anschlüsse des Geräts**

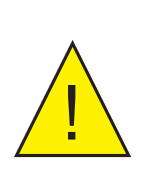

**ACHTUNG VERLETZUNGSGEFAHR! Zur Vermeidung von Unfällen und Verletzungen der Bediener oder umstehender Personen, müssen die druckbeaufschlagten Gasleitungen, Ventile und andere Systemkomponenten für den Betriebsdruck**  ausgelegt und entsprechend spezifiziert sein.

Die Anschlüsse für das Probegas erfolgen an dem Gas-Einlass (2) und Gas-Auslass (1) auf der Rückseite des Geräts (s. Abb 5).

Beide Gasanschlüsse sind mit großen Fittings versehen, die ein 1/8" NPT-Innengewinde für den Anschluss anderer Komponenten haben.

Ob man den Taupunkt bei atmosphärischem Druck oder bei Systemdruck messen möchte, hängt von der Konfiguration der Adapter ab (s. Tabelle 3).

Liegt der Gasdruck außerhalb des Messbereichs von 2.5 bis 10 barÜ, so sind zusätzliche Komponenten zur Steuerung des Durchflusses einzusetzen, wie sie in Abb 8 dargestellt sind.

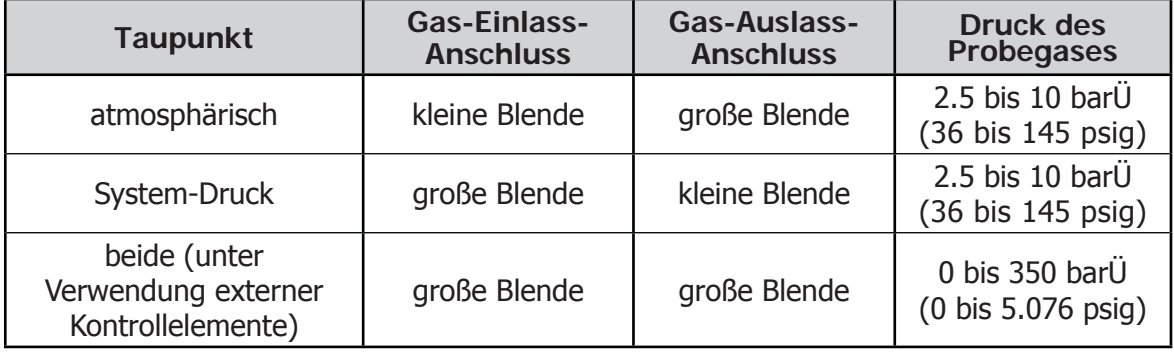

Tabelle 3 Blendensystem

#### **2.5.1 Gas-Einlass- / -Auslass-Anschlüsse**

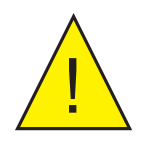

**ACHTUNG HOHER DRUCK! Gase unter hohem Druck sind potenziell gefährlich, denn die im Gas gespeicherte Energie kann plötzlich freigesetzt werden und dabei sehr große Kräfte erzeugen. Die Handhabung von Hochdruck-Systemen ist deshalb nur Personen erlaubt, die im sicheren Umgang geschult sind.**

Vor der Durchführung einer Messung müssen die Gasanschlüsse am Gerät angebracht werden. Siehe hierzu auch Tabelle 3.

1. Achten Sie darauf, dass die Orifice-Dichtung richtig in die dafür vorgesehene Vertiefung platziert wird.

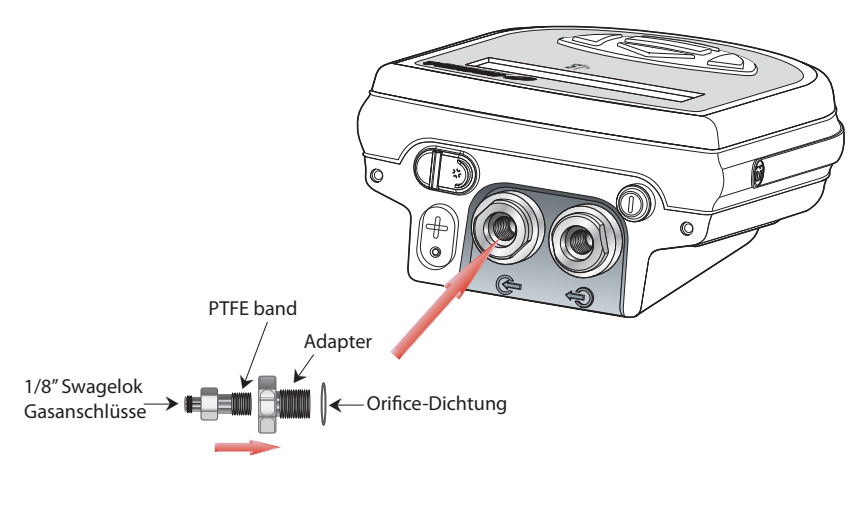

Abb 7 Montage des Orifice-Dichtung

- 2. Stecken Sie alle notwendigen Adapter auf.
- 3. Falls die kleine Blende nicht eingesetzt wird, kann einer der optionalen Anbausätze angeschlossen werden.

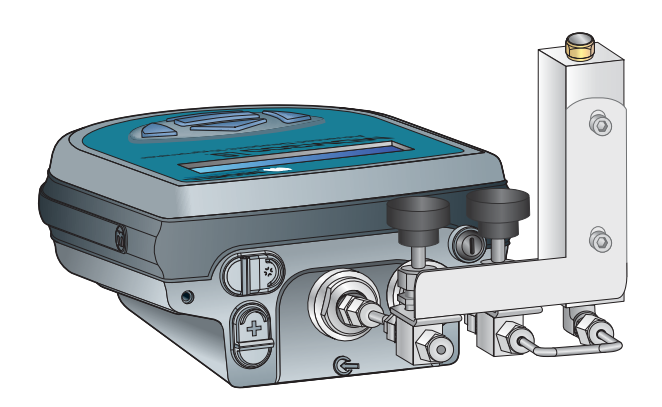

Abb 8 Gas-Anschluss für die Messung bei atmosphärischem Druck

**Hinweis: Außer den Blenden gehört die in Abb 8 abgebildete Ausstattung nicht zum standardmäßigen Lieferumfang; sie kann jedoch als Zubehör bei Michell Instruments auf Anfrage bestellt werden.**

**Hinweis: Die im MDM300 verwendeten Bonded Seal Dichtungsscheiben, können mit der Teile-Nr. 400-228-4490-74 (erhältlich von Michell Instruments, Teilenummer MDM300-DS)** 

#### **2.6 Anschluss eines externen Transmitters**

Das MDM300 I.S. kann über das MDM300 I.S. Remote Sensor Interface mit einem Easidew I.S. Transmitters von Michell Instruments (ATEX Baseefa06ATEX0330X, IECEx BAS06.0090X) betrieben werden, wobei der Easidew I.S. Transmitter im Ex-geschützten Bereich installiert ist.

Das MDM300 I.S. Remote Sensor Interface ist ein passives Element. Die elektrischen Anschlusswerte des MDM300 I.S. und die Schutzeinrichtung (barrier assembly) des Easidew I.S. Systems dürfen zusammen nicht die elektrischen Eingangswerte des Easidew I.S., wie sie in der Systemzeichnung (System Zertifikat Nr. Baseefa07Y0027) spezifiziert sind, überschreiten.

> k. michell **EASIDEW I.S. SYSTEM MDM300 I.S.**  $\epsilon$ DOEMOV CONTIBUT ▶ **Connect to Connect to MDM300 I.S. REMOTE SENSOR INTERFACE** Ю ▶ **Connect to Easidew I.S. Sensor** v v

Einsicht in diese Zertifikate unter: http://www.michell.com

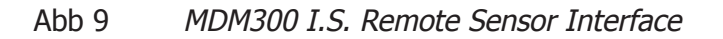

Die Anschlusswerte des MDM300 I.S. sind im Anhang C (Zertifikat für die Verwendung in Ex-gefährdeten Bereichen) aufgeführt.

Abb 10 zeigt den Anschluss des MDM300 I.S. Remote Sensor Interface an das MDM300 I.S. und den Easidew I.S. Transmitter.

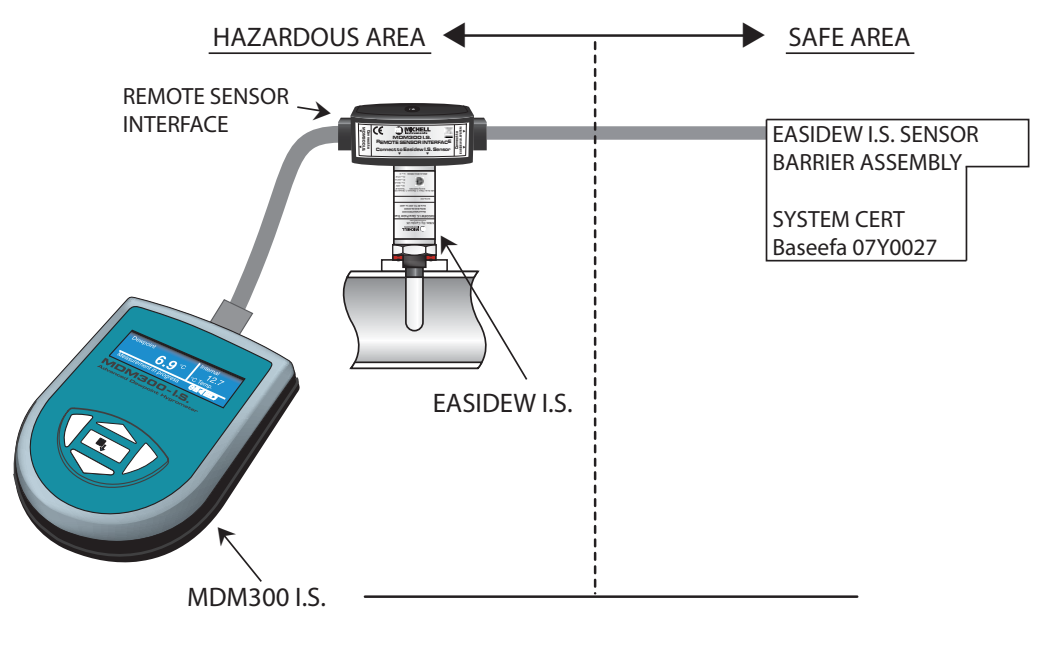

Abb 10 Anschluss eines externen Transmitters

#### **2.6.1 Einrichten des externen Sensor-Interface**

Nach dem Anschließen des Easidew I.S. Transmitters müssen die folgenden Parameter festgelegt werden:

Nach dem Einschalten des Geräts sind in dem Menü **EINSTELLUNG** die Einheiten für Taupunkttemperatur unter **TEMP EINHEIT** in **°C, °F** oder **K** und die Einheit für den Druck unter **DRUCK EINHEIT** einzugeben (s. Kapitel 3.4.1).

Im Hauptmenü ist unter dem Menü-Punkt **EXT SENSOR** der externe Easidew-Sensor wie folgt einzurichten (s. Kapitel 3.4.4):

- **EXT TYP** Easidew auswählen
- **EXT MIN** -100°C (TP Temperatur entspr. 4 mA Eingang kann zurückgesetzt werden)
- **EXT MAX** +20°C (TP Temperatur entspr. 20 mA Eingang kann zurückgesetzt werden)
- **VORG DRUCK** Siehe Kapitel 2.6.2. **HINWEIS: Ein Druckausgleich beeinträchtigt nicht die Messwerte des externen Transmitters.**

Nach dieser Einstellung kann man ins Hauptmenü zum Anzeigebildschirm zurückkehren; das Gerät zeigt nun den Taupunkt des externen Sensors in der Zweit-Anzeige in der vorgewählten Einheit an. Ein Bespiel zeigt Abb 11.

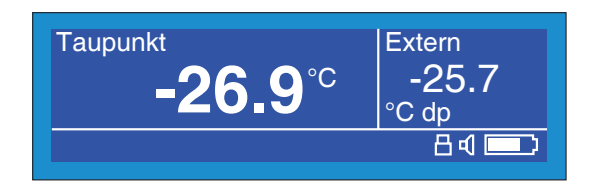

Abb 11 Typische Anzeige für die Messung mit externem Sensor

#### 2.6.2 Eingabe eines benutzerdefinierten Drucks

Das MDM300 I.S. kann einen eingegebenen Druckwert für die Berechnung des atmosphärischen Äquivalents, des Drucktaupunkts, des Feuchtegehalts oder der absoluten Feuchte verwenden. Hinweis: Die Eingabe des Druckwerts sollte mit Sorgfalt erfolgen. Versichern Sie sich, dass die Eingabe korrekt ist, da diese erhebliche Auswirkungen auf die Messung haben kann.

Stellen Sie den benutzerdefinierten Druck wie nachfolgend beschrieben ein, indem Sie die Option **EXT SENSOR** im Hauptmenü aufrufen.

- 1. Scrollen Sie zu **VORG DRUCK**.
- 2. Drücken Sie die Enter-Taste.
- 3. Verwenden Sie die ▲ ▼ Scroll-Tasten, um entweder ATM (für den atmosphärischen Druck) oder den verwendeten Systemdruck einzugeben.

**Hinweis: Die Einheiten für den Druckwert müssen im Hauptmenü EINSTELLUNG eingestellt werden.**

# 2.7 Aufladen der Batterien

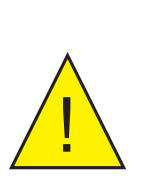

**ACHTUNG: Das Ladegerät darf nicht innerhalb eines Exgefährdeten Bereichs angeschlossen werden.** 

**Wenn das Messgerät in einem Ex-gefährdeten Bereich eingesetzt wird, muss die Abdeckkappe für den Anschluss des Ladegeräts aufgesteckt sein.**

Das MDM300 I.S. wird von einer eingebauten, wiederaufladbaren Batterie vom Typ Nickelmetallhydrid (NiMH) versorgt. Dieser Akku stellt bei voller Aufladung je nach Einstellungen des Instruments normalerweise einen unterbrechungsfreien Betrieb von 24 Stunden sicher.

Der Batterieladestatus wird auf dem Display angezeigt; ferner ertönt ein Warnsignal, bevor die Batterie fast vollständig entladen ist.

Lösen Sie zunächst die Sicherheitsschrauben, dann klappen Sie die Abdeckung (2) herunter, die die Buchse für das Ladegerät verschließt und stöpseln Sie den Stecker des Ladegeräts (1) wie in Abb 12 gezeigt ein.

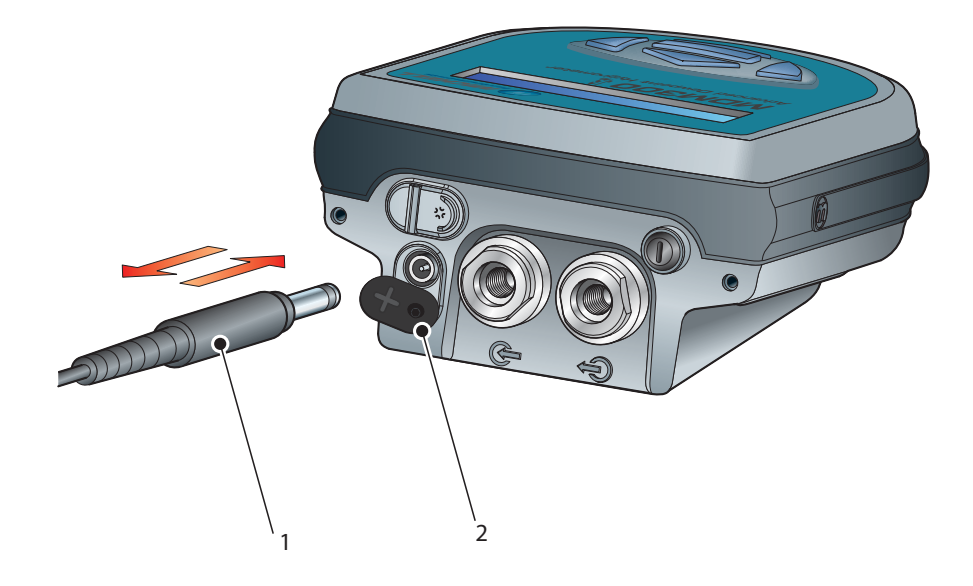

Abb 12 Anschließen des Akkuladegeräts

Schließen Sie das Akkuladegerät an eine Wechselstromversorgung von 100 bis 240 V AC, 50/60 Hz an.

Hinweis: Das MDM300 I.S. muss für die Aufladung des Akkus nicht **eingeschaltet sein.**

Das gelieferte Akkuladegerät ist ein 'intelligentes' Ladegerät.

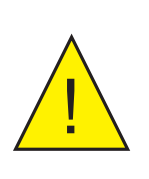

**ACHTUNG: Verwenden Sie AUSSCHLIESSLICH das mit dem Produkt gelieferte Ladegerät.**

**Bei Verwendung eines anderen als des mitgelieferten Ladegeräts erlischt die Gerätegarantie.**

Das intelligente Ladegerät durchläuft drei Stufen zum Aufladen des MDM300.

- Vor-laden
- Schnell-laden
- Erhaltungsladung

Wenn die Batterie beschädigt ist, kann das Ladegerät nicht mit der Schnellladung beginnen. Bitte kontaktieren Sie die Service-Abteilung von Michell Instruments, bezüglich des weiteren Vorgehens.

Sobald das Ladegerät die Schnelllade-Phase abgeschlossen hat, kann er sicher getrennt werden. Schalten Sie die 230V/AC-Stromversorgung ab, entfernen Sie den Ladegerätstecker und schließen Sie die Schutzabdeckung der Ladebuchse.

Bei einer vollständig entladenen Batterie, dauert ein kompletter Ladezyklus 2 bis 4 Stunden.

Die folgende Tabelle zeigt die verschiedenen Auflade-stufen und deren Dauer.

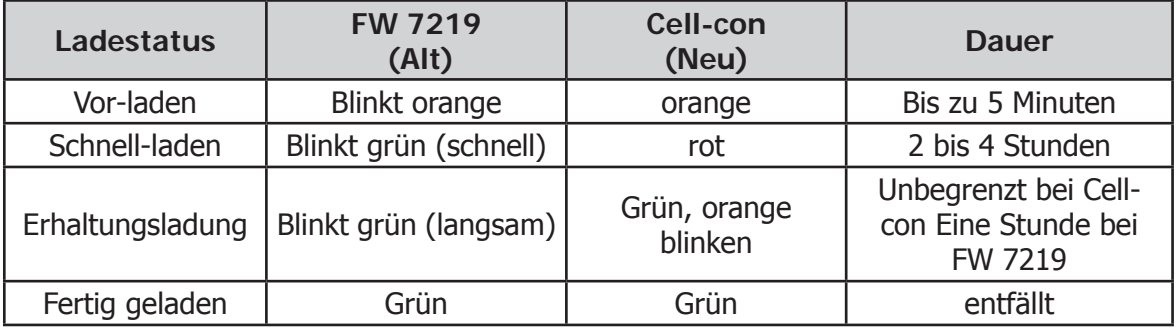

FW 7219 Cell-con

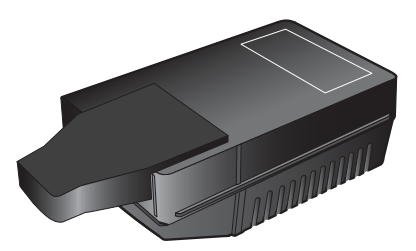

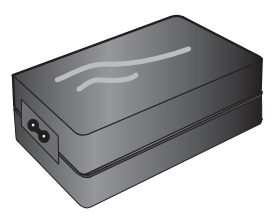

# **3 BETRIEB**

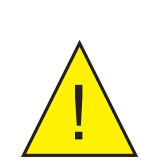

**ACHTUNG: Gas unter Hochdruck stellt eine potenzielle Gefahr dar.** 

**WARNUNG VERLETZUNGSGEFAHR! Zur Vermeidung von Unfällen und Verletzungen der Bediener oder anderer Personen müssen die druckbeaufschlagten Gasleitungen, Ventile und anderen Mess-Systemkomponenten für den Betriebsdruck**  ausgelegt und entsprechend spezifiziert werden.

## **3.1 Vorbereitung für den Betrieb**

Das Messgerät verfügt über ein benutzerfreundliches, menügesteuertes Betriebssystem. Es wird allen Benutzern empfohlen, sich mit Kapitel 1 dieses Handbuchs vertraut zu machen. Darin werden alle Steuerelemente und Anzeigen des Instruments und die Elemente des Displays beschrieben.

Vor Durchführung einer Messung muss das Gerät an einen Probegasstrom angeschlossen werden. Eine genaue Beschreibung hierzu finden Sie in Kapitel 2.5.

Es wird ebenfalls empfohlen, die Akkus vor der Durchführung einer Messung aufzuladen (siehe Kapitel 3.7).

Das Instrument wurde werksseitig auf mehrere Standardparameter voreingestellt; diese sind in der Tabelle 10 zusammen mit den Methoden zur Änderung dieser Parameter in den relevanten Abschnitten des Bedienungsanleitung aufgelistet.

## **3.2 Inbetriebnahme des Messgeräts**

Nach dem Einschalten wird der Initialisierungsvorgang gestartet, der - abhängig vom Sensor und der Charakteristik des zu messenden Gases - 4 bis 7 Minuten dauert. In dieser Zeit wird der interne Sensor auf ein Maximum von 60°C aufgeheizt. Der Aufheizprozess erhöht die Beweglichkeit der Wassermoleküle und beschleunigt so die Gleichgewichtsbildung mit der durchgeleiteten Gasprobe.

Zudem wird dabei das Messsystem vom durchströmenden Messgas gereinigt. Anschließend wird der Sensor bis unter den Taupunkt des zu messenden Gases getrocknet, die Heizung danach abgeschaltet und die Anzeige aktiviert. Abb 13 zeigt eine typische Einschaltsequenz.

Nach dem Einschalten wird einige Minuten lang der Initialisierungsbildschirm dargestellt, auf dem ein Countdown die restliche Zeit des Prozesses anzeigt. **HINWEIS: Wenn nach dem Einschalten, der neu erfasste Taupunkt weniger als 2°C vom zuvor gemessenen Taupunkt abweicht, wird die Initialisierung übersprungen.**

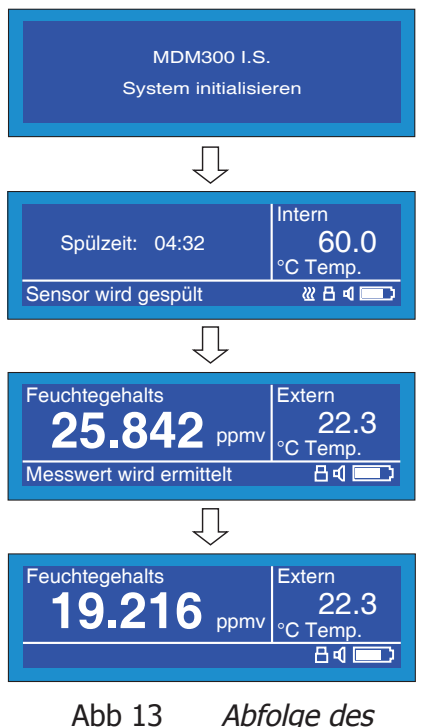

**Einschaltvorgangs** 

In dieser Phase strömt das Gas durch den Sensor und kann den Erfordernissen des Gerätes von extern angepasst werden. Die aktuelle Temperatur des Sensors wird in der Zweit-Anzeige wiedergegeben. Das Initialisierungssymbol (Element 6 in Abb 3) erscheint in der Statusanzeige und die Tasten sind bis zum Abschluss der Initialisierungsphase gesperrt.

Durch gleichzeitiges Drücken der Aufwärts- und Abwärts-Taste kann die Initialisierungsphase vor Ablauf beendet werden. Diese Aktion bricht zwar das interne System zur Verbesserung des Ansprechverhaltens ab, erlaubt jedoch dem Bediener eine sofortige Messung, falls der Taupunkt über -20°C TP liegt.

Während der Initialisierungsphase bleibt die Zeitabschaltung für die Hintergrundbeleuchtung der Anzeige unterdrückt. Ist ein externer Transmitter konfiguriert und angeschlossen, so werden dessen Messwerte ebenfalls nicht angezeigt.

Nach Beendigung der Initialisierungsphase kehrt die Anzeige wieder in den Mess-Modus zurück, d. h. der Taupunkt wird in der aktuell gewählten Einheit im Hauptanzeigefeld angezeigt, die Messwerte eines externen Transmitters in der Zusatzanzeige. Ist kein externer Transmitter vorhanden, so wird dort standardmäßig die Temperatur des Sensors angezeigt.

Falls ein solcher Transmitter zwar konfiguriert aber nicht angeschlossen ist oder bei ihm eine Messbereichsüberschreitung stattfindet, so erscheint blinkend die Meldung "**Externer Sensorfehler**", ansonsten wird "**Messwert wird ermittelt**" angezeigt.

Während der "Ouick Response"-Algorithmus in Funktion ist, wird die Meldung "Messwert wird ermittelt" angezeigt. Abhängig von den Messbedingungen kann das Messgerät sich einige Minuten lang auf den endgültigen Taupunktwert einstellen. Näheres hierzu steht in Kapitel 3.6.

#### **3.3 Gesamtmenüstruktur und Betrieb**

#### **3.3.1 Hauptmenü**

Alle Geräteeinstellungen werden über das Hauptmenü EINSTELLUNG vorgenommen, das von der Hauptanzeige durch Drücken der Enter-Taste erreichbar ist.

Beim ersten Einschalten wird der Passworteingabe-Bildschirm angezeigt. Das (Beispiels-) Passwort 7316 wird folgendermaßen eingegeben:

- Wenn die erste Stelle des Passwortes unterlegt ist, geben Sie die erste Ziffer (7) mit Hilfe der  $\triangle$  und  $\triangledown$  Tasten ein.
- Die Enter-Taste bestätigt die erste Stelle des Codes und führt zur Eingabe der nächsten Stelle.
- Durch Wiederholen dieser Prozedur wird der Zugangscode vollständig eingegeben; ist die letzte Ziffer (6) erfolgreich quittiert, wird das Hauptmenü angezeigt.

**HINWEIS**: Sollte der eingegebene Zugangscode unzulässig gewesen sein, wird wieder die Eingabemaske mit den eingegebenen Ziffern angezeigt; das Eingabefeld befindet sich wieder auf der 1. Position. Die Ziffern, die korrekt sind, können mit der Enter-Taste übernommen werden. Falsche Ziffern können mit der ▲ Aufwärtsscroll- bzw. ▼ Abwärtsscroll-Taste korrigiert werden. Bei richtig eingegebenem Zugangscode springt die Anzeige zum Hauptmenü.

Das Hauptmenü bietet nun 8 Optionen: **EINSTELLUNG, LOG, BLUETOOTH, EXT SENSOR, UHR, BILDSCHIRM, KALIBRIERUNG und INFO**. Für genauere Informationen siehe Kapitel 3.4.

Diese Optionen können mit der ▲ Aufwärtsscroll- und ▼ Abwärtsscroll-Taste ausgewählt werden. Mit der **Enter**-Taste kommt man in die darunterliegende 2. Menü-Ebene, in der das mit jeder einzelnen Menüoption verbundene Untermenü angezeigt wird und die mit der jeweiligen Option verbundenen Parameter sich wie folgt ändern lassen:

- Benutzen Sie die  $\triangle$  und  $\triangledown$  Tasten, um das gewünschte Feld zu markieren.
- Drücken Sie die Enter-Taste, um das Feld auszuwählen.
- Benutzen Sie die  $\blacktriangle$  und  $\blacktriangledown$  Tasten, um den Parameterwert, der mit diesem Feld verbunden ist, zu bearbeiten.
- Drücken Sie die Enter-Taste, um den neuen Wert zu bestätigen.

So kann mit der Linksscroll-Taste dieses Untermenü verlassen und zurück ins Hauptmenü gesprungen werden. Hier kann nun erneut eine Option angewählt oder mit der  $\bullet$  Abwärtsscroll-Taste zur Eingabe des Zugangscodes gegangen werden. Nochmaliges Drücken der Linksscroll-Taste führt zur Hauptanzeige.

#### **3.3.2 Diagrammansicht**

Drückt man im Hauptbildschirm die Rechtsscroll-Taste, so gelangt man zur Diagrammansicht. Die Darstellungsparameter des Diagramms werden unter EINSTELLUNG im Hauptmenü konfiguriert. Für mehr Informationen zur Diagrammansicht siehe Kapitel 3.4.8.

Während das Diagramm angezeigt wird, lassen sich mit der  $\blacktriangleright$  Rechtsscroll-Taste die Messwertdateien abrufen (wenn Messwerterfassung nicht angewählt ist) oder die aktuell erfassten Messwerte, wenn die Datenerfassung aktiv ist. Falls die Datenerfassung nicht gewählt ist, führt die Enter-Taste direkt zum Parametrier-Dialog für die Datenerfassung.

Sind mehr Daten vorhanden als auf eine Seite passen, so kann mithilfe der  $\blacktriangle$  und  $\blacktriangledown$ Tasten auf- und abgescrollt werden.

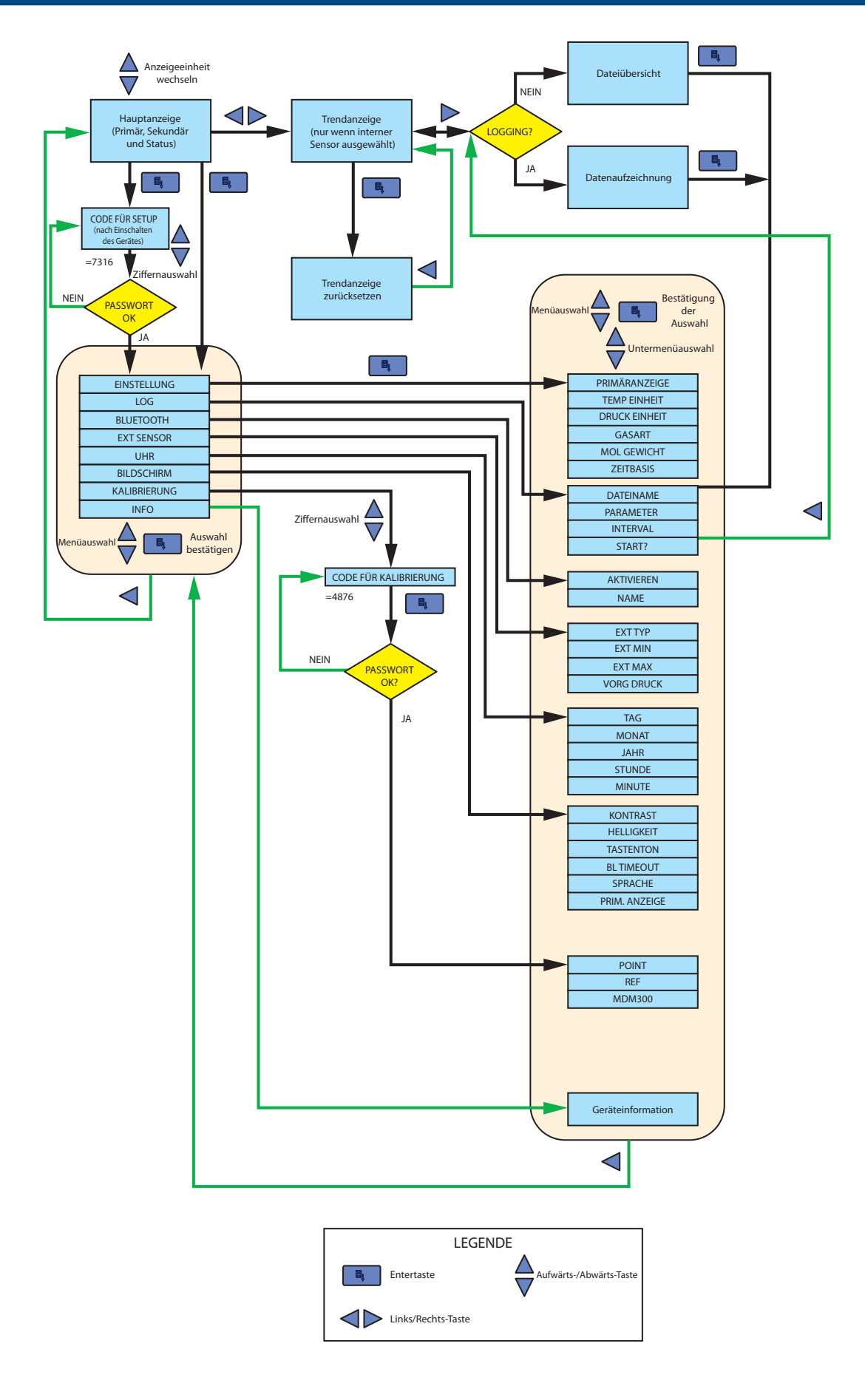

Abb 14 MDM300 I.S. Menüstruktur

# **3.4 Parameter im Hauptmenü**

Folgen Sie den Anleitungen in Kapitel 3.3.1, um den gewünschten Parameter auszuwählen.

## **3.4.1 EINSTELLUNG**

| <b>PRIMÄRANZEIGE</b>                        | <b>ATMOS</b>         |   | <b>EINSTELLUNG</b> |
|---------------------------------------------|----------------------|---|--------------------|
| <b>TEMP EINHEIT</b><br><b>DRUCK EINHEIT</b> | $^{\circ}$ C<br>Psig |   |                    |
| <b>GASART</b>                               | <b>AIR</b>           |   |                    |
| <b>MOL GEWICHT</b><br><b>ZEITBASIS</b>      | N/A<br>5             | s |                    |

Abb 15 Menü - Allgemeine Einstellungen

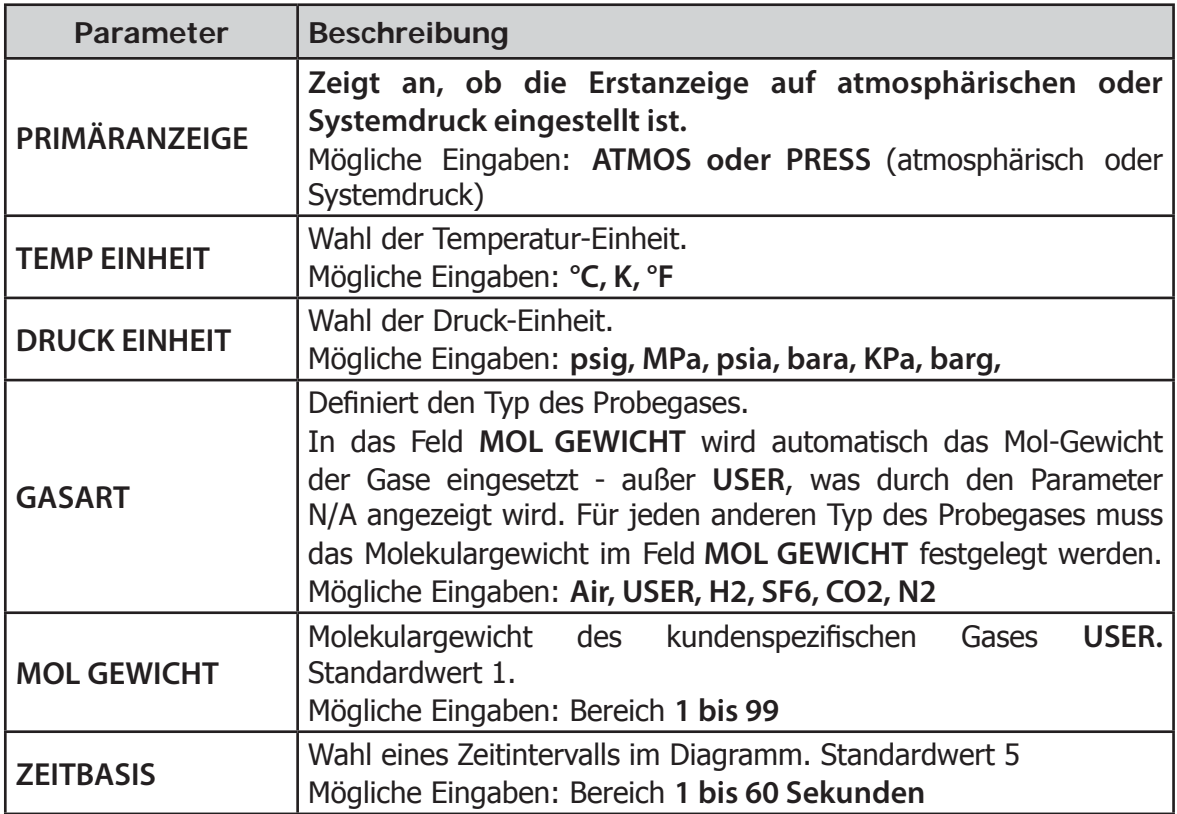

Tabelle 4 Allgemeine Einstellungen

#### **3.4.2 LOG**

LOG kann entweder vom Menü EINSTELLUNG oder von der Diagrammansicht aus (siehe Kapitel 3.4.8) eingerichtet werden. Beide Wege führen zu dem selben LOG Menü, welches hier dargestellt ist:

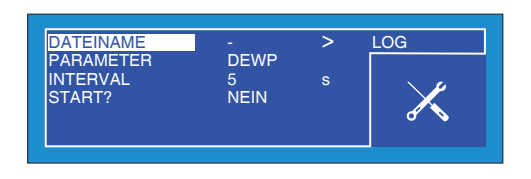

Abb 16 Einstellmenü für Datenerfassung

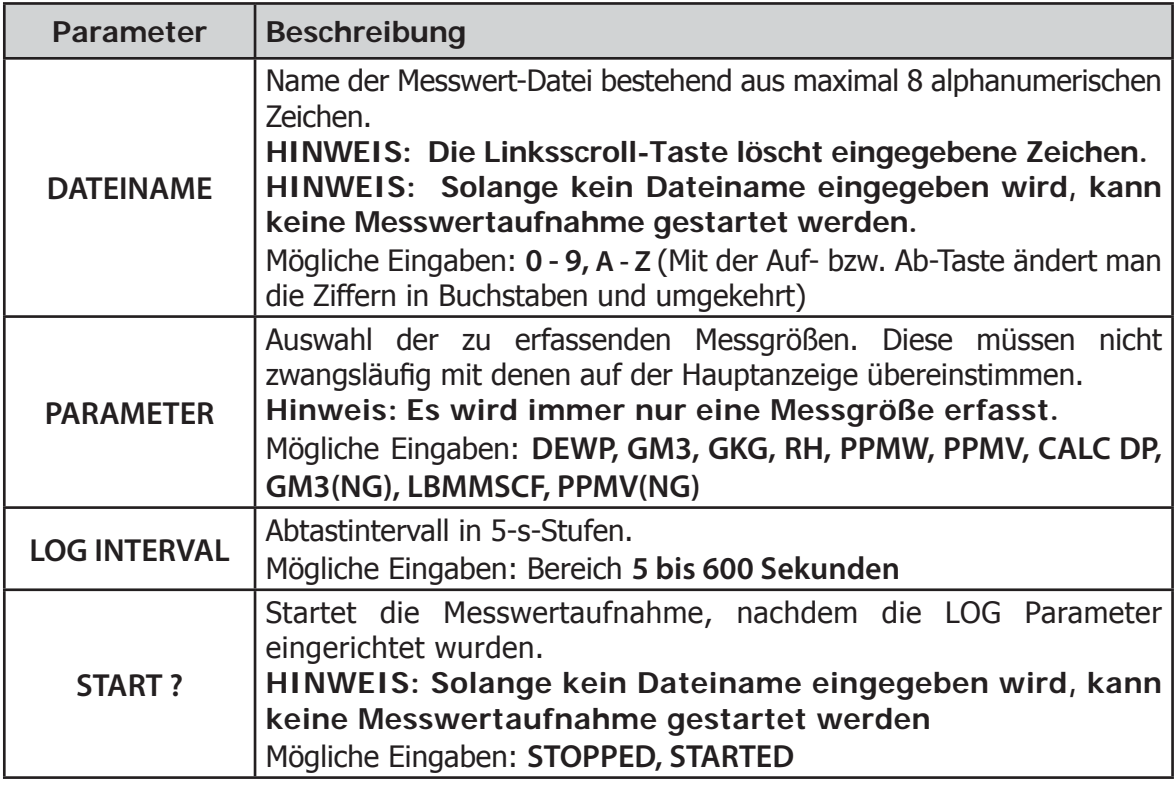

Tabelle 5 Einstellen der Parameter für die Messdatenerfassung

**HINWEIS: Wenn ein doppelter Dateiname eingegeben wurde, wird eine Fehlermeldung angezeigt, sobald man versucht die Protokollierung zu starten.**

**HINWEIS: Der Datenspeicher des Geräts kann maximal 64 LOG Dateien aufnehmen, bevor es notwendig wird, diese runterzuladen oder zu löschen. Ist das Limit erreicht, ist die START Option nicht mehr verfügbar.**

**HINWEIS: Aus und wieder einschalten wird die Protokollierung stoppen.**

# **3.4.3 BLUETOOTH**

Der Bluetooth-Modus wird in Verbindung mit dem MDM300 I.S.-Anwendungssoftwarepaket zum kabellosen Hochladen von Messwertdateien auf einen PC eingesetzt. Die Anwendungssoftware stellt die Dateien am PC zur weiteren Analyse oder Verarbeitung durch andere Programme (z. B. Microsoft Excel®) zur Verfügung.

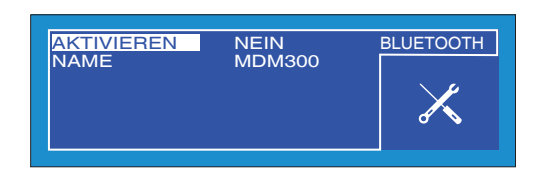

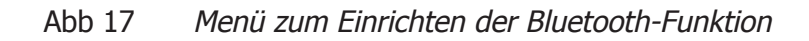

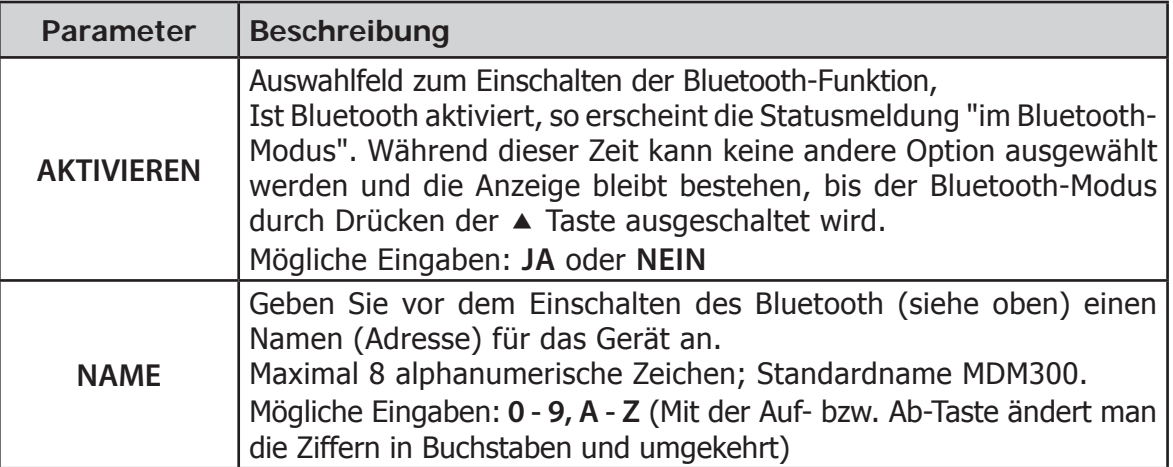

Tabelle 6 Einrichten der Bluetooth-Funktion

#### **3.4.3.1 Bluetooth-Paarung**

Befindet sich das Gerät im Bluetooth-Modus, muss die Paarung durchgeführt werden, damit der PC das Gerät erkennt. Dieser Vorgang muss für jedes Gerät nur ein einziges Mal durchgeführt werden. Ein typischer Paarungsvorgang wird in Abb 18 gezeigt. Der Vorgang ist wie folgt auszuführen.

- 1. Suchen Sie im Bluetooth-Menü des PCs nach Geräten in Reichweite. Das führt zu einem bestimmten Gerät, das hier mit dem Namen MDM300 gekennzeichnet ist.
- 2. Klicken Sie doppelt auf das Gerätesymbol und geben Sie den Zugangscode des Geräts für die Paarung (**7316**) aller MDM300 I.S. Geräte ein. **Hinweis: Jede Ziffer wird bei der Eingabe nur kurz angezeigt und danach ausgeblendet.**
- 3. Wenn Sie alle Ziffern eingegeben haben, wählen Sie **WEITER**.
- 4. Wenn die serielle Verbindung eingerichtet wurde, wählen Sie **KONFIGURIEREN**. **Hinweis: Der Name des zugewiesenen COM-Anschlusses, hier COM7, muss beim Start der Michell-Anwendungssoftware eingegeben werden.**

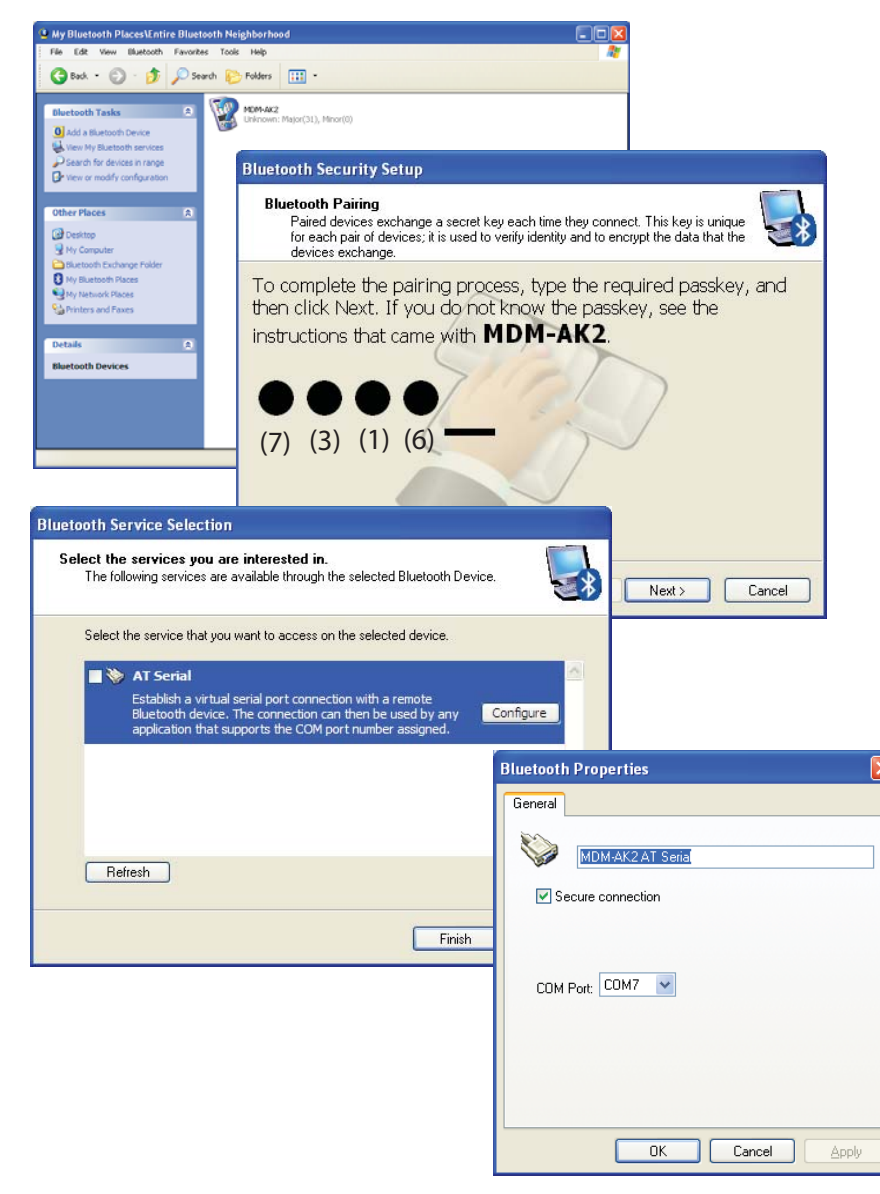

Abb 18 Typischer Vorgang einer Bluetooth-Paarung

!

#### **3.4.4 EXT SENSOR (Schnittstelle für externen Sensor)**

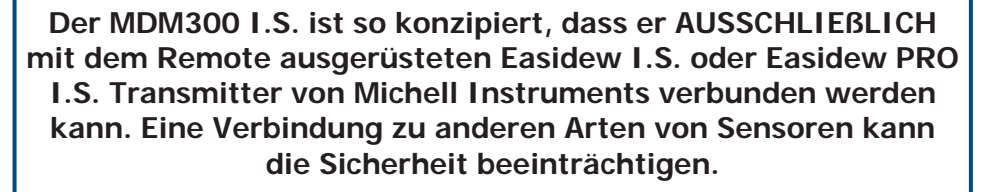

**Beim Anschließen des Easidew I.S. oder Easidew PRO I.S. müssen die entsprechenden I.S. Restriktionen eingehalten, sowie ein Remote Sensor Schnittstellenmodul von Michell benutzt werden. Siehe Kapitel 2.6.**

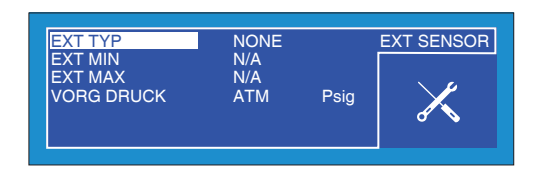

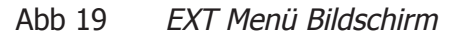

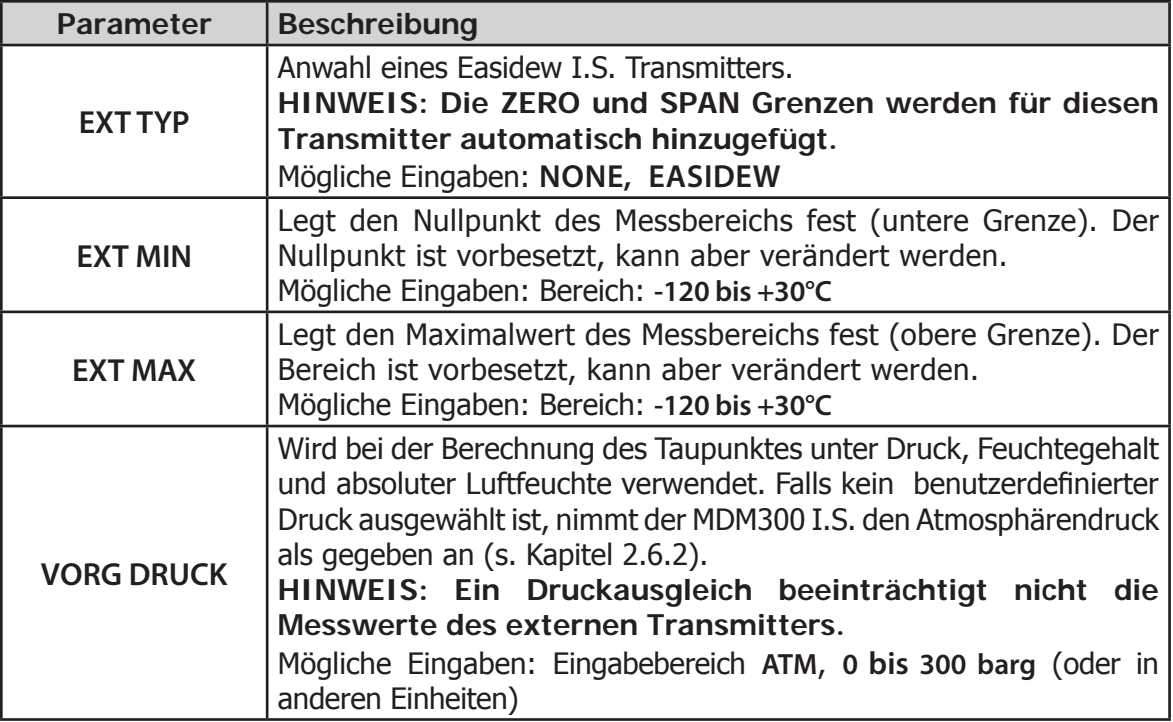

Tabelle 7 Einrichten eines externen Sensors

#### **3.4.5 UHR**

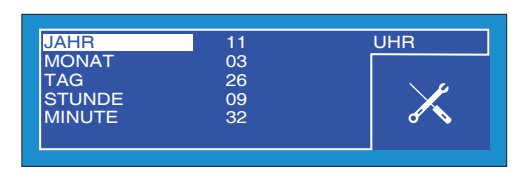

Abb 20 Einstellen der Echtzeituhr

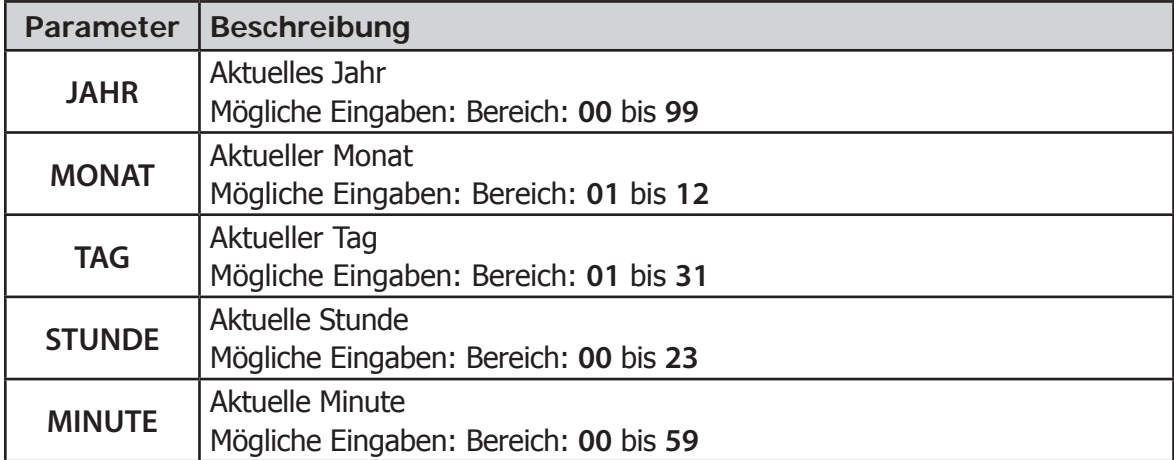

Tabelle 8 Einstellung für die Echtzeituhr

#### **3.4.6 BILDSCHIRM**

| <b>KONTRAST</b><br><b>HELLIGKEIT</b><br><b>TASTENTON</b>    | 80<br>75<br><b>EIN</b>            | $\%$<br>$\%$ | <b>BILDSCHIBM</b> |
|-------------------------------------------------------------|-----------------------------------|--------------|-------------------|
| <b>BL TIMEOUT</b><br><b>SPRACHE</b><br><b>PRIM. ANZEIGE</b> | 30<br><b>ENG</b><br><b>INTERN</b> | S            |                   |

Abb 21 Bildschirm-Einstellungen

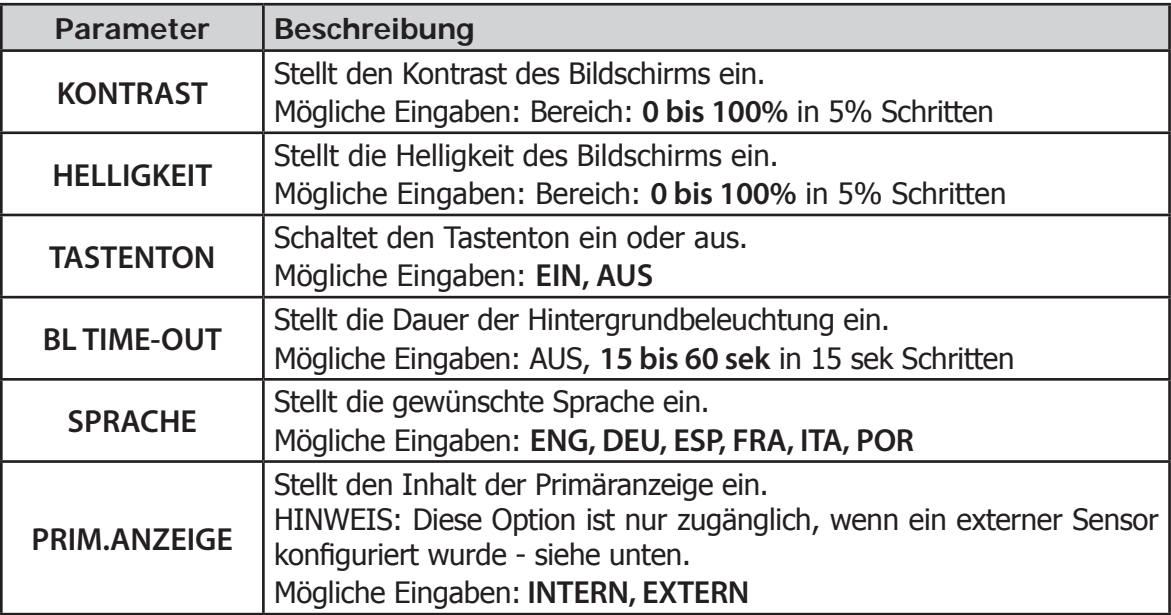

Tabelle 9 Bildschirm-Einstellungen

Ist EXTERN nicht ausgewählt, so wird auf der Sekundäranzeige standardmäßig die Temperatur des internen Sensors angezeigt.

Wenn ein Easidew I.S. Transmitter konfiguriert ist, kann zwischen der Erst- und Zweit-Anzeige gewechselt werden, um die Messdaten des externen Sensors als Hauptanzeige und die des internen Sensors als Zweitanzeige darzustellen.

Bei einem angeschlossenen Easidew I.S. Transmitter kann die Anzeigemöglichkeit der Messdaten des externen Geräts als Hauptanzeige (mit großen Zeichen) für eine Reihe von Anwendungen besonders vorteilhaft sein; so z. B.:

- Fernüberwachung
- Kalibrierungsüberprüfungen an einer bestehenden Installation
- Hochdruckmessungen
#### **3.4.7 INFO**

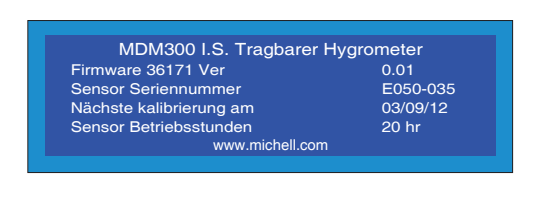

Abb 22 Info-Anzeige

Dieser Bildschirm enthält lediglich Systeminformationen, es können keine Änderungen vorgenommen werden.

Verfügbare Informationen:

- Firmware Nummer und Version
- Sensor Seriennummer
- Nächste kalibrierung am
- Sensor Betriebsstunden

#### **3.4.8 Diagrammdarstellung**

Werden in der Hauptansicht Parameter des internen Sensors angezeigt, so kann jeder Zeit eine grafische Ansicht des Signals abgerufen werden, indem (von der Hauptansicht aus) die ► Taste betätigt wird.

Das Diagramm kann jederzeit mit der Enter-Taste zurückgesetzt werden. Das Menü bietet dann die Auswahl, entweder mit der ▶ Rechtsscroll-Taste das Diagramm zurückzusetzen oder mit der Linksscroll-Taste zum Diagramm ohne Rücksetzen zurückzukehren.

Eine typische Diagrammdarstellung ist hier gezeigt:

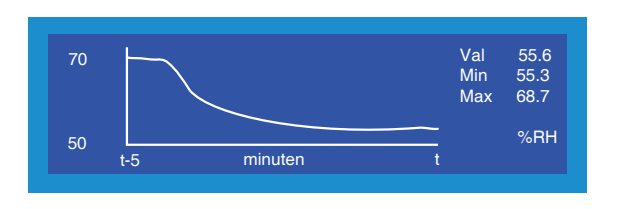

Abb 23 Typische Diagrammdarstellung

Die x-Achse (Zeit) ist standardmäßig 5 Minuten lang. Auf der y-Achse werden die Messwerte in dem unter **EINSTELLUNG** (s. Kapitel 3.4.1) eingestellten Abtastintervall als Kurve grafisch dargestellt.

Der aktuelle Messwert sowie das Maximum und Minimum werden rechts von der Kurve angezeigt; die Einheit des ausgewählten Messwerts steht darunter.

#### **3.4.9 Liste der Messwertdateien**

Wenn das Gerät keine Messwerte erfasst, kann während der Anzeige des Diagramms mit der Rechtsscroll-Taste die Liste aller gespeicherter Messwertdateien mit der jeweiligen Größe sowie die Anzeige der Anzahl der Dateien, den insgesamt belegten und den noch freien Speicherplatz in Zahlenwerten und als Balkendiagramm abgerufen werden. Durch die Liste bewegt man sich mit den  $\blacktriangle$   $\blacktriangledown$  Scroll-Tasten.

|  | 1.txt<br>2.txt<br>3.txt<br>4.txt | 1K<br>1K | $\overline{0130}$ 1319<br>15K 0305 1352<br>4K 0315 1738 VII |  | 0130 1318 11 Datei.<br>169K verw<br>8397K frei |
|--|----------------------------------|----------|-------------------------------------------------------------|--|------------------------------------------------|
|--|----------------------------------|----------|-------------------------------------------------------------|--|------------------------------------------------|

Abb 24 Liste der Messwertdateien

Der Inhalt der Messwertdateien ist nicht einsehbar; die Dateien können jedoch von der Applikationssoftware des MDM300 I.S. über die Bluetooth-Schnittstelle auf den PC geladen werden (Kapitel 3.4.3).

Wenn die Liste der Messwertdateien angezeigt wird, kann mit der Enter-Taste direkt in das LOG-Menü gesprungen werden. Einzelheiten für die Einstellmöglichkeiten stehen in Kapitel 3.4.2.

#### **3.4.10 Aktuelle Messdwertdateien**

Bei angezeigtem Diagramm und aktiver Datenerfassung wird durch Drücken der Rechtsscroll-Taste der Inhalt der aktuellen Messwertdatei angezeigt.

Auf dieser Seite ist eine Verknüpfung zum LOG Menü durch Drücken der Enter-Taste vorgesehen. Für Details zum Einrichten der Messwerte siehe Kapitel 3.4.2.

In dieser Liste mit den einzelnen Messwerten kann man sich mit den  $\blacktriangle \blacktriangledown$  Scroll-Tasten zeitlich vor und zurück bewegen, entweder schrittweise oder durch Halten der Taste auch kontinuierlich.

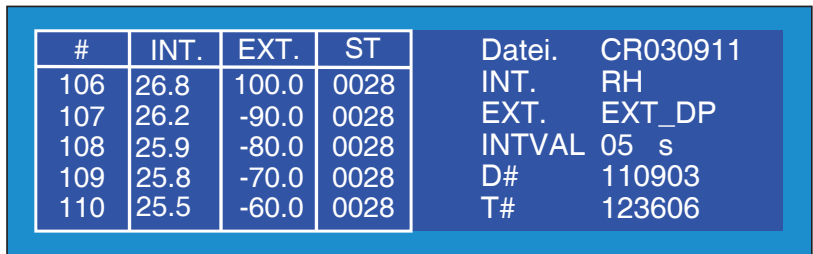

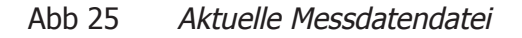

In der Ansicht ist Folgendes zu sehen:

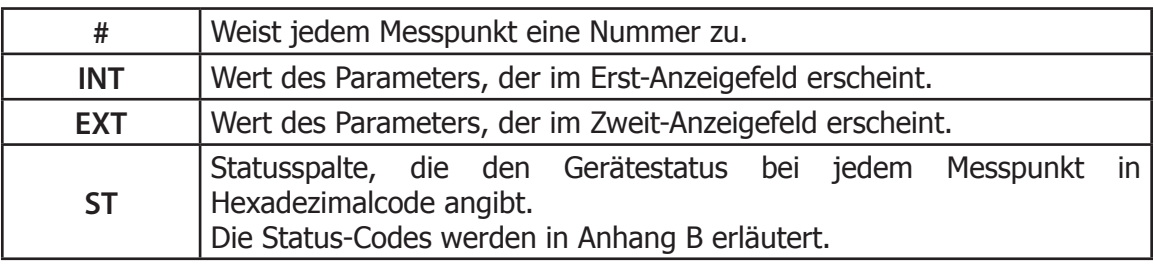

- **Datei** Dateiname
- **INT** Gemessener Parameter des Erst-Anzeigefelds
- **EXT** Gemessener Parameter des Zweit-Anzeigefelds
- **INTVAL** Messintervall
- **D#** Aktuelles Datum im JJMMTT Format
- **T#** Aktuelle Uhrzeit im HHMMSS Format

**Hinweis: Diagramm und Datenerfassung sind voneinander unabhängige Funktionen; der im Diagramm angezeigte Parameter muss nicht mit dem erfassten Messwert übereinstimmen.**

#### **3.4.11 KALIBRIERUNG**

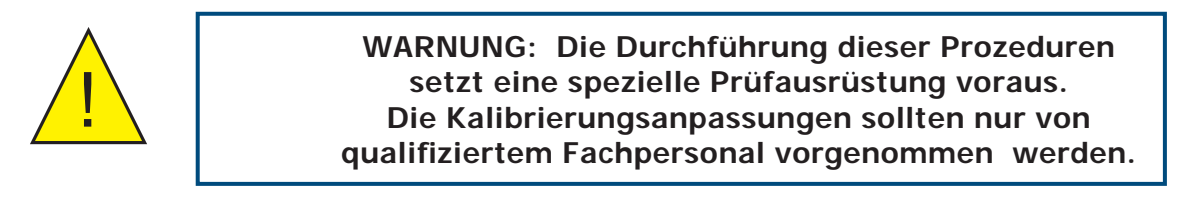

| <b>POINT</b> | <b>REF</b> | <b>MDM300</b> | <b>KALIBRIERUNG</b> |
|--------------|------------|---------------|---------------------|
| $-100$       | $-100.0$   | $-100.0$      |                     |
| $-90$        | $-90.0$    | $-90.0$       |                     |
| $-80$        | $-80.0$    | $-80.0$       |                     |
| $-70$        | $-70.0$    | $-70.0$       |                     |
| $-60$        | $-60.0$    | $-60.0$       |                     |
|              |            |               |                     |

Abb 26 Kalibriermenü

Der Zugang zum Menü **KALIBRIERUNG** ist durch ein Passwort (**4876**) geschützt. Das Passwort wird auf ähnliche Weiße eingegeben wie bereits in Kapitel 3.3.1 beschrieben.

Dieser Bildschirm gibt Einsicht in die Nachschlagtabelle der Kalibrierung des internen Sensors und bietet die Möglichkeit, jeden einzelnen Messpunkt oder mehrere Messpunkte auszuwählen und zu ändern.

Es können sowohl die Werte in der **REF** -Spalte (Referenztaupunkt), als auch in der **MDM300 I.S**. -Spalte (Messwert zur jeweils zugehörigen **REF** Zeileneingabe) editiert werden.

Details zum Kalibierprogramm stehen in Kapitel 6.

#### **3.5 Standardparameter**

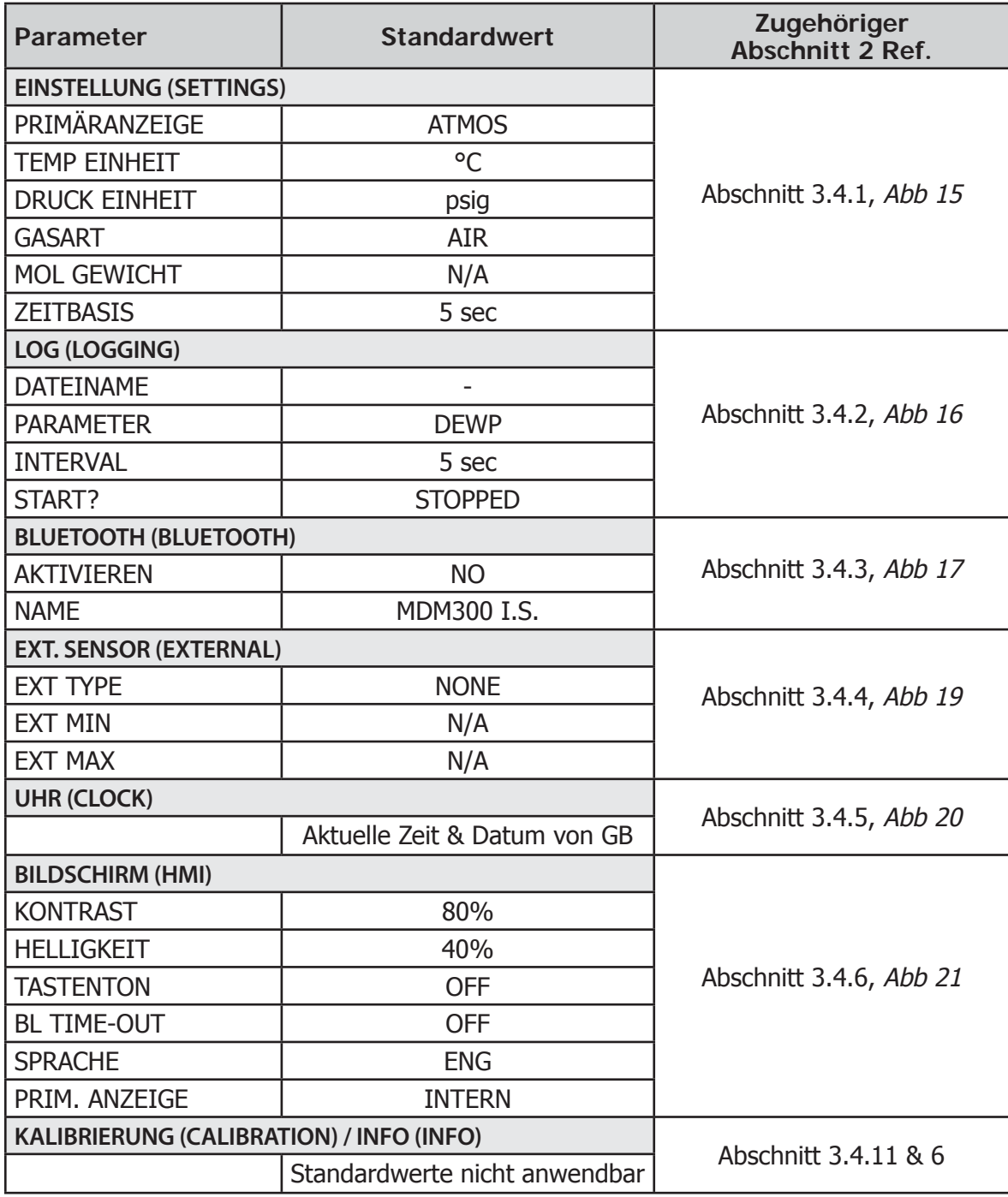

Tabelle 10 MDM300 I.S. Standardparameter

#### **3.6 Anleitung zur Messung der Probe**

Die Bedienung des MDM300 I.S. ist sehr überschaubar, doch die Messbedingungen können sich sehr stark von einer zur anderen Anwendung ändern. Um die besten Messergebnisse zu erzielen, sollten geeignete Prozeduren befolgt werden.

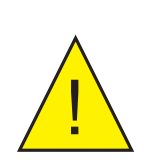

**ACHTUNG - HOHER DRUCK! Gase unter hohem Druck sind potenziell gefährlich, denn die im Gas gespeicherte Energie kann plötzlich freigesetzt werden und dabei sehr große Kräfte erzeugen. Die Handhabung von Hochdruck-Systemen ist deshalb nur Personen erlaubt, die im sicheren Umgang geschult sind.**

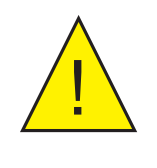

**ACHTUNG - VERLETZUNGSGEFAHR! Zur Vermeidung von Unfällen und Verletzungen der Bediener oder umstehender Personen müssen die druckbeaufschlagten Gasleitungen, Ventile und andere Systemkomponenten für den Betriebsdruck**  ausgelegt und entsprechend spezifiziert sein.

Für die meisten grundlegenden Messung empfiehlt es sich, einen Durchflussmesser von (0 - 1 l/min) zu haben,und mindestens ein Dosierventil.

Michell Instruments kann unterschiedliche Sampling-Kits zur Verfügung stellen:

- Das Easi-fit Probe Kit ist ein kostengünstiges Probenahme System bestehend aus 2 Feinregelventilen und einem Durchflussmesser, es geeignet ist für viele Anwendungen.
- Die MDM300 Einbau-Probenahme-System ist ein komplettes Paket zur Konditionierung einer Probe für die Messung mit einem MDM300. Das Probenahme-System befindet sich in einem Flugkoffer, wodurch alles was für eine Messung notwendig ist, leicht transportiert werden kann**.** Die anti-statische Konstruktion des Gehäuses macht es geeignet für den Einsatz in explosionsgefährdeten Bereichen.

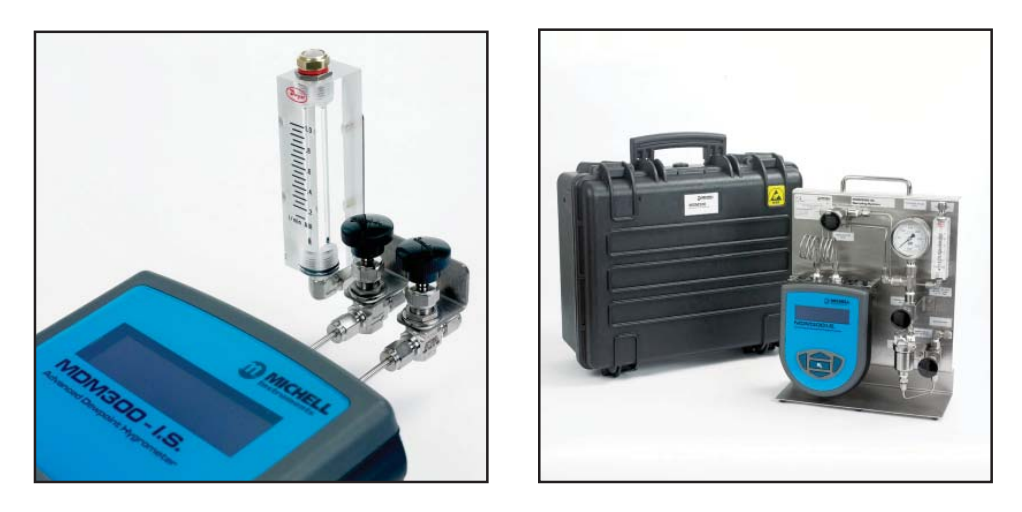

Abb 27 Easi-fit probe kit / MDM300 Einbau-Probenahme-System

Spezielle Kits für die Messung von Atmosphärischen Gasen, Systemdruck Gasen, medizinischen Gasen und SF<sub>6</sub> stehen zur Verfügung. Kontaktieren Sie einen Michell Instruments Vertreter für weitere Informationen.

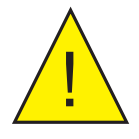

! **Es wird dringend empfohlen, einen Filter vor dem MDM300**  zu installieren. Weitere Hinweise finden Sie im Abschnitt 4.1, **unter Probenaufbereitung.**

#### **3.6.1 Messung bei Atmosphärendruck oder Systemdruck**

#### **Ohne ein Dosierventil**

Es können Verschraubungen mit großen und kleinen Öffnung verwendet werden, um den Durchfluss bei Drücken bis zu 10barg (145psig) zu beschränken.

Um bei Atmosphärendruck zu messen, die Verschraubung mit der kleinen Öffnung in den Einlass und die Verschraubung mit der großen Öffnung in den Auslass des Gerätes schrauben.

Um bei Systemdruck zu messen, die Verschraubung mit der kleinen Öffnung in den Auslass und die Verschraubung mit der großen Öffnung in den Einlass des Gerätes schrauben.

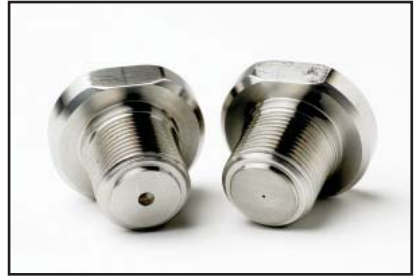

Abb 28 Verschraubung mit großer und kleiner Öffnung.

#### **Mit einem Dosierventil**

Stellen Sie sicher, dass sowohl im Einlass und dem Auslass des Gerätes, eine Verschraubung mit einer großen Öffnung angebracht ist.

Um bei Atmosphärendruck zu messen, wird das Dosierventil zur Steuerung des Durchflusses verwendet, dazu sollte dieses mit dem Einlass des Gerätes verbunden werden.

Um bei Systemdruck zu messen, wird das Dosierventil zur Steuerung des Durchflusses verwendet, dazu sollte dieses mit dem Ausgang des Gerätes verbunden werden.

#### **Mit zwei Dosierventilen**

Stellen Sie sicher, dass sowohl im Einlass und dem Auslass des Gerätes eine Verschraubung mit einer großen Öffnung angebracht ist.

Um bei Atmosphärendruck zu messen, das Dosierventil an dem Instrument Ausgang vollständig öffnen. Das Dosierventil an der Einlassseite wird verwendet, um den Durchfluss zu steuern.

Um bei Systemdruck zu messen, das Dosierventil an dem Instrument Einlass vollständig öffnen. Das Dosierventil am Auslass wird verwendet, um den Durchfluss zu steuern.

#### **3.6.2 Messanleitungen**

- 1. Führen Sie zuerst die Prozedur A durch und notieren Sie das Messergebnis.
- 2. Schalten Sie das Gerät aus.
- 3. Wenn Sie bei Probegasdruck messen wollen, dann benutzen Sie den Michell Feuchtigkeitsberechner (http://www.michell.com/uk/downloads/ humidity calculator.msi) um das Ergebnis in das Äquivalent des Drucks Ihres Probegases zurück zu wandeln.
- 4. Anhand dieses umgewandelten Ergebnisses und der folgenden Tabelle finden Sie das geeignete Verfahren, um das Probegas zu messen.

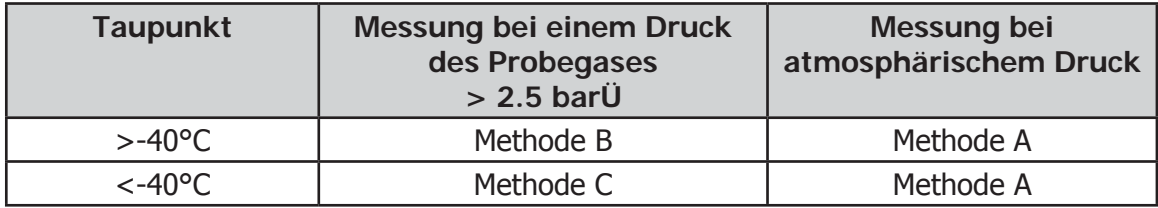

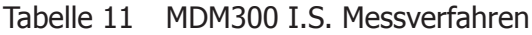

#### **A Standard-Methode (Messung bei atmosphärischem Druck)**

- 1. Schließen Sie das MDM300 I.S. an den Probegasfluss.
- 2. Stellen Sie die Probegasflussrate durch das Gerät mit dem Einlassventil auf einen Wert zwischen 0,2 und 0,5 Nl/min ein. Das Drosselventile am Auslass sollte vollständig geöffnet sein.
- 3. Schalten Sie das Gerät ein die Initialisierungsphase beginnt automatisch. Der Bildschirm zeigt einen Countdown der verbleibenden Dauer der Initialisierung an. In der Statusanzeige wird "**Sensor wird gespült**" angezeigt.
- 4. Nach der Initialisierung beginnt das Gerät mit dem Messungsmodus. In den ersten Minuten des Modus wird der angezeigte Feuchtewert rasch unter den tatsächlichen Feuchtewert fallen, bevor er zu einem stabilen Wert zurückkehrt. Der Gerätebildschirm wird einen anfangs gemessenen Wert anzeigen, sowie die Statusanzeige "**Messung im Gange**".
- 5. Sobald "**Messung im Gange**" erloschen ist, ist das Gerät nahe am endgültigen Taupunkt. Je nach Bedingungen kann es noch einige Minuten dauern bevor der gemessene Taupunkt rückverfolgt wird.

#### **B Standard-Methode (Messung bei System-Druck)**

- 1. Schließen Sie das MDM300 I.S. an den Probegasfluss.
- 2. Stellen Sie die Probegasflussrate durch das Gerät mit dem Abflussventil auf einen Wert zwischen 0,2 und 0,5 Nl/min ein. Das Drosselventil am Einlass sollte vollständig geöffnet sein.
- 3. Schalten Sie das Gerät ein die Initialisierungsphase beginnt automatisch. Der Bildschirm zeigt einen Countdown der verbleibenden Dauer der Initialisierung an. In der Statusanzeige wird "Sensor wird gespült" angezeigt.
- 4. Nach der Initialisierung beginnt das Gerät mit dem Messungsmodus. In den ersten Minuten des Modus wird der angezeigte Feuchtewert rasch unter den tatsächlichen Feuchtewert fallen, bevor er zu einem stabilen Wert zurückkehrt. Der Gerätebildschirm wird einen anfangs gemessenen Wert anzeigen, sowie die Statusanzeige "**Messung im Gange**".
- 5. Sobald "**Messung im Gange**" erloschen ist, ist das Gerät nahe am endgültigen Taupunkt. Je nach Bedingungen kann es noch einige Minuten dauern bevor der gemessene Taupunkt rückverfolgt wird.

#### **C Erweiterte Methode**

- 1. Schließen Sie das MDM300 I.S. an den Probegasfluss.
- 2. Stellen Sie die Probegasflussrate durch das Gerät mit dem Einlassventil auf einen Wert zwischen 0,2 und 0,5 Nl/min ein. Das Drosselventile am Auslass sollte vollständig geöffnet sein.
- 3. Schalten Sie das Gerät ein die Initialisierungsphase beginnt automatisch. Der Bildschirm zeigt einen Countdown der verbleibenden Dauer der Initialisierung an. In der Statusanzeige wird "Sensor wird gespült" angezeigt.
- 4. 2-3 Minuten nach Beginn der Initialisierungsphase schließen Sie das Gasauslassventil und öffnen das Gaseinlassventil. Stellen Sie danach am Gasauslassventil die Flussrate auf einen Wert zwischen 0,2 und 0,5 Nl/ min ein.
- 5. Nach der Initialisierung beginnt das Gerät mit dem Messungsmodus. In den ersten Minuten des Modus wird der angezeigte Feuchtewert rasch unter den tatsächlichen Feuchtewert fallen, bevor er zu einem stabilen Wert zurückkehrt. Der Gerätebildschirm wird einen anfangs gemessenen Wert anzeigen, sowie die Statusanzeige "**Messung im Gange**".
- 6. Sobald "**Messung im Gange**" erloschen ist, ist das Gerät nahe am endgültigen Taupunkt. Je nach Bedingungen kann es noch einige Minuten dauern bevor der gemessene Taupunkt rückverfolgt wird.

#### **3.6.3 Adaptive Sensorkonditionierung**

Um nach dem Ein-/Ausschalten ein stabiles, schnelles Ansprechverhalten des Sensors sicherzustellen, heizt der Sensor nicht automatisch, wenn der Taupunkt annähernd dem des vorher gemessenen Taupunktes liegt.

#### **3.7 Handhabung der Batterien**

Mit vollständig aufgeladenen Akkus kann das Gerät ununterbrochener, typischerweise 24 Stunden lang, betrieben werden. Bevor die Akkus entladen sind erscheint die Warnung "Akku geringer Ladestand" auf der linken Seite im Display. Auf der rechten Seite blinkt das Batteriezeichen.

Danach startet das Gerät mit einem akustischen Signal die Abschalt-Prozedur. In dieser Phase ist die Beleuchtung der Anzeige abgeschaltet und die Bedientasten funktionsuntüchtigt, um die weiteren Verwendung des Geräts zu sperren. Nach Anschluss des Akku-Ladegeräts beendet das Gerät die Abschaltphase innerhalb 30 Sekunden.

Um die vollständige Entladung der Akkus zu verhindern, sollte das sich in der Abschaltphase befindliche Gerät so schnell wie möglich an das Ladegerät angeschlossen werden. Die vollständige Entladung findet ohne den Anschluss an das Ladegerät innerhalb von 24 Stunden statt.

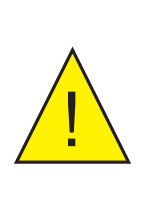

**Sollten die Akkus dennoch vollständig entladen werden, können Schwierigkeiten beim Versuch der Wiederaufl adung auftreten.** 

**Falls dieses Problem auftritt, siehe unten für eine mögliche Lösung.** 

#### **3.7.1 Fehlerbehandlung**

**Problem:** Die Geräte-Akkus sind leer und lassen sich nicht aufladen.

(Nur bei den Ladegeräten FW7219)

**Ursache:** Falls das Gerät mehere Tage lang in völlig entladenem Zustand gelassen wurde, kann es passieren, dass mit dem Ladegerät FW 7219 eine Wiederaufladung nicht mehr möglich ist.

**Abhilfe:** Schließen Sie das Gerät für eine maximale Dauer von 15 Sekunden über die vorhandene Ladebuchse - an eine 6V-Gleichspannungsquelle (max. 500mA) an. Danach kann es wieder an das Ladegerät FW 7219 angeschlossen werden. Dieses sollte nun den Ladevorgang ausführen können.

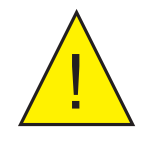

Warnung: Lassen Sie die 6V-Spannungsversorgung nicht<br>
länger als die empfohlenen 15 Sekunden an dem Gerät<br>
angeschlossen, sonst könnten die Akkus zerstört werden. **länger als die empfohlenen 15 Sekunden an dem Gerät angeschlossen, sonst könnten die Akkus zerstört werden.**

**HINWEIS: Michell Instruments wird die älteren Ladegerät (FW 7219) kostenlos gegen das aktuelle Con Modell Ladegerät austauschen. Das Cell**  Con Ladegerät kann die Batterien, wieder aufladen wenn sie vollständig **entladen wurde.**

#### **4 KORREKTE MESSVERFAHREN**

Das Hochleistungs-Taupunkt-Hygrometer MDM300 I.S. wurde für den Betrieb mit Probegasflussraten zwischen 0,2 und 0,5 Nl/min entwickelt. Das Gerät bietet eine Regulierung des Gasflusses zwischen 2,5 und 10 barÜ; darüber hinaus muss der Probegasfluss außerhalb des Geräts reguliert werden.

In allen Anwendungen wird das Probegas durch den Gaseinlass-Anschluss (Anschluss 2 in Abb 5), der sich an der Oberseite des Geräts befindet, eingeleitet. Von dort aus passiert es den internen Sensor und wird über die Gasauslass-Öffnung (Anschluss 1 in Abb 5) wieder ausgeleitet. Die Gasflussrate (falls kontrolliert) wird üblicherweiße extern, an der Auslassstelle des Geräts, gemessen.

Es gibt eine Vielzahl von Einrichtungen zur Konditionierung des Probegases, einschließlich Sonder-Ausführungen und eine Vielfalt von Einbausätzen. Je nach Aufgabe, den Taupunkt bei atmosphärischem oder Systemdruck zu messen, kann die Durchflussrate am Einlass oder Auslass des Geräts geregelt werden. Bis zu einem Systemdruck von 10 barÜ kann das mit den mitgelieferten Blendensystem erzielt werden. Kapitel 2.5.1 und Abb 8 zeigen eine typische Anordnung zur Messung von nicht-explosivem Gas bei atmosphärischem oder erhöhtem Druck.

Bei Anwendungen, in denen das Gas eine hohe Flussrate aufweist, ist ratsam, eine Bypass-Vorrichtung zur Minderung auf die vom Sensor benötigten Flussraten einzusetzen. Eine hohe Drosselung des Gasflusses kann einen Druckgradienten im System hervorrufen, der eine Abweichung zwischen den ermittelten und den realen Messwerten hervorruft.

#### Hinweis: Der Taupunkt wird sehr stark von Druckänderungen beeinflusst. Um **die bestmöglichen Ergebnisse mit dem Messgerät zu erzielen, ist es unbedingt erforderlich, den Druck des Probegases angemessen zu regulieren.**

Idealerweise sollte ein hochwertiger Druckregler in Verbindung mit einem Präzisionsnadelventil eingesetzt werden. Die Verwendung nur eines Nadelventils ist zulässig, wenn der Druck des Probegases hinter dem nächsten Regler unempfindlich gegenüber Druckschwankungen von mehr als  $\pm$  250 barÜ ist.

#### **Messungen von Taupunkten über –70°C TP**

Das Messsystem des MDM300 I.S. ist auf kurze Reaktionszeiten optimiert. Deshalb sollten bei der Messung von sehr trockenen Taupunkten Regeln eingehalten werden, damit die größtmögliche Genauigkeit erzielt wird:

Stellen Sie sicher, dass alle verwendeten Rohrleitungen und Fittings aus rostfreiem Stahl bestehen.

Der Grund dafür ist die Verminderung der Gefahr, dass Feuchte im Bereich vor dem Sensor eingeschlossen ist, wodurch der Trocknungsvorgang sich verlängert oder durch ungeeignete Leitungen, wie z. B. PFTE, in die Probegasleitung eindringt.

Aufgrund des deutlich niedrigeren Feuchteniveaus bei niedrigen Taupunkten, steigen die Ansprechzeiten des Sensors deutlich an. Die Werte in der untenstehenden Tabelle sind gute Anhaltspunkte für die Zeitspannen, die bei gegebenem Taupunkt bis zum stabilen Messwert benötigt werden; jeweils bezogen auf einen Anfangswert von 10°C TP in der Umgebung.

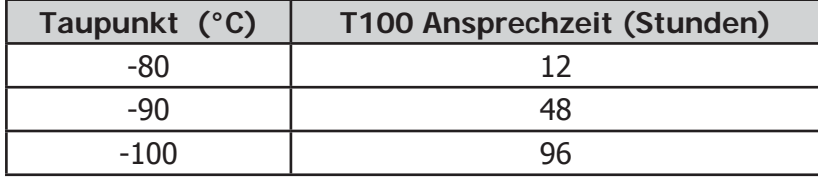

#### **4.1 Hinweise zur Probenahme**

Das Messen des Feuchtegehalts ist ein komplexes Thema, muss aber dennoch nicht kompliziert sein. Dieses Kapitel versucht, die üblichen Fehler, die in Messsituationen gemacht werden, die Ursachen des Problems und wie man Fehler vermeidet, zu erklären. Fehler und schlechte Verfahren können der Grund dafür sein, dass die Messungen von den Erwartungen abweichen. Deshalb ist eine gute Probenahmetechnik entscheidend für genaue und verlässliche Resultate.

#### **Transpiration und Materialien für die Probenahme**

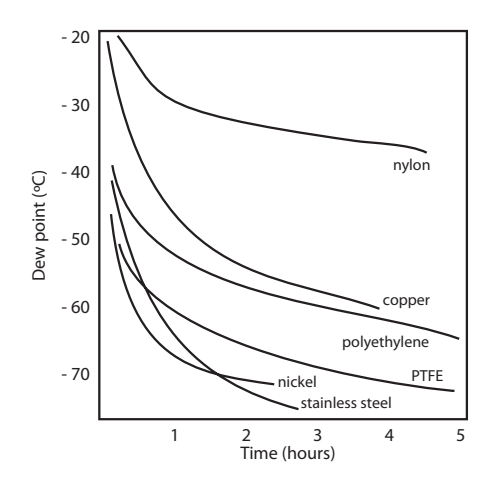

Alle Materialien sind wasserdampfdurchlässig, da ein Wassermolekül extrem klein ist verglichen mit der Struktur von Feststoffen, sogar verglichen mit der kristallinen Struktur von Metallen. Das obere Diagramm zeigt den Taupunkt innerhalb von Rohren aus verschiedenen Materialien, die mit sehr trockenem Gas gefüllt sind, während sie von außen an eine atmosphärische Umwelt grenzen.

Bei vielen Materialien ist Feuchte ein Teil ihrer Struktur, vor allem bei organischen Materialien (natürlich oder synthetisch), Salzen (oder alles, was Salze enthält) und alles, was kleine Poren besitzt. Es ist wichtig sicher zu stellen, dass die verwendeten Materialien für die Anwendung geeignet sind.

Ist der anteilige Wasserdampfdruck, der außerhalb einer Leitung mit verdichteter Luft ausgeübt wird, größer als im Innern der Leitung, drückt sich der Wasserdampf der Atmosphäre naturgemäß durch das durchlässige Medium, was dazu führt, dass Wasser in die unter Druck stehende Luftleitung wandert. Diesen Effekt nennt man Transpiration.

#### **Adsorption und Desorption**

Adsorption nennt man das Anhaften von Atomen, Ionen oder Molekülen aus Gas, Flüssigstoff oder gelöstem Salz an die Oberfläche von Materialien, sodass ein Film entsteht. Die Adsorption wird durch höheren Druck und niedrigere Temperatur beschleunigt.

Desorption ist die Abgabe von Stoffen von der Oberfläche eines Materials oder durch es hindurch. Unter konstanten Umgebungsbedingungen würde ein Stoff im Prinzip ewig auf einer Oberfläche bleiben. Steigt die Temperatur jedoch, so steigt auch die Wahrscheinlichkeit, dass Desorption auftritt.

Da die Umgebungstemperatur in der Praxis ständig schwankt, werden Wassermoleküle von der Oberfläche im Innern der Probegasleitung adsorbiert und desorbiert, was kleine Schwankungen des gemessenen Taupunkts zur Folge hat.

#### **Länge der Probegasleitung**

Die Probeentnahme sollte so nah wie möglich an der Messstelle vorgenommen werden um eine wirklich repräsentative Messung zu erhalten. Die Länge der Probegasleitung zum Sensor bzw. zum Gerät sollte dementsprechend so kurz wie möglich sein. Verbindungen und Ventile fangen Feuchte ein, deshalb werden die einfachstmöglichen Versuchsanlagen die Zeit reduzieren, die das mit Trockengas gefüllte Probegassystem braucht, um auszutrocknen.

Bei einem langen Leitungsverlauf wird unweigerlich Wasser in sämtliche Leitungen dringen, womit die Effekte der Adsorption und Desorption eher wahrgenommen werden. Aus dem oben gezeigten Diagramm wird ersichtlich, dass die besten Materialien zur Vorbeugung von Transpiration Edelstahl und PTFE (Teflon) sind.

#### **Eingeschlossene Feuchte**

Tote Räume (Bereiche, die nicht in einem direkten Durchfluss liegen) in Probegasleitungen halten Wassermoleküle fest, die dann langsam an das vorbei fließende Gas abgegeben werden. Daraus resultieren erhöhte Spül- und Ansprechzeiten, sowie feuchtere Messwerte als erwartet. Hygroskopische Materialien in Filtern, Ventilen (z.B. Gummi von Druckregulatoren) oder andere Teile des Systems können ebenso Feuchte einschließen.

#### **Probegasaufbereitung**

Eine Probegasaufbereitung ist oftmals notwendig, um zu vermeiden, dass empfindliche Messbauteile Flüssigkeiten und anderen Schadstoffen ausgesetzt werden, was je nach Messtechnologie zur Beschädigung führen oder sich mit der Zeit auf die Genauigkeit auswirken kann.

Es werden Partikelfilter verwendet, um Schmutz, Rost, Kalkablagerungen, sowie sämtliche anderen Arten von Stoffen, die in einem Probegasstrom auftreten können, fernzuhalten. Zum Schutz gegen Flüssigkeiten sollte ein verbundener Filter benutzt werden. Eine teurere, aber hoch wirksame Alternative zum verbundenen Filter ist der Membranfilter. Er bietet Schutz vor Flüssigkeitströpfchen und kann den Fluss zum Analysator sogar komplett sperren, wenn eine große Menge Flüssigkeit auf einmal auftritt.

#### **Kondensation und undichte Stellen**

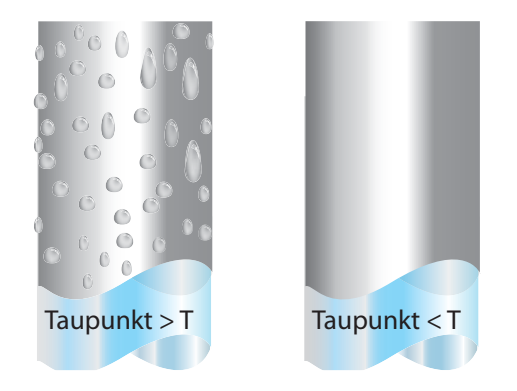

Es ist äußerst wichtig, die Temperatur der Leitungen des Probegassystems über dem Taupunkt des Probegases zu halten, damit Kondensation vermieden wird. Tritt Kondensation auf, so macht es den gesamten Prozess ungültig, da es den Wasserdampfgehalt des zu messenden Gases ändert. Kondensierte Flüssigkeit kann anderweitig die Luftfeuchte verändern, indem sie in andere Stellen sickert oder rinnt und dort wieder verdampft.

Die Vollständigkeit aller Verbindungen ist ein weiterer wichtiger Gedanke, vor allem bei Anwendungen unter erhöhtem Druck mit Probegasen mit niedrigem Taupunkt. Tritt ein kleines Leck in einer Hochdruckleitung auf, so wird Gas austreten, doch Wirbel und ein negatives Dampfdruckdifferential, was an der undichten Stelle entsteht, werden zulassen, dass Wasserdampf in den Fluss eintritt.

#### **Flussraten**

Theoretisch hat die Flussrate keinen direkten Einfluss auf den gemessenen Feuchtegehalt, in der Praxis jedoch kann sie Auswirkungen auf das Ansprechverhalten und die Genauigkeit haben. Die optimale Flussrate variiert je nach Messtechnologie und kann stets der Geräte-/ Sensoranleitung entnommen werden.

Eine unzureichende Flussrate kann:

- Adsorptions- und Desorptionseffekte des Gases, das durch das System strömt, verschärfen.
- zulassen, dass Hohlräume feuchten Gases unberührt im komplexen Probegassystem bleiben, welche dann allmählich in den Gasfluss übergehen.
- die Gefahr der Verschmutzung durch Rückdiffusion erhöhen: Umgebungsluft, die feuchter als das Probegas ist, kann durch den Abgasauslass zurück in das System strömen. Ein längerer Auslass kann dieses Problem auch mildern.
- die Reaktionszeit des Sensor auf Veränderungen im Feuchtegehalt verlangsamen.

Eine übermäßig hohe Flussrate kann:

- Gegendruck entstehen lassen, was ein langsameres Ansprechverhalten und unvoraussehbare Auswirkungen auf die Apparatur, z.B. die Feuchtigkeitsgeneratoren, zur Folge haben kann.
- die Heizfähigkeiten der Sensorplatte während der Initialisierungsphase reduzieren. Am offensichtlichsten wird dies bei Gasen, die, wie Wasserstoff und Helium, eine große thermische Leitfähigkeit besitzen.

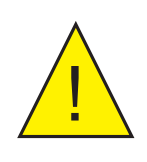

**WARNUNG VERLETZUNGSGEFAHR! Zur Vermeidung von Unfällen und Verletzungen der Bediener oder anderer Personen müssen die druckbeaufschlagten Gasleitungen, Ventile und anderen Mess-Systemkomponenten für den Betriebsdruck**  ausgelegt und entsprechend spezifiziert werden.

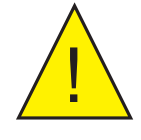

**Bevor der MDM300 I.S. von der Gasleitung getrennt werden kann, muss diese immer zum Umgebungsdruck geöffnet werden. Das Nichtbeachten der Prozedur kann zu ernsten Verletzungen des Bedieners oder anderer Personen führen.**

#### **5 ANWENDUNGSSOFTWARE**

Die Anwendungssoftware für das MDM300 I.S. wird auf einer CD geliefert.

Die aktuelle Version kann auch von der Michell Webseite heruntergeladen werden – http://www.michell.com/uk/support/sware-downloads.htm

Zur Installation auf dem PC einfach die CD in das Laufwerk einlegen und den Anweisungen des Installationsassistenten folgen. Falls die CD nicht von selbst startet, kann das Installationsprogramm durch einen Doppelklick gestartet werden. Während des Installationsvorgangs wird der Berechtigungs-Code benötigt: **MDM-300-7392**

Sobald die Software installiert wurde und läuft, kann der MDM300 I.S. mit dem PC verlinkt werden, indem das Bluetooth des Geräts aktiviert und dann mit der Software verbunden wird (für Details siehe Kapitel 3.4.3).

Mit der Anwendungssoftware können vom PC aus die Geräte-Parameter modifiziert werden. Die aktuelle Konfiguration des MDM300 I.S. kann durch Anwahl der Funktionstaste "Download from MDM300" auf den PC heruntergeladen, modifiziert und mit der Funktionstaste "Upload to MDM300" wieder im Gerät gespeichert werden.

Die Anwendungssoftware bietet auch den Zugriff auf die im Gerät gespeicherten Messdatendateien, die mit der Funktionstaste "**Download**" an eine vorgegebene Stelle heruntergeladen werden können.

Die kontext-sensitive Hilfe-Funktion bietet nähere Erläuterungen für den Einsatz der Anwendungssoftware.

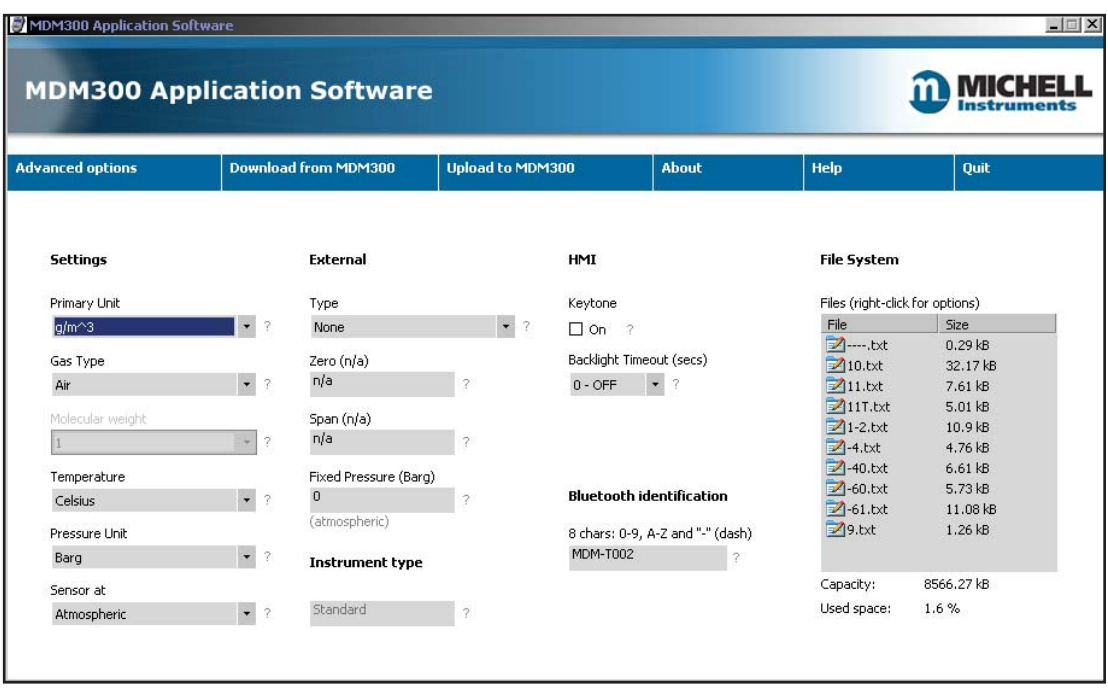

Abb 29 Typischer Bildschirm mit Anwendungssoftware

#### **6 KALIBRIERUNG**

#### **6.1 Rückführbarkeit**

Die Kalibrierung dieses Instruments kann durch die nationalen Standards nachgewiesen werden. Aus diesem Grunde sollte das Instrument ausschließlich von einem akkreditierten Labor kalibriert werden.

Falls diese Einrichtungen nicht vorhanden sind wird empfohlen, das Instrument an den Hersteller Michell Instruments Ltd. oder an einen seiner Vertragshändler zurückzusenden. Mit jedem Instrument wird ein Kalibrier-Zertifikat mit einer Sieben-Punkte-Kalibrierung ausgegeben.

Abb 30 zeigt ein typisches Sieben-Punkt-Kalibrier-Zertifikat.

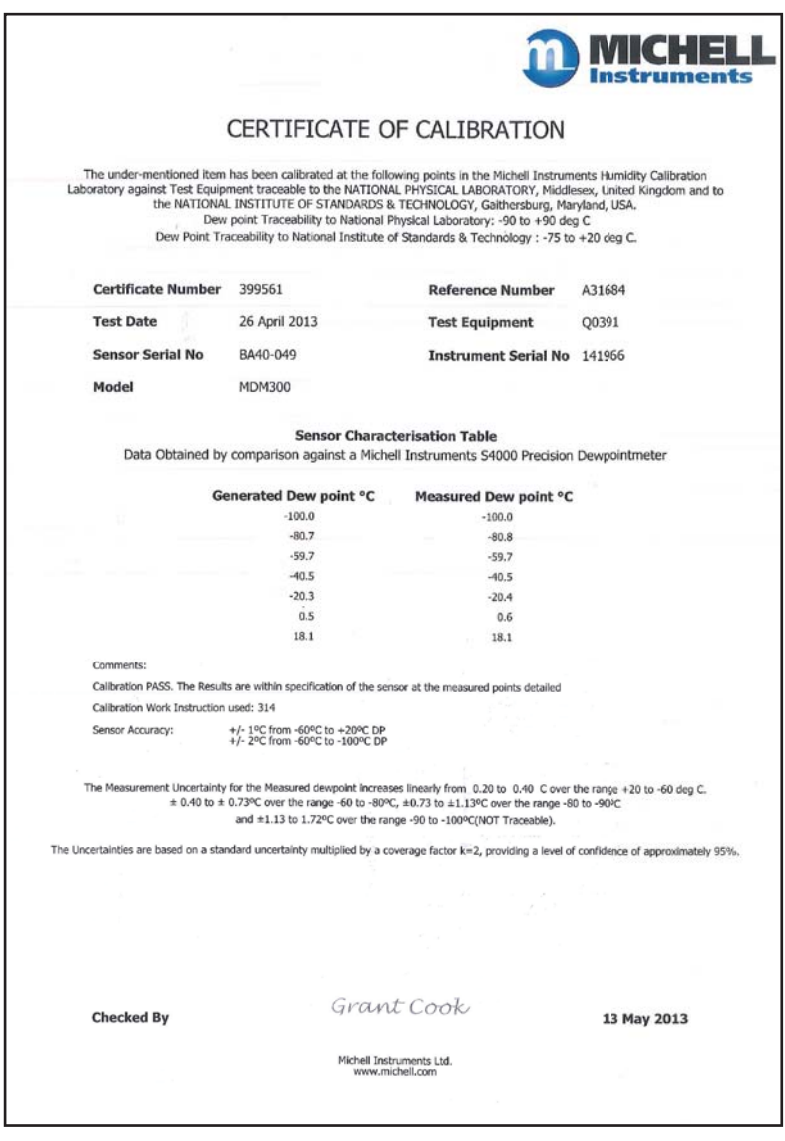

Abb 30 Typisches 7-Punkt-Kalibrier-Zertifikat

#### **6.2 Kalibriermethode**

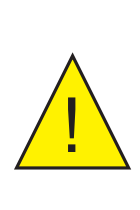

**WARNUNG: Die Durchführung dieser Prozeduren setzt eine spezielle Prüfausrüstung voraus. Die**  Kalibrierungsanpassungen sollten nur von qualifiziertem **Fachpersonal vorgenommen werden. Falls der Vorgang nicht korrekt ausgeführt wird, kann die Kalibrierung des Geräts verlorengehen.** 

Nehmen Sie den Kalibriervorgang des Geräts wie folgt vor:

- 1. Schalten Sie das Instrument ein, lassen Sie den Initialisierungsvorgang vollständig ablaufen und geben Sie dem Gerät ausreichend Zeit, sich zu stabilisieren.
- 2. Stellen Sie sicher, dass das Gerät auf **GASART AIR** und der Betriebsdruck auf **ATMOS** eingestellt ist.
- 3. Versichern Sie sich, dass die Temperatureinheiten auf °C eingestellt sind und die Erstanzeige den Taupunkt darstellt.
- 4. Versichern Sie sich, dass alle Rohrleitungen und Verbindungsstücke aus Edelstahl bestehen.
- 5. Schließen Sie das MDM300 I.S. an einen Taupunktgenerator an und richten Sie den Gasfluss durch das Gerät ein.
- 6. Stellen Sie einen Taupunkt von -100°C ein und lassen Sie der Messwerterfassung mindestens 96 Stunden (inklusive Trocknung) Zeit zur Stabilisierung.
- 7. Erfassen Sie den vorgegebenen **REF**-Taupunkt sowie den angezeigten Messwert.
- 8. Wiederholen Sie die Schritte 6 und 7 bei allen anderen Taupunktwerten im Arbeitsbereich des Geräts, wie sie in Tabelle 12 angegeben sind. Lassen Sie dem Gerät genügend Zeit, sich vor der nächsten Messung zu stabilisieren.

Tabelle 12 zeigt beispielhaft eine Reihe von Ergebnissen, die im Kalibrierbereich des Geräts erzielt werden können.

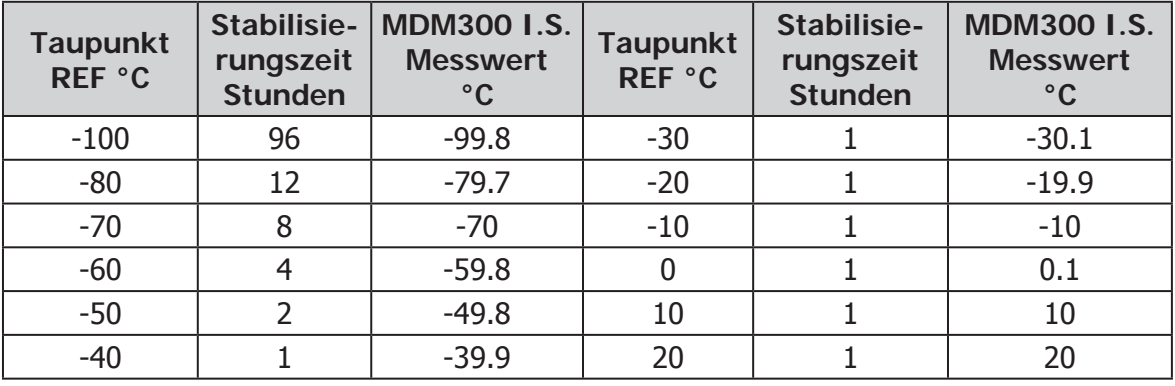

Tabelle 12 Beispiel einer Messwerterfassung beim Kalibrieren

#### **6.3 Korrekturmethode für die Kalibrierung**

**Hinweis: Vor Anwahl der Kalibrierungsprozedur muss eine noch aktive Messwerterfassung beendet werden.** 

Um das Menü KALIBRIERUNG aufzurufen, markieren Sie mit den ▲ und ▼ Tasten KALIBRIERUNG im Hauptmenü und drücken Sie die Enter-Taste.

Der Zugang zum Menü KALIBRIERUNG ist durch ein Passwort (4876) geschützt.

Sobald das Passwort erfolgreich eingegeben wurde, wird die folgende Seite angezeigt:

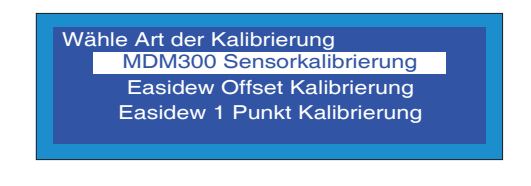

Abb 31 Bildschirm des Kalibreirung

Die Kalibriertabelle des MDM300 I.S. ist in drei Spalten aufgeteilt.

Die erste Spalte POINT enthält die 13 Stützpunkte, die in 10°C-Intervallen über die Arbeitsbereich des Geräts von –100°C bis +20°C verteilt sind. Diese Punkte können nicht editiert werden.

Die zweite Spalte REF zeigt den standard Bezugstaupunkt bezogen auf den jeweiligen Punkt.

Die dritte Spalte MDM300 gibt die Messwerte an, die der MDM300 I.S. bei dem jeweiligen REF Zeileneintrag angezeigt hat.

Sowohl die REF- als auch die MDM300 I.S. -Werte können mit den ▲ ▼ Scrolltasten editiert werden. Zwischen beiden Spalten kann mit den < > Scrolltasten gewechselt werden.

| <b>POINT</b> | <b>REF</b> | <b>MDM300</b> | KALIBRIERUNG |
|--------------|------------|---------------|--------------|
| $-100$       | $-100.0$   | $-100.0$      |              |
| $-90$        | $-90.0$    | $-90.0$       |              |
| $-80$        | $-80.0$    | $-80.0$       |              |
| $-70$        | $-70.0$    | $-70.0$       |              |
| $-60$        | $-60.0$    | $-60.0$       |              |

Abb 32 Bildschirm des Kalibriermenüs

Nachdem alle Änderungen gemacht wurden, drücken Sie die Enter-Taste, um zum Exit Bildschirm zu kommen. Es werden keine Änderungen gespeichert, solange nun nicht die Taste gedrückt wird.

Um das Menü ohne Speichern zu verlassen und in das Hauptmenü zurückzukehren, drücken Sie die Enter-Taste und darauf - im Exit Bilschirm - die Taste.

#### **7 VORBEREITUNG FÜR DEN VERSAND**

Zum Versand sollte das Instrument in seiner Originalverpackung verpackt werden. Dadurch ist während des Transports der entsprechende Schutz gewährleistet.

Um das Instrument für den Versand vorzubereiten, verfahren Sie wie folgt:

- 1. Schalten Sie das Gerät aus und entfernen Sie alle Anschlüsse am Gasein- und -auslass sowie einen angeschlossenen externen Transmitter.
- 2. Entnehmen Sie das Instrument aus der Tragetasche, soweit diese benutzt worden ist.
- 3. Verpacken Sie das Gerät in seine Originalverpackung (1), wie in Abb 33 gezeigt.

**Hinweis: Es ist nicht notwendig, Zubehör zurück zu senden, es sei denn es ist für die Reparatur / Austausch erforderlich. Eventuelles Zubehör kann in der Box (4) verpackt werden.**

4. Erstellen Sie eine Packliste mit detaillierter Angabe der in der Verpackung enthaltenen Teile. Legen Sie die Liste in die Verpackung und versiegeln Sie diese.

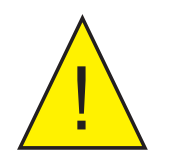

Um mögliche ernsthafte Verletzungen zu vermeiden ist es unbedingt<br>erforderlich, dass Sie das MDM300 I.S. auf atmosphärischen Druck<br>entlüften bevor Sie es von der Gasleitung trennen. **erforderlich, dass Sie das MDM300 I.S. auf atmosphärischen Druck entlüften bevor Sie es von der Gasleitung trennen.**

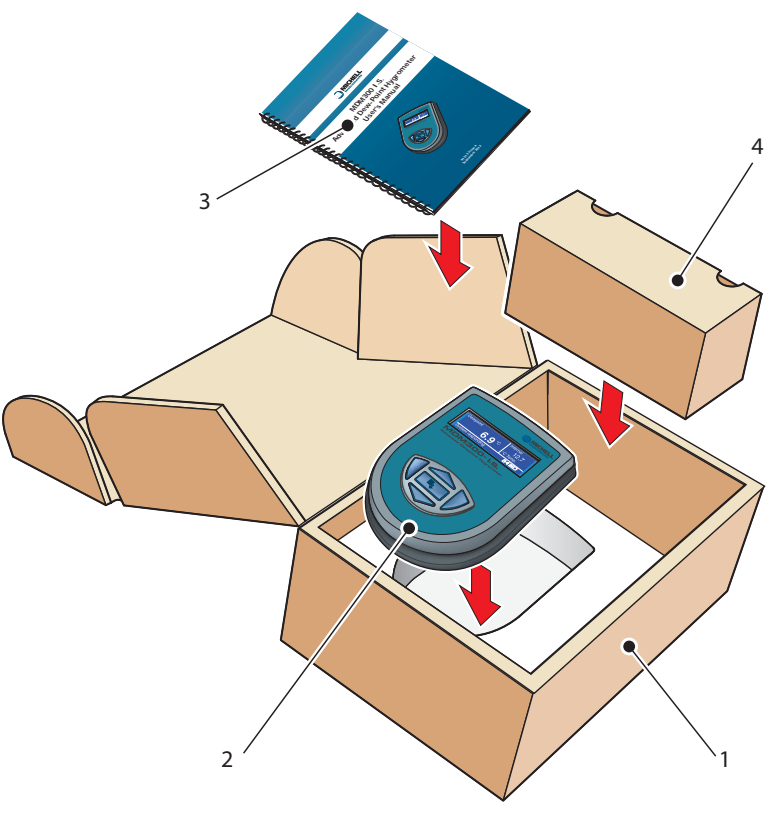

Abb 33 Details zum Verpacken des Geräts

### Anhang A

# Technische Spezifikation

#### **Anhang A** Technische Spezifikation

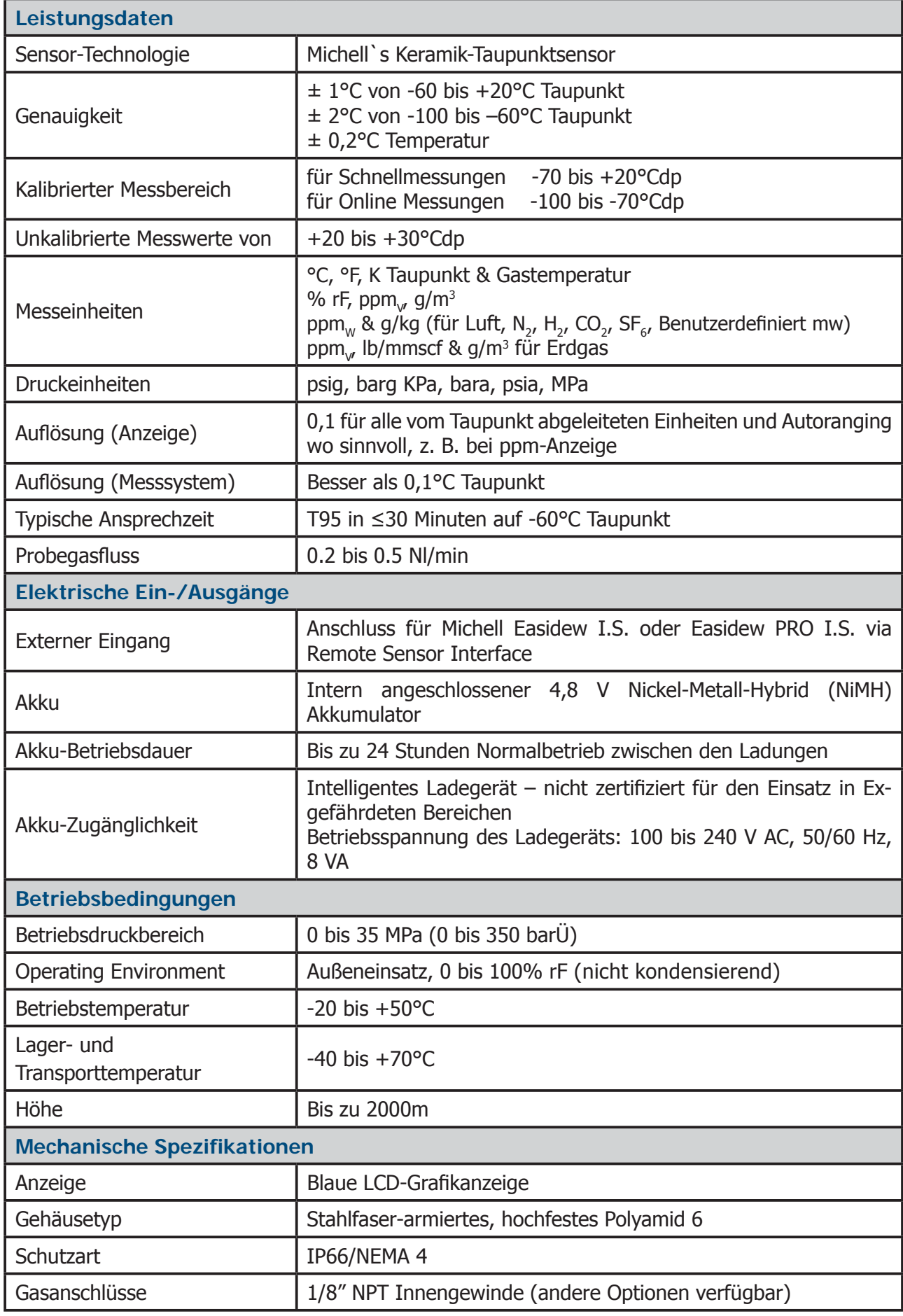

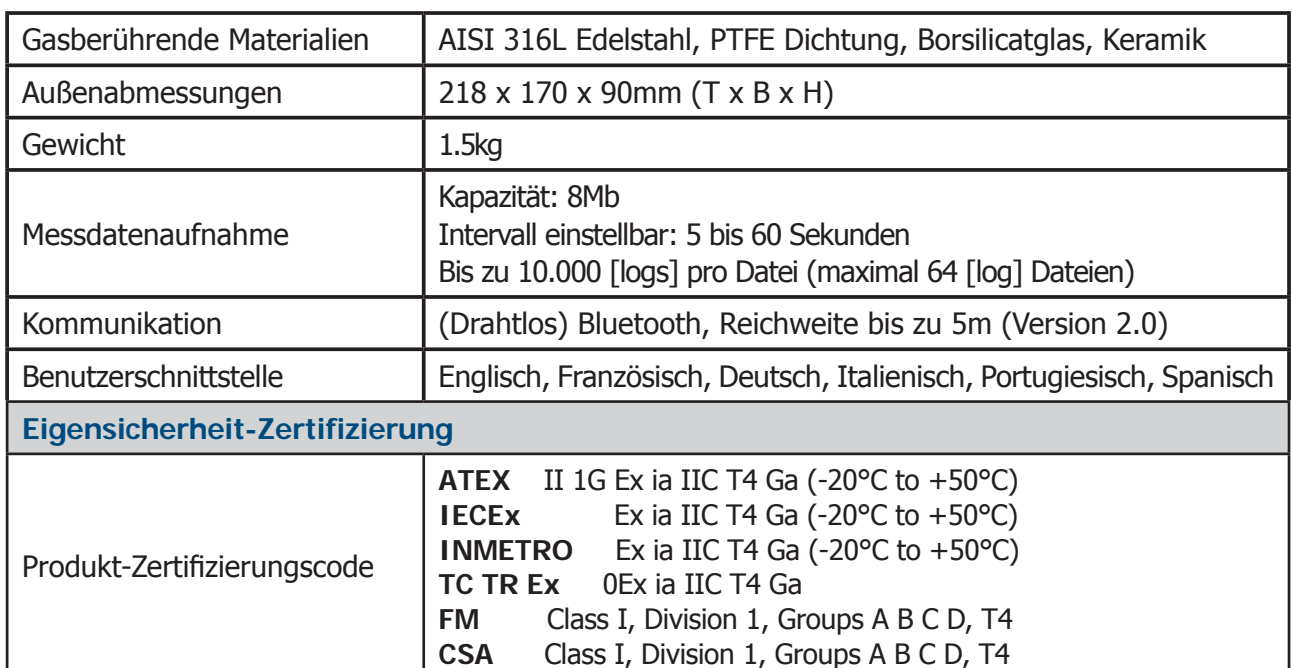

#### **A.1 Abmessungen:**

![](_page_56_Figure_4.jpeg)

![](_page_56_Figure_5.jpeg)

![](_page_56_Figure_6.jpeg)

### Anhang B

## Anzeige des Datenprotokollstatus

#### **Anhang B Anzeige des Datenprotokollstatus**

#### **Einleitung**

In der Anzeige der aktuellen Messdatendatei (s. Abb 35) gibt die ST-Spalte den Gerätestatus zum Zeitpunkt der Erfassung der einzelnen Messdaten an.

![](_page_58_Picture_187.jpeg)

![](_page_58_Figure_6.jpeg)

Der 4-stellige Gerätestatus ist eine hexadezimale Darstellung des 16-Bit-Statusregisters des Geräts, das in Abb 36 gezeigt wird. Bit 1 ist das niedrigste Bit, Bit 13 bis16 die höchsten Bits; sie dienen u. a. für Servicezwecke und werden nicht zur Fehleranzeige verwendet (N/A). Deshalb ist das erste der 4 Zeichen im ST-Status immer die "0".

![](_page_58_Picture_188.jpeg)

Abb 36 MDM300 I.S. Status Register

In dem Beispiel in Abb 35 mit dem Gerätestatus (Hex 0028) weist das Statusregisters das in der Abb 37 dargestellte Ausgabemuster auf.

![](_page_58_Picture_189.jpeg)

![](_page_58_Figure_12.jpeg)

Jedes auf 1 hochgesetzte Bit stellt einen gesonderten Status oder einen Fehlerzustand dar. In diesem Beispiel sind die Bits 4 und 6 hochgesetzt, d. h. zwei (Status-)Bedingungen sind vorhanden.

Tabelle 13 zeigt die Bedeutung der Meldung, die mit jedem einzelnen Bit des Statusregisters assoziiert ist. Ist das betreffende Statusbit hochgesetzt, so ist die Ursache für die Meldung existent. Gibt es keinen Grund zur Meldung eines Fehlers bzw. eines Ereignisses, wird das Bit wieder auf Null zurückgesetzt.

![](_page_59_Picture_188.jpeg)

Tabelle 13 Bedeutung der einzelnen Statusregisterbits

In dem in Abb 35 aufgeführten Beispiel bedeutet entsprechend der Tabelle 13 Hex 28 (in Leserichtung von rechts nach links), dass das Bit 4 (externer Sensor-Fehler) und das Bit 6-(Messwert wird ermittelt) gesetzt sind. Zum Zeitpunkt der Erfassung der Messdaten war der externe Sensoreingang außerhalb des Bereiches 4-20 mA und der interne Taupunkt instabil.

### Anhang C

# Zertifikat für die Verwendung in Ex-gefährdeten Bereichen

#### Anhang C Zertifikat für die Verwendung in Ex-gefährdeten Bereichen

Das MDM300 I.S. ist entsprechend der ATEX–Richtlinie (94/9/EC) und IECEx für die Verwendung in Zone 0 Ex-gefährdeten Bereichen zertifiziert und ist auch so von Baseefa Ltd (Notified Body 1180) bewertet worden.

Das MDM300 I.S. ist entsprechend der North American Standards (USA und Canada) für die Verwendung in Class I, Division 1, Groups A, B, C & D Ex-gefährdeten Bereichen zertifiziert und ist auch so von CSA & FM.

#### **C.1 Produkt-Normen**

Das Produkt erfüllt die Normen

EN60079-0:2009 IEC60079-11:2006 EN60079-26:2007 IEC60079-0:2007-10 EN60079-11:2007 IEC60079-26:2006 CAN/CSA-C22.2 No.0-M10 FM CLASS 3600:1998 CAN/CSA-C22.2 No. 157-92(R2012) FM CLASS 3610:2010 CAN/CSA-C22.2 No.142-M1987(R2009) FM CLASS 3810:2005 ANSI/IEC 60529:2004

#### C.2 Produkt-Zertifizierungscode

Das Produkt führt den Produkt-Zertifizierungscode:

 **ATEX & IECEx II 1 G Ex ia IIC T4 Ga (-20°C to +50°C)**

 **North American IS - Class I, Division 1, Groups A, B, C, D, T4**

#### **C.3** Globale Zertifikate / Genehmigungen

![](_page_61_Picture_169.jpeg)

Einsicht in diese Zertifikate unter: http://www.michell.com

#### **C.4 Elektrische Eingänge:**

![](_page_61_Picture_170.jpeg)

#### **C.5 Besondere Einsatzbedingungen:**

keine

#### **C.6 Installation und Wartung**

Die XTP601-EX-Ausführung darf nur von hinreichend qualifiziertem Personal installiert werden, wobei die vorgegebenen Anweisungen und die für dieses Produkt zur Anwendung kommenden Zertifikatsbedingungen zu beachten sind.

Wartungs- und Servicearbeiten dürfen nur von ausreichend geschultem Personal oder einem zugelassenen Servicecenter von Michell Instruments ausgeführt werden.

### Anhang D

# EU-Konformitätserklärung

### **EU** Declaration of Conformity.

Manufacturer: Address:

Michell Instruments Limited 48 Lancaster Way Business Park Ely, Cambridgeshire CB6 3NW, UK.

**Equipment Type:** 

**MDM300 I.S. Advanced Dewpoint Hygrometer** 

#### 2014/34/EU ATEX Directive

Provisions of the Directive fulfilled by the Equipment: Group II Category 1G Ex ia IIC T4 Ga (-20°C to +50°C)

Baseefa09ATEX0149

Notified Body for Production (QAN & QAR):

EC-Type Examination Certificate:

Standards used:

#### EN60079-26:2007 EN 60079-0:2009

On 7th October 2016 this standard will cease to have harmonised status. EN60079-0:2012/A11:2013 has now superseded. A technical review of standard against the old standard showed that the equipment remains in conformance with all relevant clauses and that the State of the Art is mai The Essential Health & Safety Requirements of the Directive is still maintained with no changes necessary for the safe and reliable functioning and operation of the product with respect to the risks of explosion).

#### EN60079-11:2007

(By August 2014 this standard is expected to have ceased to have harmonised status. EN60079-11:2012 and has now also been Harmo technical review of this new standard against the old standard showed that the equipment remains in conformance with all relevant clauses and State of the Art is maintained. The Essential Health & Safety Requirements of the Directive is still maintained with no changes necessary for the reliable functioning and operation of the product with respect to the risks of explosion).

#### **IECEx Certification:**

Certificate of Conformity No.

Marking.

Standards used:

#### **IECEX BAS 09.0063**

Ex ia IIC T4 Ga (-20 $^{\circ}$ C to +50 $^{\circ}$ C)

IEC60079-0:2007-10 IEC60079-11:2006 IEC60079-26:2006

SGS Fimko OY, Helsinki, Finland. Notified Body No. 0598

#### **Other Directives** Is in conformity with the following Standard(s) or Normative Document(s):

#### 2014/30/EU EMC Directive

EN61326-1:2006 Electrical equipment for measurement, control and laboratory use - EMC requirements. Class B (emissions) and Industrial Locations (immunity).

2011/65/EU Restriction of Hazardous Substances Directive (RoHS2) (effective date 17th July 2017) RoHS2 EU Directive 2011/65/EU (Article 3, [24]) states, "industrial monitoring and control instruments means monitoring and control instruments designed exclusively for industrial or professional use".

#### 2014/68/EU PE Directive

This product and sample systems & accessories that may be supplied with it does not bear CE marking for the Pressure Equipment Directive, and are supplied in accordance with Article 4, paragraph 3 of 2014/68/EU by using SEP (sound engineering practice) in the design and manufacturer and are provided with adequate instructions for use.

2014/53/EU (RED) Radio Equipment Directive (effective from 13 June 2016). Article 3.1a As part of EN61010-1:2010

![](_page_64_Picture_157.jpeg)

by th

![](_page_64_Picture_32.jpeg)

 $\epsilon$ 

### Anhang E

# FCC-Erklärung

#### **Anhang E FCC-Erklärung**

![](_page_66_Picture_3.jpeg)

MDM300 Advanced Dewpoint Hygrometer.

This Device complies with FCC Rules Part 15 Subpart B Unintentional Radiators Class B digital devices. Operation is subject to the following conditions:

- 1) This device may not cause harmful interference
- 2) This device must accept any interference received, including interference that may cause undesired operation.

Note: This product has been tested and found to comply with the limits or Class B digital devices, pursuant to Part 15 of the FCC rules. This product generates, uses and can radiate radio frequency energy and, if not installed and used in accordance with the instructions, may cause harmful interference to radio communications. However, there is no guarantee that interference will not in a particular installation. If this product does cause harmful interference to radio reception, which may be determined by turning the product on & off, the user is encouraged to try to correct the interference by one or more of the following measures:

- Reorient or relocate the receiving antenna,
- Increase the separation between the product and receiver,
- Connect the equipment into an outlet on a circuit different from that to which the receiver is connected
- Consult the dealer or an experienced radio/TV technician for help.

This product must be operated as per the operating instructions provided. Do not make any alterations or modifications to the product. Any unauthorised alterations or modifications made to this product may require you to stop operating the product.

Canadian Radio Interference Regulations.

This Class B digital product complies with Canadian ICES-003, CISPR 22 :1997. Règlement canadien sur les interférences radio. Ce produit numérique de classe B est conforme à la norme NMB-003, CISPR 22: 1997.

Signed for, and on behalf of, Michell Instruments Ltd.

Andrew M.V. Stokes, Technical Director

Issue date: 05/2011

### Anhang F

## Qualität, Recycling und Gewährleistung

#### **Anhang F Qualität, Recycling und Gewährleistung**

#### **F.1 Druckgeräterichtlinie (PED) 97/23/EG**

Die vorgenannte Richtlinie wurde nach dem Recht des Vereinigten Königreichs durch die Pressure Equipment Regulations 1999 implementiert.

Gemäß diesen Bestimmungen müssen alle Druckgeräte und -anlagen, die in den Anwendungsbereich der Druckgeräterichtlinie fallen, bei Markteinführung oder Inbetriebnahme sicher sein.

Die Produkte von Michell Instruments wurden geprüft und unterliegen gemäß den in Anlage II der Richtlinie enthaltenen Klassifizierungstabellen im Hinblick auf die CE-Kennzeichnung nicht den Anforderungen bezüglich Konformität mit der Druckgeräterichtlinie.

Artikel 3, Abschnitt 3 besagt, dass Produkte, die eine nicht konforme unter Druck stehende Flüssigkeit enthalten, nichtsdestotrotz in Übereinstimmung mit guter Ingenieurpraxis herzustellen sind.

Michell Instruments bestätigt hiermit, dass seine Produkte so entwickelt, hergestellt und geprüft sind, dass sie einen sicheren Betrieb gewährleisten und guter Ingenieurpraxis entsprechen.

#### **F.2 Recycling**

![](_page_68_Picture_10.jpeg)

Michell Instruments setzt sich für den Umweltschutz ein. Die Reduzierung und Eliminierung der Verwendung von Substanzen, die unter Umständen umweltschädlich sind, ist uns ein großes Anliegen. Ebenso verwenden wir in zunehmendem Maße recycelbare und/oder recycelte Materialien in unseren betrieblichen Abläufen und Produkten, sofern dies zweckmäßig ist.

Wir bitten Sie, zum Schutz der natürlichen Ressourcen und zur Förderung der Wiederverwendung von Materialien Batterien von anderen Abfällen zu trennen und auf geeignete Weise zu recyceln. Wenn Batterien nicht ordnungsgemäß entsorgt werden, können diese Substanzen die menschliche Gesundheit und die Umwelt schädigen.

Das von Ihnen erworbene Produkt kann recycelbare und/oder recycelte Komponenten enthalten. Auf Wunsch stellen wir Ihnen gerne Informationen zu diesen Komponenten zur Verfügung. Weitere Informationen erhalten Sie in den folgenden Abschnitten.

#### **F.3 Gewährleistung**

Sofern nicht anders vereinbart, gewährleistet der Anbieter, dass für einen Zeitraum von 12 Monaten ab Lieferdatum die Produkte und ggf. ihre gesamten Einzelteile frei von Design-, Verarbeitungs-, Konstruktions- oder Materialfehlern sind.

Der Anbieter gewährleistet, dass die von ihm zu erbringenden Dienstleistungen mit angemessener Kompetenz und Sorgfalt ausgeführt werden und eine Qualität aufweisen, die den allgemein anerkannten Branchenstandards und -praktiken entspricht.

Soweit nicht ausdrücklich anders angegeben, sind alle Gewährleistungen, ob ausdrücklich oder implizit, kraft Gesetzes oder anderweitig, hiermit in Bezug auf die vom Anbieter bereitzustellenden Produkte und Dienstleistungen ausgeschlossen.

Jegliche Leistungen im Zusammenhang mit Gewährleistungen werden auf einer Return-to-Base-Basis bereitgestellt, d. h. erfolgen vorbehaltlich der Rücksendung des betreffenden Produkts an den Hersteller. Jegliche bei der Rücksendung aus Gewährleistungsansprüchen entstehende Transportkosten werden vom Kunden getragen.

#### **F.4 Konformität mit der RoHS2-Richtlinie**

Richtlinie 2011/65/EU des Europäischen Parlaments und des Europäischen Rates vom 8. Juni 2011.

Die Richtlinie zur Beschränkung der Verwendung bestimmter gefährlicher Stoffe in Elektro- und Elektronikgeräten (RoHS-Richtlinie) enthält Vorschriften für europäische Hersteller von Elektro- und Elektronikgeräten. Das Ziel der Richtlinie ist die Reduzierung der Auswirkungen, die elektronische Geräte auf die Umwelt haben.

Gemäß der EG-Richtlinie 2002/95/EG sind die Produkte von Michell Instruments der Kategorie 9, Überwachungs- und Kontrollinstrumente, zuzuordnen. Gemäß der Richtlinie 2002/95/EG sind Produkte, die unter die Kategorie 9 fallen, von der Einhaltung der Richtlinie befreit.

Im Rahmen der sorgfältigen Entwicklung aller Produkte von Michell Instruments werden jedoch die Anforderungen der Richtlinie berücksichtigt, und, soweit dies möglich ist, wird Konformität sichergestellt. Alle zukünftigen Produkte werden ausschließlich unter Verwendung richtlinienkonformer Materialien entwickelt. Darüber hinaus ergreift Michell Instruments aktiv Maßnahmen zur Entfernung nicht konformer Materialien und Komponenten von bestehenden Produkten, wenn diese vorhanden sein sollten. Derzeit sind keine nicht konformen Materialien in den Produkten von Michell Instruments bekannt.

Die neue Richtlinie 2011/65/EG (RoHS2) ist am 21. Juli 2011 in Kraft getreten und hat alle Mitgliedsstaaten verpflichtet, die Bestimmungen der entsprechenden nationalen Gesetze bis 2. Januar 2013 umzusetzen.

Im Rahmen der EU-weiten RoHS2-Richtlinie 2011/65/EU (Artikel 3, [24]) sind "Kontroll- und Überwachungsinstrumente" speziell als "Kontroll- und Überwachungsinstrumente, die ausdrücklich für industrielle oder gewerbliche Zwecke bestimmt sind" definiert.

Laut der EU-weiten RoHS2-Richtlinie 2011/65/EU ist der Stichtag für die Konformität von in der EU verkauften Kontroll- und Überwachungsinstrumenten der 22. Juli 2017.

Aufgrund der sorgfältigen Entwicklungsarbeit bei allen Produkten von Michell Instruments wird Richtlinienkonformität nach wie vor innerhalb kürzester Zeit erzielt. Das Ziel besteht darin sicherzustellen, dass ein Anteil von weniger als 0,1 % jedes Produkts nicht konforme Materialien enthält. Michell Instruments überwacht weiterhin Lieferanten und die Quellen seiner verwendeten Materialien, um sicherzustellen, dass die Richtlinienkonformität der bereitgestellten Produkte aufrechterhalten wird.

Januar 2013

#### **F.5 Konformität mit der WEEE-Richtlinie**

Die Elektro- und Elektronik-Altgeräte-Richtlinie (WEEE-Richtlinie) enthält Vorschriften für europäische Hersteller von Elektro- und Elektronikgeräten. Das Ziel der Richtlinie ist die Reduzierung der Auswirkungen, die elektronische Geräte auf die Umwelt haben.

Michell Instruments erfüllt in vollem Umfang die Elektro- und Elektronik-Altgeräte-Richtlinie und ist bei einem zugelassenen Recyclingunternehmen (Registriernummer WEE/JB0235YW) registriert und nimmt die Anforderungen der Richtlinie und den Schutz der Umwelt sehr ernst. Alle Produkte von Michell Instruments enthalten ordnungsgemäße Recycling-Informationen.

Unter Umständen ist es erforderlich, dass bestimmte Instrumente zur Weiterverarbeitung am Ende ihrer Lebensdauer zurückzusenden sind.

Februar 2013

#### **F.6 Konformität mit der REACH-Verordnung**

#### Verordnung (EG) Nr. 1907/2006

Registration, Evaluation, Authorisation and Restriction of Chemicals (REACH)

Michell Instruments ist ein Hersteller von Feuchtemessgeräten und Instrumenten zur Gasanalyse und ein nachgeschalteter Nutzer von Chemikalien, wie in der Richtlinie 76/769/EEG des Europäischen Rates beschrieben. Bei den von uns bereitgestellten Produkten handelt es sich nicht um Chemierohstoffe.

Unter normalen vorhersehbaren Verwendungsbedingungen dürfen die Ihnen bereitgestellten Produkte keine verbotenen Chemikalien enthalten oder freisetzen. Die von Michell Instruments hergestellten Produkten enthalten keine als besonders besorgniserregenden Stoffe angesehenen Substanzen (Substances of Very High Concern, SVHC). Daher werden ihr Anteil von 0,1 % pro Produkt oder die Gesamtmenge von 1 Tonne/Jahr nie überschritten. Aus diesen Gründen sind wir weder registrierungspflichtig noch verpflichtet, für unsere Produkte Materialsicherheitsdatenblätter zu erstellen.

Durch unsere kontinuierliche Prüfung der SVHC-Liste einschließlich der letzten Neuzugänge stellen wir beständig Konformität sicher.

Michell Instruments führt ein Gefahrstoffverzeichnis, in dem die Materialsicherheitsdatenblätter gesammelt werden. Wir prüfen, ob unsere Lieferanten die Anforderungen der REACH-Verordnung in Bezug auf alle Materialien und Substanzen, die wir im Rahmen unserer Produktion verwenden, erfüllen.

In dem unwahrscheinlichen Fall, dass in unseren Produkten besorgniserregende Chemikalien in Mengen enthalten sind, die den Anteil von 0,1 % des Gesamtprodukts überschreiten, informieren wir Sie schriftlich gemäß den Anforderungen von Artikel 33 der REACH-Verordnung. Nach unserer aktuellen Einschätzung erwarten oder prognostizieren wir einen derartigen Vorfall jedoch nicht.

Januar 2013

#### **F.7 Rücksendung**

Wenn innerhalb des Gewährleistungszeitraums Funktionsstörungen bei Produkten von Michell Instruments auftreten, ist folgendermaßen vorzugehen:

- 1. Benachrichtigen Sie einen Händler von Michell Instruments und beschreiben Sie das Problem im Detail. Geben Sie die Modellvariante und die Seriennummer des betreffenden Produkts an.
- 2. Wenn sich aus der Art des Problems die Notwendigkeit für Werkskundendienst ergibt, ist das betreffende Instrument an Michell Instruments frachtfrei zurückzusenden, vorzugsweise in der Originalverpackung, mit einer vollständigen Fehlerbeschreibung und den Kundenkontaktinformationen.
- 3. Nach Eingang des Instruments prüft Michell Instruments das Produkt, um den Grund der Funktionsstörung zu ermitteln. Dann wird eines der beiden folgenden Vorgehen angewandt:
	- Wenn der Defekt durch die Gewährleistungsbedingungen abgedeckt ist, wird das Instrument repariert, ohne dass dem Eigentümer Kosten entstehen, und an den Eigentümer zurückgeschickt.
	- Wenn Michell Instruments zu dem Ergebnis gelangt, dass der Defekt nicht durch die Gewährleistungsbedingungen abgedeckt ist oder wenn die Gewährleistungsfrist abgelaufen ist, wird dem Eigentümer eine Schätzung der für die Reparatur anfallenden Kosten vorgelegt. Wenn der Eigentümer dem weiteren Vorgehen zugestimmt hat, wird das Produkt repariert und an den Eigentümer zurückgeschickt.

#### **F.8 Kalibriereinrichtungen (nur Feuchtigkeit Geräte)**

Die aufgrund ihrer erstklassigen Funktionsmerkmale anerkannten Kalibriereinrichtungen von Michell Instruments zählen zu den hochwertigsten der Welt.

Die Rückführbarkeit gemäß National Physical Laboratory (NPL) UK wird durch unsere UKAS-Akkreditierung (Nummer 0179) sichergestellt. Diese deckt einen Taupunkt im Bereich von -90 bis +90°C sowie die relative Feuchte ab.

Die Taupunktkalibrierungen entsprechen auch den Vorgaben des National Institute for Standards & Technology (NIST) USA im Bereich von -75 bis +20°C.

#### HINWEIS: Im Rahmen unserer UKAS-Akkreditierung werden keine Standard-Zertifikate für **rückführbare Kalibrierungen für Instrumente und Sensoren erteilt.**

#### **F.9 Fertigungsqualität**

Michell Instruments ist beim British Standards Institute for Quality Assurance nach:

#### BS EN ISO 9001: 2008 zertifiziert

In jedem Fertigungsschritt wird mittels strenger Verfahren sichergestellt, dass die verwendeten Werkstoffe, die Produktion, Kalibrierung sowie die abschließenden Prüfverfahren den Anforderungen unseres vom BSI anerkannten Qualitätssystems entsprechen.

Wenden Sie sich an Michell Instruments (www.michell.com), wenn Sie das Produkt nicht in einwandfreiem Zustand vorfinden.

#### **F.10 FCC (EMC-Anforderungen für Nordamerika)**

Dieses Gerät entspricht Teil 15 der FCC-Bestimmungen. Der Betrieb unterliegt den beiden folgenden Bedingungen:

- 1. Das Gerät darf keine schädlichen Störungen verursachen
- 2. Dieses Gerät muss alle Störungen vertragen, einschließlich Störungen, die zu unerwünschten Betriebszuständen führen können

Dieses Gerät entspricht den Class A Grenzwerten für Digitalgeräte, gemäß Teil 15 der FCC-Bestimmungen. Diese Grenzwerte bestimmen einen angemessenen Schutz vor schädlichen Störungen, wenn das Gerät in einer kommerziellen Umgebung betrieben wird. Dieses Gerät kann Hochfrequenzenergie ausstrahlen, erzeugen und verwenden, wenn es nicht entsprechend dem Benutzer Handbuch benutzt wird, kann dieses zu Störungen des Funkverkehrs führen. Der Betrieb dieses Geräts in einem Wohngebiet könnte zu Störungen führen, in diesem Fall ist der Benutzer verpflichtet, die Störung auf eigene Kosten zu beheben.Dieses Produkt muss gemäß der zur Verfügung gestellten Bedienungsanleitung betrieben werden. Nehmen Sie keine Änderungen oder Modifikationen am Produkt vor. Eigenmächtige Veränderungen oder Modifikationen an diesem Produkt, können du zu führen, dass die Sie den Betrieb des Produkts stoppen müssen.

#### **Kanadische Bestimmungen zu Funkstörungen**

Dieses Class A Digital Produkt entspricht den kanadischen ICES-001 Bestimmungen. Règlement canadien sur les interférences radio. Ce produit numérique de classe A est conforme à la norme NMB-001.
# Anhang G

# Rückgabedokument und Säuberungserklärung

### **Anhang G Rückgabedokument und Säuberungserklärung**

#### **Decontamination Certificate**

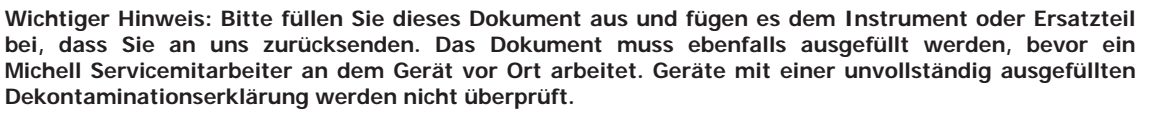

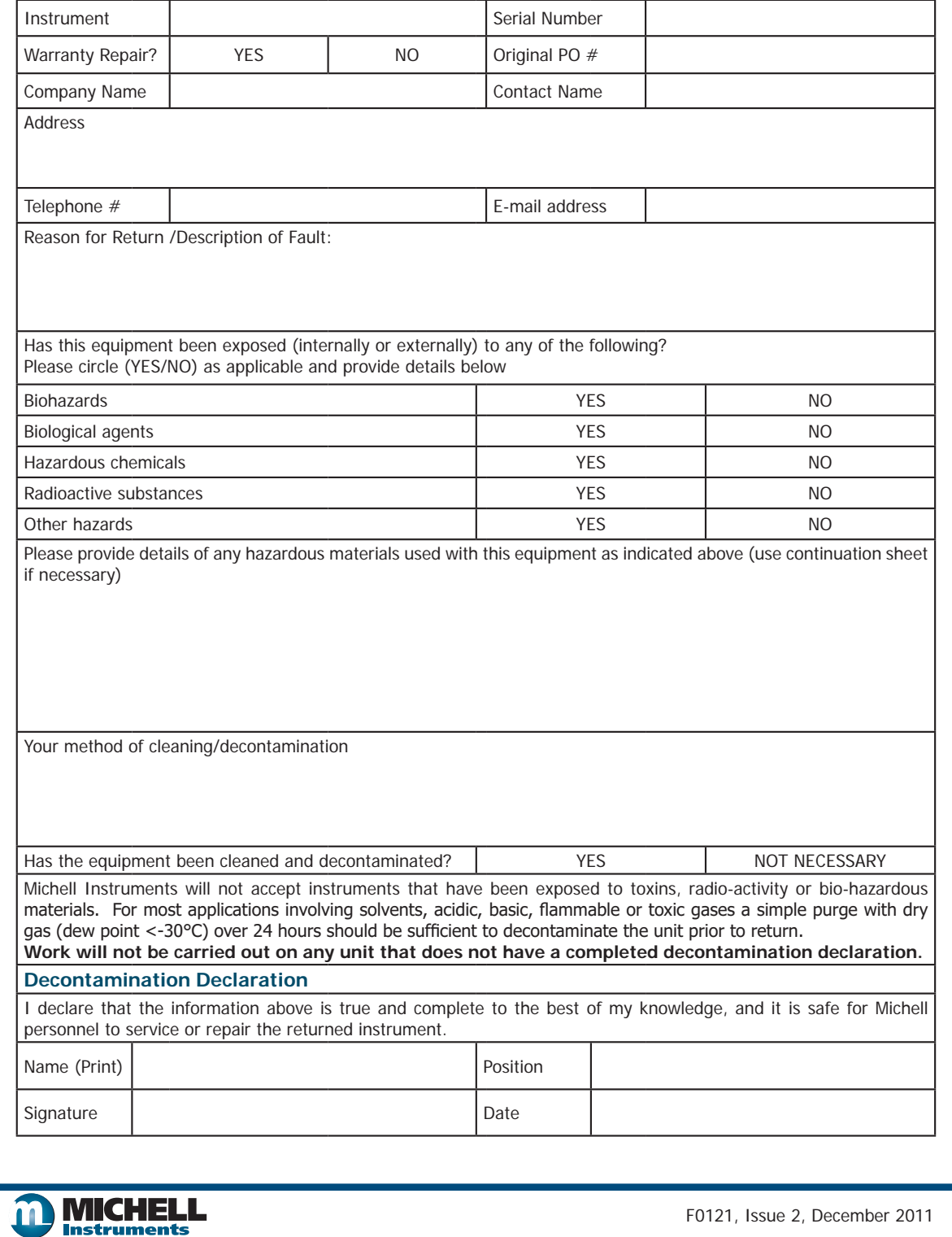

### **NOTIZEN:**

 $\equiv$ 

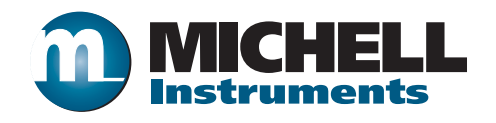

**http://www.michell.com**